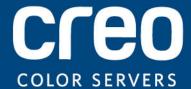

#### **User Guide**

English

Xerox CX Print Server, Powered by Creo Color Server Technology, for the Xerox DocuColor 8080 Digital Press

Version 1.0

#### Copyright

Eastman Kodak Company, 2011. All rights reserved.

This document is also distributed in Portable Document Format (PDF). You may reproduce the document from the PDF file for internal use. Copies produced from the PDF file must be reproduced in whole.

#### Trademarks

Kodak, Brisque, Creo and InSite are trademarks of Kodak.

Adobe, Acrobat, Adobe Illustrator, Distiller, Photoshop, PostScript, and PageMaker are registered trademarks of Adobe Systems Incorporated.

Apple, AppleShare, AppleTalk, iMac, ImageWriter, LaserWriter, Mac OS, Power Macintosh, and TrueType are registered trademarks of Apple Computer, Inc., Macintosh is a trademark of Apple Computer, Inc., registered in the U.S.A. and other countries.

PANTONE, Hexachrome, PANTONE Goe, PANTONE Hexachrome, and PANTONE MATCHING SYSTEM are the property of Pantone, Inc.

PEARL, PEARLsetter, PEARLhdp, PEARLdry, and PEARLgold are registered trademarks of Presstek, Inc.

Xerox and the sphere of connectivity design are trademarks of Xerox Corporation in the United States and/or other countries.

#### **FCC Compliance**

Any Creo branded equipment referred to in this document complies with the requirements in part 15 of the FCC Rules for a Class A digital device. Operation of the Creo branded equipment in a residential area may cause unacceptable interference to radio and TV reception, requiring the operator to take whatever steps are necessary to correct the interference.

#### Product Recycling and Disposal

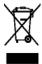

If you are managing the disposal of your Xerox product, please note that the product contains perchlorate, lead, mercury, and other materials whose disposal may be regulated due to environmental considerations in certain countries or states. The presence of perchlorate, lead and mercury is fully consistent with global regulations applicable at the time that the product was placed on the market. Application of this symbol on your equipment is confirmation that you must dispose of this equipment with agreed national procedures.

In accordance with European legislation, end of life electrical and electronic equipment subject to disposal must be managed within agreed procedures.

For the proper treatment, recovery, and recycling of old products and used batteries, please take them to applicable collection points in accordance with your national legislation and directives 2002/96/EC and 2006/66/EC. By disposing of these products and batteries correctly, you will help save valuable resources and prevent any potential negative effects on human health and the environment that could otherwise arise from inappropriate waste handling. In accordance with national legislation, penalties may be applicable for incorrect disposal of this waste.

Xerox operates a worldwide equipment take back and reuse/recycle program. Contact your Xerox sales representative (1-800-ASK-XEROX) to determine whether this Xerox product is part of the program. For more information about Xerox environmental programs visit <a href="http://www.xerox.com/environment">http://www.xerox.com/environment</a>.

For perchlorate disposal information, contact your local authorities. In the United States, you may also refer to the California Department of Toxic Substances Control (DTSC) or see <a href="http://www.dtsc.ca.gov/hazardouswaste/perchlorate">http://www.dtsc.ca.gov/hazardouswaste/perchlorate</a>.

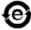

This electronic information product complies with Standard SJ/T 11363 - 2006 of the Electronics Industry of the People's Republic of China.

#### Limitation of Liability

The product, software or services are being provided on an "as is" and "as available" basis. Except as may be stated specifically in your contract, Kodak and its subsidiaries, and affiliates expressly disclaim all warranties of any kind, whether express or implied, including, but not limited to, any implied warranties of merchantability, fitness for a particular purpose and non-infringement.

You understand and agree that, except as may be stated specifically in your contract, Kodak and its subsidiaries, and affiliates shall not be liable for any direct, indirect, incidental, special, consequential or exemplary damages, including but not limited to, damages for loss of profits, goodwill, use, data or other intangible losses (even if Kodak has been advised of the possibility of such damages), resulting from: (i) the use or the inability to use the product or software; (ii) the cost of procurement of substitute goods and services resulting from any products, goods, data, software, information or services purchased; (iii) unauthorized access to or alteration of your products, software or data; (iv) statements or conduct of any third party; (v) any other matter relating to the product, software, or services.

The text and drawings herein are for illustration and reference only. The specifications on which they are based are subject to change. Kodak may, at any time and without notice, make changes to this document. Kodak, for itself and on behalf of its parents, subsidiaries, and affiliates, assumes no liability for technical or editorial errors or omissions made herein, and shall not be liable for incidental, consequential, indirect, or special damages, including, without limitation, loss of use, loss or alteration of data, delays, or lost profits or savings arising from the use of this document.

http://www.creoservers.com

Internal 731-02016A-EN Revised 2011-02-02

#### Contents

| 1 | Getting started                                                                                 | 1        |
|---|-------------------------------------------------------------------------------------------------|----------|
|   | Printing this guide                                                                             | 1        |
|   | System overview                                                                                 |          |
|   | Overview of the Workspace                                                                       |          |
|   | Turning on the CX print server.                                                                 |          |
|   | Turning off the CX print server                                                                 |          |
| 2 | Setting up your computer for printing                                                           | 7        |
|   | Setting up your computer overview                                                               | 7        |
|   | Setting up printing on a Windows computer                                                       |          |
|   | Adding a network printer to your Windows computer                                               |          |
|   | Loading the Print Driver software for the first time                                            |          |
|   | Deactivating the Print Driver software                                                          |          |
|   | Removing the Print Driver software                                                              |          |
|   | Downloading fonts                                                                               |          |
|   | Setting up printing in Mac OS                                                                   |          |
|   | Installing the Print Driver software in Mac OS.                                                 |          |
|   | Defining a printer with the Print Driver software in Mac OS  Removing the Print Driver software |          |
|   | Removing the Fillit Driver Software                                                             | 17       |
| 3 | Calibration                                                                                     | 15       |
|   | Calibration overview                                                                            | 15       |
|   | Defining the inline spectrophotometer as the calibration device                                 |          |
|   | Creating a calibration table using the Inline Spectrophotometer                                 |          |
|   | Creating a calibration table using the X-Rite i1 spectrophotometer                              |          |
|   | Mapping jobs to calibration tables                                                              | 21       |
| 1 | Drinting a file in Windows and Mac OC                                                           | 22       |
| 4 | Printing a file in Windows and Mac OS                                                           |          |
|   | Printing a file to the CX print server                                                          | 23       |
|   | Using a hot folder to print                                                                     |          |
|   | Password protect jobs                                                                           | 24       |
| 5 | Printing from the color server                                                                  | 27       |
|   | Importing and printing a job                                                                    | 27       |
|   | Previewing and editing a PDF file                                                               |          |
|   | Editing a job overview                                                                          |          |
|   | Moving a page in a job                                                                          | 29       |
|   | Deleting a page from a job                                                                      | 29       |
|   | Merging one or more pages into a job                                                            |          |
|   | Replacing pages                                                                                 |          |
|   | Finding the CMYK values of a specific area                                                      |          |
|   | Verifying the content of the job.                                                               | 31<br>22 |
|   | ANGIVAINA A DI IL ION                                                                           | 22       |

|   | Performing a preflight check                          | 34 |
|---|-------------------------------------------------------|----|
|   | Viewing and printing a preflight report               |    |
|   | Preflight Report window                               |    |
|   | Proofing the job using color sets                     |    |
|   | Assigning a color set to your job                     |    |
|   | Secure printing overview                              |    |
| 6 | Managing jobs                                         | 30 |
| Ŭ |                                                       |    |
|   | Archival and retrieval of jobs                        |    |
|   | Archiving a job                                       |    |
|   | Retrieving a job                                      |    |
|   | Forwarding a job to another CX print server           |    |
|   | Duplicating jobs                                      |    |
|   | Resubmitting a job                                    |    |
|   | Printing copies of a job                              |    |
|   | Job Reports                                           |    |
|   | Accounting Viewer overview                            |    |
|   | Job Report overview                                   |    |
|   | Ensuring proper billing                               |    |
|   | InSite jobs                                           |    |
|   | Exporting a job as an InSite job                      |    |
|   | PDF2Go jobsExporting an RTP or PDL file as a PDF file |    |
|   | Exporting an KTP of PDL file as a PDF file            | 45 |
| 7 | Managing color                                        | 47 |
|   | Color tools overview                                  | 47 |
|   | Managing color and profiles                           |    |
|   | Creating a destination profile                        |    |
|   | Importing a destination profile                       |    |
|   | Importing a source profile                            |    |
|   | Mapping media using the Media and Color Manager tool  | 52 |
|   | Managing calibration tables                           |    |
|   | Calibrations window                                   |    |
|   | Adding an entry to a calibration table                | 55 |
|   | Managing spot colors                                  | 56 |
|   | Adding a spot color                                   | 57 |
|   | Editing a spot color                                  | 58 |
|   | Deleting a spot color                                 | 59 |
|   | Printing a spot color chart                           | 59 |
|   | Spot color variations overview                        | 60 |
|   | Protecting specific spot colors                       |    |
|   | Defining an RGB color as a spot color                 |    |
|   | Defining a gray color as a spot color                 |    |
|   | Defining a CMYK color as a spot color                 |    |
|   | Color adjustment with the Gradation Tool              |    |
|   | Previewing a job                                      |    |
|   | Creating a new gradation table                        |    |
|   | Editing a gradation table                             |    |
|   | Correcting an image using Photo Touch-up              | 68 |
| 8 | Production workflows                                  | 71 |
|   | Print using imposition                                | 71 |
|   | i int doing imposition                                |    |

<u>Contents</u> vii

|    |                                                                 | 7.4 |
|----|-----------------------------------------------------------------|-----|
|    | Imposition overview                                             |     |
|    | Previewing an imposition layout                                 |     |
|    | Printing a business card job                                    |     |
|    | Printing a saddle stitch job                                    |     |
|    | Imposition Template Builder Tool                                |     |
|    | Print with exceptions                                           |     |
|    | Adding exceptions to your job                                   |     |
|    | Deleting exceptions from your job                               |     |
|    | Dynamic page exceptions and setpagedevice commands              |     |
|    | Printing dynamic page exceptions                                |     |
|    | Print tabs using the Creo Color Server Tabs plug-in for Acrobat |     |
|    | Tabs plug-in overview                                           |     |
|    | Tabs plug-in window                                             |     |
|    | Creating tabs                                                   |     |
|    | Managing tabs                                                   | 91  |
| 9  | Variable data printing jobs                                     | 95  |
|    | Variable Data Printing jobs                                     | 05  |
|    | About VDP document formats.                                     |     |
|    | About Variable Print Specification                              |     |
|    | About PPML                                                      |     |
|    | Managing VDP elements                                           |     |
|    | Selecting to Cache Global VDP Elements                          |     |
|    | Archiving VDP elements                                          |     |
|    | Retrieving VDP elements                                         |     |
|    | Deleting VDP Elements                                           |     |
| 10 | Job parameters                                                  | 101 |
| 10 | ·                                                               |     |
|    | Print tab in the Job Parameters window                          |     |
|    | Imposition tab in the Job Parameters window                     |     |
|    | Quality tab in the Job Parameters window                        |     |
|    | Color tab in the Job Parameters window                          |     |
|    | Photo touch-up tab in the Job Parameters window                 |     |
|    | Finishing tab in the Job Parameters window                      |     |
|    | Exceptions tab in the Job Parameters window                     |     |
|    | Services tab in the Job Parameters window                       | 118 |
| 11 | Setting up your color server                                    | 123 |
|    | The Preferences window                                          | 123 |
|    | Setting up a virtual printer                                    |     |
|    | Virtual printers                                                |     |
|    | Adding and editing a virtual printer                            |     |
|    | Removing a virtual printer                                      |     |
|    | Maintaining your settings                                       |     |
|    | Backing up the configuration                                    |     |
|    | Restoring the configuration                                     |     |
|    | Tools for maintaining your system                               |     |
| 12 | Working with color server tools on your computer                | 131 |
| -  | •                                                               |     |
|    | Creo Remote Site Manager                                        |     |
|    | Remote Site Manager overview                                    | 131 |

|     | Activating remote tools                                           | 131 |
|-----|-------------------------------------------------------------------|-----|
|     | Installing the Remote Site Manager in Windows                     |     |
|     | Adding Creo color servers to the Remote Site Manager              |     |
|     | Viewing the printer status                                        |     |
|     | Remote Workspace overview                                         | 134 |
|     | Using the Web Center                                              | 135 |
|     | Overview of the Web Center                                        | 135 |
|     | Connecting to the Web Center                                      | 135 |
|     | Office Hot Folder tool                                            | 136 |
|     | Installing the Office Hot Folder tool                             | 136 |
|     | Creating a hot folder                                             | 137 |
|     | Using the Office Hot Folder tool to print                         | 137 |
|     | Creo Color Server Job Ticket software                             |     |
|     | Creo Color Server Job TicketCreo Color Server Job Ticket overview | 138 |
|     | Language settings                                                 | 138 |
|     | Installing the Creo Color Server Job Ticket software in Windows   | 139 |
|     | Installing the Creo Color Server Job Ticket software in Mac OS    | 139 |
|     | Creating and managing job tickets                                 | 139 |
|     | Easy VDP File Creator tool                                        | 141 |
|     | Selecting an Easy VDP File Creator template                       | 142 |
|     | Adding records manually to your variable data job                 |     |
|     | Adding records from a database to your variable data job          | 145 |
|     | Creating and printing the variable data job                       | 146 |
| 13  | Troubleshooting                                                   | 149 |
|     | Job History window                                                | 140 |
|     | Handling alerts and frozen jobs.                                  |     |
|     | Aborting a job.                                                   |     |
|     | Resume printing                                                   |     |
|     | Alerts window                                                     |     |
|     | Printing system messages.                                         |     |
| 14  | Glossary                                                          | 153 |
| . 7 |                                                                   | 100 |

## Getting started

#### Printing this guide

Change the paper size to print this document on any printer.

- 1. Open the PDF file in Adobe<sup>®</sup> Acrobat<sup>®</sup>.
- **2.** From the **File** menu, select **Print**. The **Print** dialog box appears.

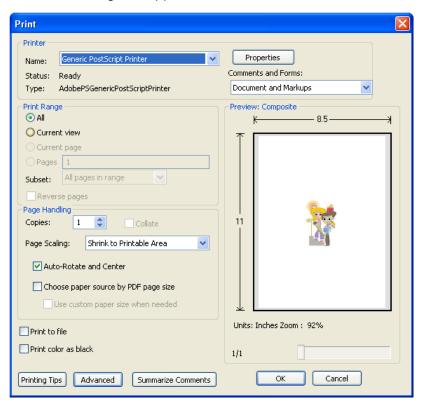

- **3.** Select the desired paper size, for example, A4 or letter.
- 4. In the Page Scaling list, select Fit To Printable Area or Shrink To Printable Area.

**Note:** The names in the **Page Scaling** list vary according to the version of the Adobe Acrobat software.

Click OK.This document is printed to the selected paper size to your printer.

#### System overview

The Xerox CX Print Server, Powered by Creo, for the Xerox DocuColor® 8080 Digital Press is an on-demand prepress system that uses advanced prepress technologies to drive the Xerox DocuColor 8080 Digital Press.

The CX print server enables you to print from computers running the Microsoft® Windows® operating system and Apple® Mac OS® operating system software. Using raster image processor (RIP) technology, the CX print server converts image files in page-description language (PDL) formats—for example, Adobe PostScript®, PDF, and variable data printing formats—to a suitable ready-to-print (RTP) format for direct high-quality digital printing. The CX print server also streamlines the printing process by allowing you to print with preset workflows.

In combination with the printer, the CX print server enables you to efficiently print flyers, brochures, pamphlets, dummy catalogs, short-run trials, and print-on-demand publications. When installed as a network printer with the CX print server, the press prints at the full-rated speed.

The CX print server combines RIP functionalities, automation, control tools, and special hardware development capabilities with Windows-based architecture.

#### Hardware and software components

The CX print server includes:

- · Creo hardware, including the interface board
- · Off-the-shelf hardware
- A DVD-RW drive with DVD burning software
- The following software:

| CX print server software                        |
|-------------------------------------------------|
| Adobe Acrobat 9.0 and PDF 1.8 (PDF library 9.0) |
| Enfocus PitStop Edit                            |
| Microsoft Internet Explorer® 6                  |

#### Supported formats

The CX print server supports the following file formats:

- PostScript (composite or pre-separated files) (levels 1, 2, and 3)
- Adobe PDF (versions 1.2 through 1.7)
- FPS
- Creo VPS (Variable Print Specification)
- Xerox VIPP® (Variable Data Intelligent PostScript PrintWare)
- VIPP.VPC (VIPP Project Container)
- PPML (Personalized Print Markup Language)
- PPML.zip
- File formats from various prepress systems—for example, Kodak<sup>®</sup> Brisque<sup>®</sup> and TIFF/IT software
- CT, LW
- JPEG
- TIFF
- Pre-separated formats

#### Overview of the Workspace

When you start the CX print server software the workspace automatically appears.

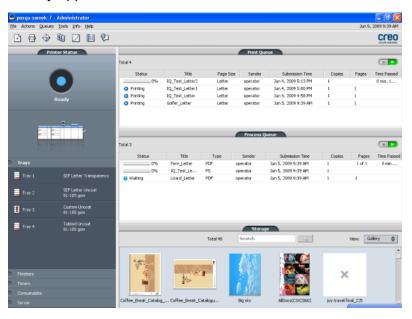

The workspace contains different areas that enable you to monitor your job during the process and print stages. In addition, the workspace includes tools and options that enable you to fully customize and manage your server and jobs.

| Workspace area       | Description                                                                                                    |  |
|----------------------|----------------------------------------------------------------------------------------------------|--|
| Toolbar              |                                                                                                    |  |
|                      | Consists of shortcut buttons for the Import window , Resource Center , Calibration , Spot Color Editor , Gradation , Imposition Template Builder , and Alerts                                                                            |  |
| Printer Status panel | The Printer Status pane displays information about the current printer status—for example, Printing, Ready, Warming up.                                                                                                    |  |
|                      | The printer icon changes according to the configuration of the printer and the finishing devices connected.                                                                                                    |  |
| Resource details     | Click <b>Trays</b> , <b>Finishers</b> , <b>Toners</b> , or <b>Server</b> to display information about the size and type of paper in each tray, the connected finishing devices, the available toner, and disk space and network details. |  |
|                      | Under <b>Server</b> , you can also view the date that the printer was most recently calibrated. Progress bars display information about incoming and outgoing jobs.                                                                      |  |
|                      |                                                                                                    |  |
|                      | If there is a problem with one of the printer components or with the server, a red indicator appears in the printer icon and next to the relevant component—for example, if a tray is empty.                                             |  |

| Workspace area           | Description                                                                                                    |  |
|--------------------------|----------------------------------------------------------------------------------------------------|--|
| Process and Print queues | Consists of the Process Queue, which lists the files to be processed. After a file has been processed successfully, it moves either to the Print Queue (the upper area) or to the Storage area.                                           |  |
|                          | Indicates that the queue is ready for processing or printing.                                                                                                    |  |
|                          | Indicates that the queue is suspended. You will need to release the queue in order to process and print the jobs in this queue.                                                                                                    |  |
|                          | <b>Note:</b> When a queue is suspended you can open and edit the job parameters of a job.                                                                                                    |  |
| Storage area             | The Storage area contains files that:                                                                                                    |  |
|                          | <ul> <li>were successfully printed</li> <li>were held, were aborted, or failed during processing or printing</li> <li>were sent directly from the client workstation to the Storage area or were imported to the Storage area.</li> </ul> |  |
|                          | There are three different views available in the Storage area: List, Preview, and Gallery.                                                                                                    |  |
|                          | You can modify the columns and information that is displayed in the Storage area.                                                                                                    |  |
|                          | To add or remove a column, right-click on the Storage area title bar and select the column that you want to add or remove.                                                                                                    |  |
|                          | Add Copies  Remove Account Imposition Page Exception Server Virtual Printer Comments Print Range Media Type Color Mode Auto delete in                                                                                                    |  |
|                          | <b>Note:</b> If you select <b>Copies</b> , then you will be able to change the number of copies for that job and submit it for printing without opening and editing the job parameters.                                                   |  |

#### Turning on the CX print server

**1.** Turn on the monitor.

**2.** Open the front panel of the CX print server, and push the power control button.

The power indicator on the front panel lights up, and the Windows operating system logon screen appears.

The CX print server splash screen appears, followed by the workspace.

**Notes:** If the workspace does not automatically appear, open the application from the Windows **Start** menu. By default, you can open the workspace without logging on each time. If you want each user to log on, clear the Auto Log On checkbox in the Preferences window, and then assign each user an access level and password.

There are three different access levels available:

- Operator (default): Enables the user to operate the CX print server and configure the Preferences.
- Administrator: Enables the user to access all features and settings on the CX print server
- Guest: Enables the user to import a job through an existing virtual printer and view the workspace

**Note:** By default the Windows screen saver is off. If the screen saver is activated with a password, then the user name is set to operator and password is spire.

#### Turning off the CX print server

#### Requirements:

- From the File menu in the workspace, select Exit.
   A confirmation message appears.
- 2. Click Yes.

The CX print server software closes. This may take a few minutes

**Note:** If you move the cursor over the server icon on the taskbar, the following tooltip appears: **Color Server is Shutting Down. Please Wait**.

- **3.** Verify that the CX print server icon does not appear on the taskbar.
- From the Windows Start menu, select Shut Down, and click OK.
- **5.** After the CX print server has shutdown, you can now turn off the the printer

## Setting up your computer for printing

#### Setting up your computer overview

#### **Printing Methods**

Some methods for printing with the CX print server:

- Submit the job to one of the CX print server virtual printers. The
  job is spooled and then processed or printed (according to the
  selected job flow of the virtual printer). If you use this method,
  you can print from any software—for example, Microsoft Word—
  and use any file format from any Windows and Apple Mac®.
- Drag the job to a hot folder. The job is spooled and processed or printed (according to the selected job flow of the corresponding virtual printer). If you use the hot folder method, you can print most PDL files—for example, PostScript, PDF, EPS, Variable Print Specification, and PPML.

#### Network printers

To print your file using a CX print server virtual printer, you first need install the virtual printer as a network printer on your computer.

After you install a network printer on your computer, you will be able to submit files for printing. The network printers are installed by default with the Print Driver software. You can change the default settings of the network printer to use the PPD parameters instead of the Print Driver software.

The CX print server supports printing from the following operating systems:

- Mac OS X
- Windows 2000, Windows XP, Microsoft Windows Vista<sup>®</sup>, Microsoft Windows Server<sup>®</sup> 2003, and Windows Server 2008

The CX print server provides default network printers, referred to here as virtual printers.

A virtual printer contains preset workflows that are automatically applied to all print jobs processed with that virtual printer. The default virtual printers are published on the network with specific parameters set for processing and printing.

The default virtual printers are:

#### ProcessStore

Files sent to this printer are automatically processed and stored in ready-to-print (RTP) format in the **Storage** area. Later, you can submit an RTP job for printing, or change the parameters of the job and resubmit it for processing or printing.

#### ProcessPrint

Files sent to this printer are automatically processed and immediately sent to the press for printing.

#### SpoolStore

Files sent to this printer are spooled to the **Storage** area and wait until you submit them for processing and printing. The files remain in PDL format (such as PS, PDF, VIPP, VPS, and PPML).

#### Print Driver software

Use the Print Driver software to set job parameters when you are submitting a job to the CX print server from any application in your computer. The Print Driver software is automatically installed on a Windows computer when you set up a network printer.

**Note:** On a Mac computer, you must install the Print Driver software manually. In the Print Driver window, you can perform the following actions:

- Define or change job parameters regardless of whether your computer is connected to the server
- Lock a job
- Save a set of parameters. Sets are useful when you want to print different jobs with the same parameters, or if you want to reprint a job.
- Retrieve a saved set of parameters
- · Check the status of the printer
- Define PostScript parameters for the job
- Preview imposition layout

#### Setting up printing on a Windows computer

#### Adding a network printer to your Windows computer

To print from a Windows computer, you first need to add a CX print server virtual printer to your client workstation.

**Tip:** Following are some shortcut tips for setting up a printer. The full procedure is detailed below.

- Locate the CX print server in My Network Places, and then double-click
  on the network printer you want to install. The network printer is
  automatically installed on your computer and appears in the list of printers.
- If you know the name of your CX print server, click Start > Run, and then type \\server name. The CX print server opens showing a list of all the network printers. Double-click on the network printer you want to install.
- From the Start menu, select Settings > Printers and Faxes.
   The Printers and Faxes window appears.
- 2. In the Printer Tasks area, select Add a printer.

**Note:** Your computer might have slightly different wording from what appears in this task.

The Add Printer Wizard appears.

- 3. Select Next.
- Select A network printer, or a printer attached to another computer, and then click Next.
- 5. Select Browse for a printer, and click Next.
- **6.** Find the CX print server, and double-click it to display the list of network printers.
- 7. Select the desired printer, and click **Next**.
- 8. When a message appears, click Yes.
- **9.** Select one of the following:
  - Yes if you want to set this printer as the default printer on your computer.
  - No if you don't want to set the printer as the default printer on your computer.
- 10. Click Next.
- 11. Click Finish to close the wizard.

The CX print server network printer is added to your printer list. In addition, the Print Driver software and PPD file are automatically installed.

#### Loading the Print Driver software for the first time

#### Requirements:

A network printer must be defined on your computer.

Load the Print Driver software after installing a network printer so that the CX print server will be ready for printing.

- **1.** Open a file with its corresponding application—for example, open a PDF file in Adobe Acrobat.
- **2.** From the **File** menu, select **Print**. The **Print** dialog box appears.
- **3.** Select one of the network printers—for example, **Print** and click **Properties**.

A message tells you that the software is loading.

Note: This process may take a few minutes.

After the software loads successfully, click **Finish**. The job parameters window appears.

**4.** Close the job parameters window and printer Print Dialog box to complete the installation of the Print Driver.

The network printer is set up for printing using the Print Driver software.

#### Deactivating the Print Driver software

Deactivate the Print Driver software if you want to access the PPD file parameters. The Print Driver software is active by default.

- 1. From the Windows Start menu, select Settings > Printers and Faxes.
- **2.** Right-click the printer icon of the network printer you want to deactivate the Print Driver, and select **Properties**.
- 3. Click the Print Driver tab.
- 4. In the Enable enhanced user interface, list select off.
- Click Apply.
- 6. Click OK.

#### Removing the Print Driver software

Perform this procedure if you need to upgrade to a later version of the Print Driver software or if you want to install the Print Driver software for a printer with a different name.

#### Requirements:

All applications must be closed.

- 1. From the Windows Start menu, select Settings > Printers and Faxes.
- **2.** Right-click the network printer that you want to remove, and select **Delete**.
- 3. In the Printers and Faxes window, from the **File** menu, select **Server Properties**.
- **4.** In the Print Server Properties dialog box, click the **Drivers** tab.
- **5.** Select the appropriate printer, and click **Remove**. The driver is removed.
- 6. From the Windows Start menu, select Run.
- 7. In the Open box, type \\, followed by the host name or IP address of the server, and click OK. The server window opens.
- 8. Navigate to \Utilities\PC Utilities\Driver Extension.
- **9.** Perform one of the following steps:
  - If you are using Windows XP, double-click DEX Uninstaller.exe
  - If you are using Windows Vista, right-click
     DEX\_Uninstaller.exe, and select Run as Administrator.

The Print Driver software is removed.

#### Downloading fonts

Use the **HF\_Fontdownloader** hot folder, located in **D**: \HotFolders, to install new or missing fonts to the CX print server fonts directory.

The **HF\_Fontdownloader** hot folder can be used with the following operating systems:

- Windows Vista
- Windows XP
- Windows 2000
- Windows Server 2008

- · Windows Server 2003
- Mac OS X

Drag the required fonts from the computer to the **HF Fontdownloader** hot folder.

#### Setting up printing in Mac OS

#### Installing the Print Driver software in Mac OS

During the installation of the Print Driver software, the PPD file is automatically copied to your computer. In versions earlier than Mac OS 10.4, you must copy the PPD manually.

- 1. From the **Go** menu, select **Connect to Server**.
- 2. In the **Server Address** box, type your server address, and click **Connect**.
- 3. In the Connect as area, select Guest.
- 4. Click Connect.
- 5. Select Utilities and click OK.
- 6. Select the Mac Utilities folder.
- 7. Double-click the

CX8080\_ColorServerPrintDriverInstaller.dmg file.

The Welcome screen appears.

- 8. Click Continue.
- 9. In the message window, click Continue.
- **10.** In the Software License Agreement window, click **Continue**.
- **11.** Click **Agree** to agree to the terms and continue with the installation procedure.
- 12. Click Change Install Location.
- **13.** In the **Select Destination** area, select the destination volume in which you want to install the Print Driver software, and click **Continue**.
- 14. Click Install.
- **15.** Type your login name (if necessary) and password, and click **OK**.
- 16. Click Close.

The Print Driver software and PPD are installed.

**Note:** If you deactivate the Print Driver software, you can still use the PPD because it has been installed already.

#### Defining a printer with the Print Driver software in Mac OS

#### Requirements:

The following information must be available:

- IP address and computer name of your CX print server
- Name of the network printer that you want to use with the Print Driver software
- 1. On your Mac computer, open the System Preferences window and double-click **Print & Fax**.
- 2. In the Print & Fax window, click the add (+) button.

**Note:** You can also define your printer using the **Default** option.

- **3.** In the Add Printer window, select the IP tab, and enter the following information:
  - In the Address box, type the address of your server.
  - In the **Queue** box, type the name of the network printer that you want to use with the Print Driver software.
  - In the Name box, type a name for the printer.
  - In the **Print Using** list, select **Other**.
- Navigate to Library / Printers / PPDS / Contents / Resources / en.lproj, select either Europe\_A4 or US\_Letter, and then select the CX8080v1.PPD.
- 5. Click Open.
- Click Add.
- Close the Print & Fax window.The network printer is defined with the PPD file.
- 8. In the Print & Fax window, double-click the network printer.
- 9. Click Utility.
- **10.** In the **Enable Enhanced User Interface** list, make sure that **On** is selected.
- **11.** In the **Server Hostname** box, type the IP address of the server.
- 12. Click Apply.

#### Removing the Print Driver software

Perform this procedure if you need to upgrade to a later software version of the Print Driver software.

#### Requirements:

All applications must be closed.

- Open the System Preferences window, and double-click Print & Fax.
- 2. In the Print & Fax window, select the network printer that you want to remove.
- 3. Click delete (-), and then click **OK**.
- **4.** Navigate to **Library / Printers / Creo\_Color\_Server\_Tools**, and delete the **Creo\_Color\_Server\_Tools** folder.
- Navigate to Library / Receipts folder, and delete all of the CX\*.pkg files.

The Print Driver software is removed. You can now upgrade the Print Driver software.

**Note:** You will need to reinstall the network printers that you removed after you have upgraded the software.

#### Calibration

#### Calibration overview

Obtaining the most satisfactory print quality on your printer depends on a number of issues. One of the most important issues is steady toner density. Toner density is affected by many factors such as heat, humidity, and service settings. Toner density also tends to vary over time. Such variations cannot be totally eliminated, but you can perform the calibration process to compensate for them.

The calibration process consists of creating calibration tables that are mapped to a specific media type, paper weight, and screening method.

You can create calibration curves using either of the following options:

- Inline spectrophotometer: Enables you to automatically calibrate and create profiles for your digital press. The automatic calibration tool allows you to create calibration curves for several screening types.
- Calibration wizard: The Calibration wizard guides you through printing a color chart, scanning the streams of color patches in the color chart, and creating a calibration table based on the scanned measurements.

The CX print server uses the data in this table to compensate for the differences between the the actual, measured density level, and the target level, the target density.

You should create calibration tables in the following instances:

- When you use a new paper stock
- When prints show "color casts"
- After machine maintenance or hardware changes
- If there are drastic ambient changes (temperature and humidity)
- Every 24 hours, to compensate for potential variations in toner density

16 Chapter 3—Calibration

### Defining the inline spectrophotometer as the calibration device

By default, the **Inline Spectrophotometer** is the selected calibration device on the CX print server. If the X-Rite i1<sup>®</sup> spectrophotometer is connected to your CX Print Server, you can switch to the Inline Spectrophotometer in the Preferences window.

- 1. From the Tools menu, select Settings.
- 2. Under Administration, click Calibration Device.
- 3. Select the Calibration is done using Inline Spectrophotometer option.

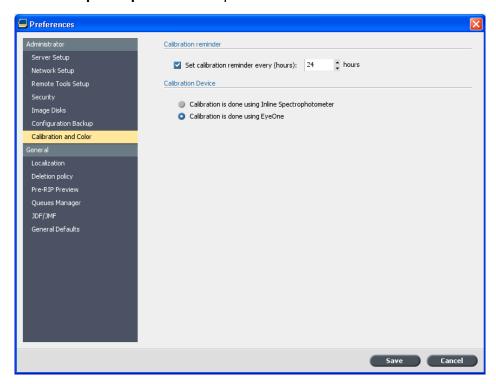

#### 4. Click Save.

The inline spectrophotometer is defined as the default measurement device for creating calibration tables and destination profiles.

### Creating a calibration table using the Inline Spectrophotometer

#### Requirements:

The media that you choose must be loaded as SEF, and the printer must be ready for printing.

- 1. Suspend the Process Queue.
- 2. Make sure that the **Print Queue** is released and that no jobs are running.
- 3. From the Tools menu, select Calibration.

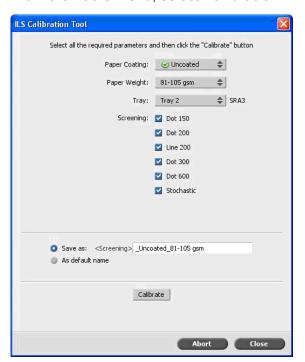

- 4. Define the parameters as follows:
  - a. In the **Paper Coating** list, select either **Coated** or **Uncoated** for the paper type.

Note: You can only select the media that is loaded in the printer.

- **b.** In the **Weight** list, select the weight of the paper stock.
- **c.** In the **Tray** list, select the tray where the paper stock is loaded for the calibration.

18 Chapter 3—Calibration

**d.** In the **Screening** area, select the screening method for which you want to create a calibration table.

**Note:** You can select all screening methods. The server creates a calibration table for each screening method that you select.

e. The Save as box displays an automatic name for the calibration tables according to the media name. If required, you can type a different name. The screening number is appended to the resulting calibration file name.

#### 5. Click Calibrate.

During the calibration process, a progress bar appears at the bottom of the Calibration Tool window. The progress bar indicates the calibration stages: printing the chart, measuring it, and saving the measurements.

When the calibration process is completed, a check mark appears next to the selected screening methods.

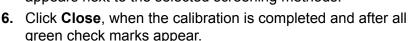

The new calibration table (or tables) is added to the list of calibration tables in the Calibrations window and the Media and Color Manager in the Resource Center.

To apply one of these calibration tables to your job, open the job parameters window, and select **Color** > **Calibration**. Select from the list the calibration table you want to apply to your job, and then submit the job for printing.

### Creating a calibration table using the X-Rite i1 spectrophotometer

#### Requirements:

- Your spectrophotometer must be connected to the USB port on the CX print server.
- Install the driver when prompted for the first time connecting the device. Refer to the spectrophotometer product documentation for more details.
- Make sure that your spectrophotometer is calibrated by placing the spectrophotometer on its plate.
- Make sure that the **Print Queue** is not suspended and is ready for printing.
- Make sure the X-rite i1 spectrophotometer is selected in the Preferences window.

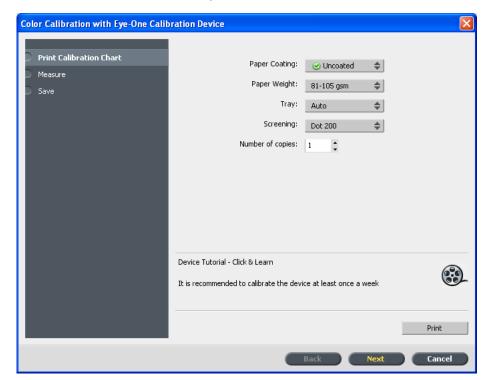

1. From the Tools menu, select Calibration.

- 2. In the **Number of copies** box, type the number of copies you want to print.
- **3.** Click **Print**. The calibration chart prints.

20 Chapter 3—Calibration

**4.** Step 2 of the Color Calibration Wizard appears. Follow the instructions in the wizard to complete the calibration.

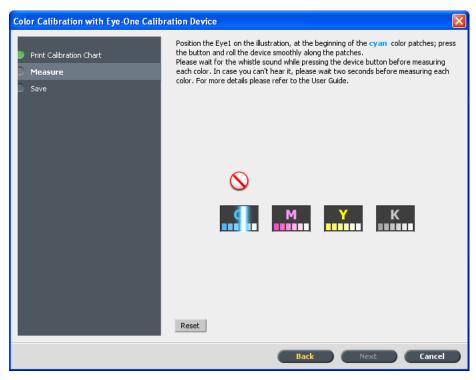

**5.** After each color sweep, wait for the check mark to appear next to the appropriate icon and follow the instructions as listed.

**Note:** Make sure that the separation columns on the chart are scanned in the order they appear in the icons: Cyan > Magenta > Yellow > Black.

When all of the separation columns have been successfully scanned, a check mark appears next to all icons.

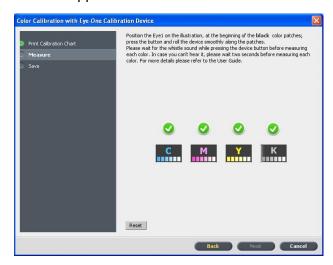

Notes:

- If at any stage the scanning has not been completed properly, click Reset and scan again.
- If an error occurs while you are scanning the chart, an alert message appears. Click OK and re-scan the charts.
- **6.** To save the calibration table, do one of the following:
  - Select As default name to automatically name the calibration table using the screening method, meda type, and date.
  - Select Save as to type your own name.

**Note:** It is strongly recommended that you include the media type, weight, and screening method in the calibration table file name.

7. Click Finish.

#### Mapping jobs to calibration tables

When you create a calibration table, the calibration table is based on the media type, paper weight, and screening method that you selected during the calibration process. Any job that has the specific media type, paper weight, and screening method that you selected, will automatically be mapped or linked to this calibration table.

In the Job Parameters window, under **Color > Calibration**, the **Linked** option is selected by default.

When you send your job to print, because the calibration table is linked to the job, it is automatically used when the job is printed.

#### See also:

Mapping media using the Media and Color Manager tool on page 52

4

## Printing a file in Windows and Mac OS

#### Printing a file to the CX print server

#### Requirements:

A network printer must be defined on your Windows and Mac computer.

This task describes how to print from a Windows computer, and can also be followed for printing from a Mac.

- **1.** Open a file with its corresponding application—for example, open a PDF file in Adobe Acrobat.
- 2. From the File menu, select Print.
- **3.** In the **Name** list, select the desired network printer—for example, **<servername> Print**.
- **4.** (Optional) To modify job parameters, perform the following steps:
  - a. Click Properties.
  - **b.** Modify the parameters.
  - c. Click OK.
- 5. Click OK.
- In the Print dialog box, click OK.
   The file is sent to the CX print server where it is processed and printed.

#### Using a hot folder to print

Use hot folders to automate your workflow and to save time by simultaneously submitting multiple files for printing.

You can use hot folders to process and print files from any computer. The following procedure can also be followed on a Mac computer.

 On your Windows desktop, double-click the My Network Places icon.

In Mac OS, from the **Finder** menu, select **GoConnect to Server**.

- Locate the CX print server, and double-click it.A list of all the shared folders, hot folders, and printers appears.
- **3.** Double-click the desired hot folder—for example, **HF\_ProcessPrint**.

**Tip:** You can drag the hot folder icon to your desktop to create a shortcut to the hot folder for future use.

**4.** Drag the desired files to the hot folder.

All the files are processed and printed automatically, according to the hot folder workflow.

#### Password protect jobs

The CX print server enables you to protect sensitive data and control its printing. You can lock and password protect a job on your computer and submit it for printing on the CX print server.

#### Requirements:

- A CX print server network printer must exist on your client workstation.
- The printer status on the CX print server must be in **Ready** mode.

Using the Print Driver software, you can apply a password to a job that was created in any application. Whoever prints or reprints the job must use the password to unlock it and release it for printing.

- 1. On your computer, open a file—for example, a PDF file.
- 2. From the File menu, select Print.
- In the Print dialog box, in the Name list, select the name of the network printer that you want to submit your file to.
- Click the **Properties** button. The Print Driver window appears.
- - The Secure Printing dialog box appears.
- **6.** In the **Password** box, type a password consisting of four numeric characters—for example, 9999.

**Note:** The password must consist of exactly four numeric characters.

7. Click OK.

The job is password-protected, and nobody can print it without using the password.

**8.** In the Print Driver window, click **OK**. The password-protected job is submitted to the network printer where it is sent to the CX print server for processing and printing.

Password protect jobs 25

9. In the Print Queue area, right-click the password-protected job that you want to print, and select Release to print. The Secure Printing dialog box appears.

- **10.** In the Password box, type the password that was defined for this job.
- **11.** Click **OK**.

Your job is unlocked and printed. When the printing is finished, the job is automatically deleted.

#### See also:

Secure printing overview on page 38 The Preferences window on page 123

# 5

## Printing from the color server

#### Importing and printing a job

You can import a job:

- When a page-description language (PDL) file—for example, PDF or PostScript—is created on a computer that is not connected to the CX print server
- When a PDL file is located on a folder on the network, or on external media, such as a CD-ROM
- When the desired file resides locally on the CX print server
- 1. From the File menu, select Import.
- **2.** To access the desired files, click the **up one level** button, or double-click on the file folders to go down the file tree.
- 3. In the upper list in the Import window, select the desired file(s) and click the **add** button.

**Note:** Use SHIFT or CTRL to select several files or CTRL+A to select all the files. If desired, add the same file more than once.

The file(s) appears in the lower list.

4. Select a printer from the Virtual printer list.

**Note:** To remove a file, select the desired file in the lower list in the Import Job window and click the **remove** button.

- 5. Click Import.
  - All files currently listed on the lower list are sent to the CX print server to be processed and printed as defined in the selected virtual printer.
- **6.** If your job is moved to the **Storage** area, submit the job for printing.

#### Previewing and editing a PDF file

In the **Storage** area, right-click the PDF file that you want to preview or edit, and select **Job Preview & Editor**. The file opens in Adobe Acrobat.

#### Editing a job overview

You can preview and edit any PDL and RTP job that is in **Storage Area**. PDL files are opened in Adobe Acrobat software, and RTP files are opened in the Job Preview & Editor tool.

In Adobe Acrobat, you can view and edit the PDL job as you would normally. In addition, this version of Adobe Acrobat includes the Pitstop plugin that includes more editing tools. For more information, refer to the documentation included in the Pitstop and Acrobat software.

In the Job Preview & Editor window you can view thumbnails of the job while you navigate to the various pages of a job. For an imposed job, you can view the imposed sheets, including the layout of the pages on each sheet. You can also view the pages' orientation, crop marks, and fold marks.

Jobs that you edit in the Job Preview & Editor window cannot be re-RIPed. After a job is saved in the Job Preview & Editor window, it is a new RTP file without an associated PDL file. You cannot apply parameters that require re-RIPing to such jobs.

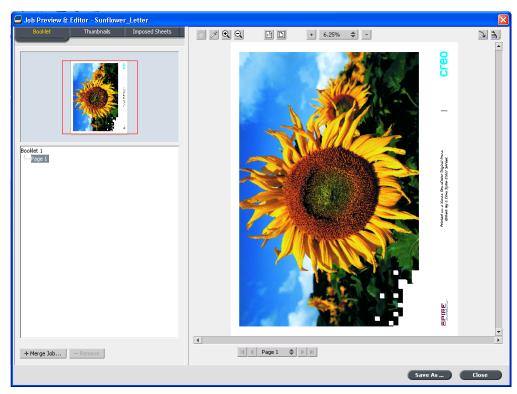

Moving a page in a job 29

### Moving a page in a job

Move a page in an RTP job to a new location within the job.

When you move a page, the page numbers are updated accordingly.

- 1. In the Job Preview & Editor window, click the **Thumbnails** tab.
- 2. In the **Thumbnail** pane, click the page that you want to move.
- 3. Drag the page to the target location.

**Note:** The red marker indicates where the page will be inserted.

Click Save As to save the changes in the job.

#### Next:

**Note:** This feature can be used for the Xerox eBind solution to print the last page of the job first (Nth page), then 1 to N-1.

### Deleting a page from a job

- In the Job Preview & Editor window, click the page that you want to delete, and click **Remove**.
   The page is deleted and the page numbers are updated accordingly.
- 2. Click Save As to save the changes.

### Merging one or more pages into a job

Merge one page, multiple pages, or all pages from one job into another.

#### Requirements:

The RTP job that includes the page you want to copy must have the same page size and orientation as the job that you are editing.

- 1. In the Job Preview & Editor window, click the **Thumbnails** tab.
- 2. In the left pane of the **Thumbnails** tab, determine a location for the merged page. Click the page preceding this location.

A yellow outline appears around the selected page.

#### 3. Click Merge Jobs.

**Note:** Only those RTP jobs that have the same page size and orientation as the job that you are editing appear in the list.

**4.** Select the job with the page that you want to merge and click **OK**.

The job opens in a separate window.

- **5.** Do one of the following:
  - To merge one page, select the page that you want to merge and click Merge.

**Note:** You can also drag the page from the job window to the desired location in the left pane of the **Thumbnails** tab.

If you want to merge more than one page, repeat this step until all desired pages are merged. You can also select different locations for the merged pages in the Job Preview & Editor window.

To merge all pages into the job, click Merge All.

The merged pages are inserted into the desired location, and the page numbers are updated accordingly.

- Click Close to close the job window.
- Click Save As to save the changes.

### Replacing pages

In certain cases you may have a large job and you need to replace one of the pages. In this case you can create an RTP file of the page which you need to replace and then using the Job Preview & Editor you can replace this page.

#### Requirements:

The RTP job that includes the page you want to replace must have the same page size and orientation as the job you are editing.

- **1.** Import and process the new page in order to create a new RTP file.
- 2. Open the original RTP job in the Job Preview & Editor.
- **3.** Merge the new RTP file using the steps described in Merging one or more pages into a job.
- **4.** Delete the incorrect page using the steps described in Deleting a page from a job.

### Finding the CMYK values of a specific area

Use the **Show Color Values** tool in the Job Preview & Editor window to find out the CMYK values of a specific area on the page.

A processed job must be displayed in the Job Preview & Editor window.

- In the Job Preview & Editor window, click the Show Color Values button.
- 2. Move the pointer to the location on the page where you want to measure the color values and click.

  The CMYK dot percentage values and spot color CMYK equivalent values appear as a tool tip.

### Verifying the content of the job

Use Preflight features to check your document before processing or sending a job to print.

The following preflight features are available:

- PDF analyzer
- · Preflight check
- Preflight report

#### PDF Analyzer

You can use the PDF analyzer to check imported PDF files for problems that may affect processing. The PDF analyzer checks the following elements:

- Document: identifies incompatibilities of Acrobat software with compression, encryption, security, and other properties
- Pages: detects empty pages and identifies the page size, annotations, and other properties
- Fonts: determines whether specific fonts are in the PDF file and whether they are embedded
- Colors: detects color space information, spot colors, rendering information, and color management settings
- Images: identifies image resolution, whether images are skewed or flipped, and whether images are compressed

- OPI: detects whether OPI is used. If so, the PDF analyzer detects the OPI version and determines whether any highresolution images in the OPI path are missing
- Text and line art: identifies the size of text, the width of the lines, white text, and objects and flatness tolerance
- PDF/X: determines whether the file conforms to PDF/X-1a and whether the file contains PostScript fragments

#### Preflight Check

The **Run preflight** parameter enables you to check the status of key job components before the job is sent for printing.

During the preflight check, your job is RIPed and the missing components are identified. The preflight check detects the status of the following key job components:

- High-resolution images or the wrong links to the high-resolution images folder
- · Missing fonts
- Spot colors that are not defined in the CX print server spot color dictionary
- Dynamic exception commands for a file that was submitted via a dynamic page exceptions virtual printer

#### Preflight Report

The preflight report is a job-related report that provides information about the status (missing or found) of key job components prior to printing and enables you to correct your files accordingly.

It is especially useful to run the preflight check before you print a complex job with a large quantity of pages or copies. The preflight check detects the missing job components and displays them in the Preflight Report dialog box. You can review the report and resolve the missing components and thus save processing time without error or failed messages constantly appearing.

If you run a preflight check and all key components are found, the job is processed and printed according to the job flow that you selected. If the test fails (missing key elements are detected), the job is returned to the Storage window with the preflight report available for inspection.

The preflight report always reflects the last preflight run. If more than one preflight check is run on a job, the latest preflight report overrides the previous. When a preflight report is produced, the date and time of the preflight check are indicated in the Job History window.

Analyzing a PDF job 33

**Note:** Since the Preflight Report dialog box lists all key job components (missing and found), you can use this report to view the existing (found) key job components—for example, the list of the existing fonts in a job, and their corresponding paths.

### Analyzing a PDF job

You cannot use the PDF analyzer or perform a Preflight check on PDF files that are locked or protected. If you do, a message will appear stating that the file is encrypted.

 In the Storage area, right-click the PDF file, and select PDF Analyzer.

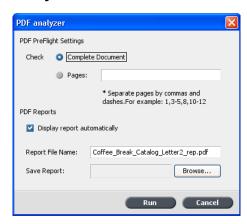

- 2. In the PDF PreFlight Settings area, do one of the following:
  - To check the entire PDF file, select Complete Document.
  - To check specific pages, select Pages, and enter the desired page range.
- **3.** If you do not want the report to automatically open when it is generated, clear the **Display report automatically** check box.
- 4. If desired, change the report file name. By default, the report file name consists of the original file name and the suffix \_rep—for example, if the file to be checked is sample.pdf, the report file is named sample\_rep.pdf.
- **5.** If you want to save the report to a specific location, click **Browse** and navigate to the desired location.
- 6. Click Run.

The PDF report is generated and opens automatically.

### Performing a preflight check

Check the status of key components before the job is sent for printing.

You cannot use the PDF analyzer or perform a Preflight check on PDF files that are locked or protected. If you do, a message will appear stating that the file is encrypted.

- **1.** Open the Job Parameters window of the job that you want to perform a preflight check.
- 2. Select Services, and then select Preflight.

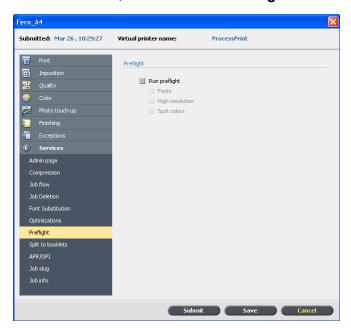

- Select the Run preflight check box. All four check boxes of the key job components are automatically selected.
- **4.** Clear any check box that you don't want to include in the preflight check.

**Note:** If one of the selected job components is missing, the job status at the end of the preflight check is failed, and the job is transferred to the Storage window. Information about missing components appears in the Job History window.

#### 5. Click Submit.

The results of the preflight check are displayed in a Preflight report.

### Viewing and printing a preflight report

- **1.** Right-click the job in the Storage area, and from the menu, select **Preflight report**.
- **2.** Click the desired report option to see the results for that option.
- **3.** To print the report, click **Print**.
- **4.** To save the preflight report, click **Save** and browse to the desired location.

**Note:** If more than one preflight check is run on a job, the latest preflight report overrides the previous one.

### Preflight Report window

The Preflight Report window is opened by right-clicking your job and selecting **Preflight report**.

| Preflight options |                                                                                                    |  |
|-------------------|----------------------------------------------------------------------------------------------------|--|
| HiRes             | Lists the missing and found high-resolution images. If wrong links to the high-resolution images folder exist, these are also listed.                                                                                                    |  |
| Spot Colors       | Lists the missing spot color names (spot colors that were not found in the spot color dictionary), and the found spot color names (spot colors that were found in the spot color dictionary). The <b>C</b> , <b>M</b> , <b>Y</b> , and <b>K</b> columns display the spot color CMYK equivalents. |  |
|                   | If the status is <b>Missing</b> , the original CMYK values that are embedded in the PS file are used to emulate the desired spot color.                                                                                                    |  |
|                   | If the status is <b>Found</b> , the CMYK values that are in the spot color dictionary are used.                                                                                                    |  |
| Fonts             | Lists the name of missing fonts that are not embedded in the file and do not exist in the <b>Font Library</b> , and also fonts that are found.                                                                                                    |  |

| Preflight options |                                                                                                    |  |
|-------------------|----------------------------------------------------------------------------------------------------|--|
|                   | The <b>Source</b> column indicates whether the font is embedded in the file or was found in the <b>Font Library</b> . |  |
| Exceptions        | Lists the dynamic page exception commands found in the file.                                                          |  |

| Indicators       |                                                                             |  |
|------------------|-----------------------------------------------------------------------------|--|
| Missing          | Appears when key components in the job are not found.                       |  |
| ●Not preflighted | Appears if you did not select the preflight option for the preflight check. |  |
| <b>∘</b> Found   | Appears when all of the files are found for the selected option.            |  |

| Show list    |                                         |  |
|--------------|-----------------------------------------|--|
| All          | Displays both missing and found options |  |
| Found Only   | Displays options that are found.        |  |
| Missing Only | Displays options that are missing.      |  |

## Proofing the job using color sets

Select the most appropriate predefined color set to print your job with the best color quality. The Color Set option includes four predefined color sets. Each color set provides you with the best

color and quality settings for a specific data type or a printed product characteristic.

The color set options are as follows:

#### Photos of people:

Provides the best color and quality settings for jobs such as a family photo album

#### Outdoor photos:

Provides the best color and quality settings for jobs that include mainly photos of landscapes

#### Corporate documents:

Provides the best color and quality settings jobs that are mostly office documents, such as presentation files, Web pages, and files with charts and logos

#### Commercial materials:

Provides the best color and quality settings for jobs that include both graphics and photos, such as advertising materials

To select the most appropriate color set for your job using the recommended workflow, you can print a copy of your job with each color set, review the printed sample jobs, and select the best print. Then, in the Job Parameters window, you need to assign the color set that provided the best results. If you know the color set you want to use, you can assign a color set to your job without first printing and reviewing samples jobs.

**Note:** When you select a color set, some of the color and quality parameters are disabled.

### Assigning a color set to your job

After printing and reviewing the four sample files, you now need to assign the most appropriate color set to your original job.

- 1. In the **Storage** area, double-click your job.
- Under Print, select Color Set.
- **3.** In the **Set** list, select one of the sets that achieved the best printed color results, for example, **Outdoor photos**.

The job is assigned the color and quality parameters that are predefined for the **Outdoor photos** set. The default color and quality parameters that are configured for this job, are disabled.

To print your job, click Submit.
 Collect the printouts and review the color quality.

### Secure printing overview

The CX print server enables you to protect sensitive data and control its printing.

Following are some of the options available:

- The Disk Wipe utility enables you to work in a more secure environment, by permanently removing data left by files that you have deleted.
- Password Protect Jobs (set in the Print Driver software)
- Deletion policy (set in the Preferences window)

#### See also:

Password protect jobs on page 24 The Preferences window on page 123

# Managing jobs

### Archival and retrieval of jobs

To keep enough disk space free, back up jobs and their related files to an external server and then delete them from the **Storage** area. You can retrieve archived jobs and files later for further use.

Archiving is a method of backing up and storing a job and enables you to increase the available space on your disk. A cabinet file (a compressed file) that contains all the files related to the archived job is created at the selected location. The archived job retains its current status (that is, completed, failed, held, or aborted) and is archived with the information in its job parameters and its Job History windows.

**Note:** The CX print server automatically archives large jobs to several cabinet files.

When retrieved, the archived job retains the original job name, not the name assigned when archived.

### Archiving a job

Back up and store a job so that more disk space becomes available.

#### Requirements:

A folder for storing the archived job.

- 1. In the **Storage** area, right-click the job that you want to archive and select **Archive**.
- Locate the desired folder, and then click Archive.
   A cabinet file (a compressed file) that contains all the files related to the archived job is created at the selected location.
- 3. Delete the job from the **Storage** area.

#### Next:

If you are archiving a VDP job, then you will need to archive the cached elements separately.

### Retrieving a job

#### Requirements:

You can only retrieve jobs that have been archived.

**Note:** If you are retrieving a VDP job, then you need to restore the cached elements first.

When you retrieve a job, the archived job retains the original job name, and not the name assigned when archived. The files related to the job (for example, PDL) are also retrieved and the cabinet file is not deleted.

You can retrieve more than one job at a time.

- 1. From the File menu, select Retrieve from archive.
- **2.** Find the archived job under its archive name, and select the related cabinet file.
- Click Add. The selected job appears in the lower list.
- **4.** Click **Retrieve**. The selected job appears at the top of the list in the **Storage**
- area.In the Job History window, verify that the file has been

# Forwarding a job to another CX print server

successfully retrieved.

#### Requirements:

You can forward a job only if it is in the **Storage** area, and to a CX print server with the same version.

In the Storage area, right-click the job, and select Forward to
 Other.

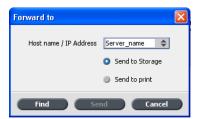

- 2. In the **Host name / IP Address** box, type the name or IP address of the server that you want to forward the job to.
- 3. Click Find.

Duplicating jobs 41

- 4. Select one of the following:
  - Send to Storage: to send the job to the selected server's Storage area.
  - **Send to print**: to send the job to the selected server's **Print** queue.
- 5. Click Send.

### **Duplicating jobs**

#### Requirements:

You can duplicate a job only if it is in the **Storage** area.

In the **Storage** area, right-click the job, and select **Duplicate**.

The selected file is duplicated and is given the name of the original job followed by the suffix **\_dup**.

Note: The RTP job is duplicated to PDL format.

### Resubmitting a job

In the **Storage** area, right-click the job that you want to submit again, and select **Submit**.

RTP jobs are submitted to the Print queue; all other jobs are submitted to the Process queue.

### Printing copies of a job

Re-print more copies of a job directly from the storage folder without opening the job parameters.

- **1.** Right-click the title bar in the Storage area.
- 2. Select **Add** > **Copies** to add copies to the Copies column in the Storage Area.
- **3.** Select the job, and type in the **Copies** field the amount of copies that you want to print.
- **4.** Drag and drop the job to either the Process queue or Print queue.

### Job Reports

### Accounting Viewer overview

The Accounting Viewer provides information about all of the jobs that were printed successfully through the CX print server. The report is in the form of a tab-delimited file and contains detailed information about the printed job, for example, job size, processing time, and number of pages. You can filter, sort, and print the report. You can also export the report to a spreadsheet application —for example, Microsoft Excel—where you can manipulate the data. By default, all of the jobs that were handled during the past 90 days are listed.

You can access the Accounting Viewer from the **Info** menu.

The accounting report also includes pages that where printed as black-and-white or color pages. The accounting report is based on the job's original input and the parameters that are set in the Job Parameters window. To ensure the correct billing for black and white or grayscale jobs, perform the following actions:

- Print a job in black and white
- Print a job that contains gray RGB elements as black and white or black only

### Job Report overview

The Job Report window contains all of the information from the Job Parameters window for a specific job. The Job Report window presents the job parameters on a single sheet and may be printed or exported as a text file.

To access the Job Report window, in the **Storage** area, right-click the desired job, and select **Job report**. In the Job Report window, you can print the report, or export it to a text file.

### Ensuring proper billing

Accounting feature reports what was printed on black-and-white or color pages.

The CX print server report is based on the job's original input and the parameters that are set in the Job Parameters window. To ensure proper billing, you need to perform the following actions:

- · Print a job in black and white
- Print a job that contains grayscale RGB elements as black-andwhite or black only
- Print a job that contains grayscale CMYK elements as black only

**Note:** Grayscale TIFF and EPS images created in CMYK applications (such as Adobe Photoshop® software) are counted correctly as B&W instead of Color in both the CX print server and the Xerox DocuColor 8080 Digital Press billing meters.

# Printing a job containing gray RGB elements as black and white

Print a job that contains gray RGB elements as black- and-white or black only.

- In the CX print server, open the Job Parameters window and select Color > Ink Saving > Print grays using black toner.
- 2. Click Submit.

#### Printing a job in black and white

When printing a job in black and white, discard all color information.

- 1. In the CX print server, open the Job Parameters window and select Color > Color Mode, and select Grayscale.
- 2. Click **Yes** to discard all color information.
- 3. Click OK.

# Printing a job containing gray CMYK elements as black and white

Print a job that contains gray CMYK elements as black- and-white or black only.

- 1. In the CX print server, open the Job Parameters window, and select **Color > Protected colors**.
- 2. In the CMYK area, select Preserve black color.
- 3. Click Submit.

### InSite jobs

If your site includes a Kodak InSite<sup>™</sup> Prepress Portal system, exporting your job as a Brisque job from the CX print server enables you and your customers to use InSite to proof online with geographically dispersed users simultaneously, append annotations or comments, and approve or reject pages over the World Wide Web using a standard browser.

After the RTP job is created on the CX print server, you can export it as a Brisque job from the Storage window. When the customer logs on (using their unique username and password), they can see the status of their jobs, view a thumbnail of all pages in each job, and quickly identify which pages require further corrections. The customer is able to measure color density, make annotated comments, and approve pages.

The online proofing cycle is shortened and accurate, and consequently, the need for reprints is reduced.

### Exporting a job as an InSite job

Export as a Brisque job to proof online over the World Wide Web.

#### Requirements:

Your site should have an InSite Prepress Portal system.

You cannot export VDP jobs or RTP jobs that were originally VDP jobs.

The CX print server creates a folder that includes an .assg file.

- 1. Select the job in the CX print server Storage area.
- Right-click the job and from the menu, select Export as InSite Job
- Find the required folder, and click Save.A Brisque job is created in the selected location.

You may now register the files on the InSite server and start the approval cycle.

### PDF2Go jobs

PDF2Go is a port through which you can export RTP and PDL files, and convert them to a PDF file during export. The CX print server is capable of exporting jobs that are standard PDF files, both before and after processing. For an exported RTP job, the PDF file includes the rasterized data of the job.

The operation converts the RTP information to raster files that can be encapsulated in a PDF format. This process ensures that the file can be processed and printed on any PDF printer.

Exporting to PDF enables you to send a copy of your job for approval before printing.

### Exporting an RTP or PDL file as a PDF file

You can export any RTP or PDL file located in the storage folder to PDF format.

- 1. Select the job in the CX print server Storage area.
- 2. Right-click the job and from the menu, select for RTP files Export as PDF2Go or Export PDF for PDL files.

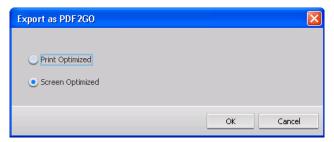

3. For RTP files, select **Print Optimized** or **Screen Optimized**, and then click **OK**.

**Note:** Screen optimized format creates a low resolution version of the job.

**4.** Browse to the folder that you want to save the file, and click **Save**.

The PDF file can be printed on any printer.

# Managing color

#### Color tools overview

The CX print server provides you with a number of tools and options that enable you to adjust and improve the color quality in your jobs.

The following tools are available:

- Profile Manager
- Spot Color Editor
- Gradation Tool
- · Calibration table manager
- · Media and Color Manager

### Managing color and profiles

A profile is a file that describes how a particular device reproduces color. It represents the colorimetric behavior of a given device for known media and imaging parameters (such as substrate/paper stock, resolution, and inks). Profiles are used to reproduce color from one device's color space to another device's color space in a consistent manner. They provide the necessary information to convert color data between device-dependent color spaces and device-independent color spaces. You use profiles to color manage your system.

Color management is a series of steps taken to ensure that colors are accurate and repeatable when transferred from one device to another. Color management helps us reproduce the color conceived by a graphic artist or photographer as closely as possible on a monitor, a proof, or a press sheet. Color management enables accurate and repeatable color reproduction, within each device's color capability, throughout the entire workflow.

Before you can print a color document, the color data in it must be converted to the gamut of the printer. Whether performed by the CX print server or a host-based CMS, the process of converting color data for a printer is the same: the CMS interprets RGB object data according to a specified source profile and adjusts both RGB and CMYK data according to a specified output profile, also called a destination profile by some color management systems.

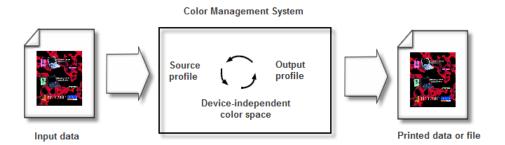

The source profile defines the RGB color space of the object's source: characteristics such as the white point, gamma, and type of phosphors used. The output profile defines the gamut of an output device, such as a printer. The Color Server (or host-based Content Management System (CMS)) uses a deviceindependent color space to translate between the source color space and the color space of the output device.

The Profile Manager on the CX print server enables you to import profiles which define the color space of your printer and are based on the combinations of paper and toner that you are using. For different media types, you need different destination profiles.

### Creating a destination profile

#### Requirements:

Make sure that the printer is calibrated.

The media that you choose must be loaded as SEF, and the printer must be ready for printing.

The Profiling Tool enables you to create destination profiles that are best suited for the Xerox DocuColor 8080 Digital Press. You can create custom destination profiles for each press and fine tune the color outputs of the press, improve color matching between presses, and improve color consistency over time.

**Note:** It is recommended that you create a destination profile for each paper stock that you use.

- 1. Suspend the **Process Queue**.
- Make sure that the Print Queue is released.
- **3.** From the **Tools** menu, select **Profiling Tool**. The Profiling Tool window appears.

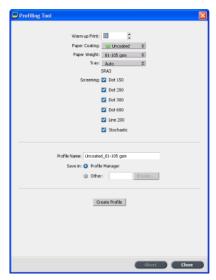

- **4.** Define the parameters as follows:
  - **a.** In the **Warm up Print** box, it is recommended that you type 10, which is the default value.

Warm-up print settings defines the number of copies of a file that is printed before the standard ECI chart is printed and measured by the inline spectrophotometer on the press.

Because the performance of the press is best after several pages have been printed, it is recommended that you print at least 10 copies of the warm-up file.

**b.** In the **Paper Coating** list, select either **Coated** or **Uncoated** for the paper type.

**Note:** You can only select the media that is loaded in the printer.

- **c.** In the **Weight** list, select the weight of the paper stock.
- **d.** In the **Tray** list, select the tray where the paper stock is loaded for the calibration.
- **e.** In the **Screening** area, select the screening method for which you want to create a calibration table.

**Note:** You can select all screening methods. The server creates a calibration table for each screening method that you select.

- f. In the Profile Name box, the Profiling Tool automatically names the profile according to the paper stock name. To change the default name, you can type a new name. The screening number and GCR level are automatically added to the profile name.
- g. In the Save in area, leave the Profile Manager selected. Your new profile will be saved and added to the list of exisiting profiles in the Profile Manager in the Resource Center.

If the **Profile Manager** already contains a profile with the same name, the new profile overwrites the existing profile. If you select Other, and the destination you select already

contains a profile with the same name, you are asked if you want to overwrite the existing profile.

#### 5. Click Create Profile.

During the profile creation process, a progress bar appears at the bottom of the Profiling Tool window.

**Note:** In the print queue, 10 copies of the Warm-up chart file are printed first and then 71 tabloid sheets of the standard profiling chart ILSECI2002 are printed and measured. If Letter or A4 is selected then this amount is doubled.

The profile is created for the specific screening option that you selected.

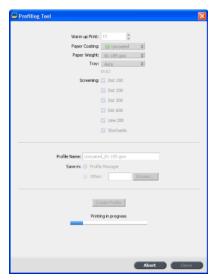

When the profile creation process is completed, a check mark appears next to the screening method used to create the profile.

**6.** Click **Close**, when the procedure is complete.

If you selected to save in **Profile Manager**, your new destination profiles are saved in the **Profile Manager** and are automatically linked to the relevant media type in the Media and Color Manager window.

#### Importing a destination profile

If you saved a profile in a location other than the Profile Manager, you must first import it before you can print a job using it.

Note: After you import the profile the file becomes \*.icm format.

1. From the **Tools** menu, select **Resource Center**.

The Resource Center window appears.

- 2. In the Resource list, select Profile Manager.
- 3. Click the **Destination Profile** tab.
- **4.** Click the **Import** (+) button.
- **5.** In the **Destination profile** area, click the **Browse** button.
- 6. Click Import and browse to the location of the required destination profile, and then click Open.
  The new destination file is displayed in the Destination Name box; if you would like to change the name you may do so.
- 7. Click Import.

The new destination profile is added to the **Color Flows** tab in the job parameters window.

### Importing a source profile

Source profiles are used to emulate other devices, or color spaces. You can import source CMYK or RGB profiles.

- 1. From the **Tools** menu, select **Resource Center**.
  - The Resource Center window appears.
- 2. In the Resource list, select Profile Manager.
- 3. Select Source Profile tab.

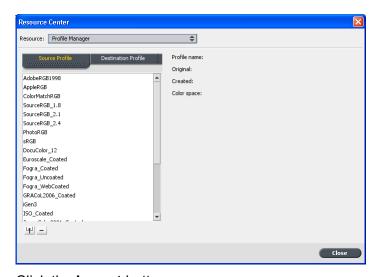

- 4. Click the **Import** button.
- 5. In the **Source profile** area, click the **Browse** button.
- **6.** Locate and select the required source profile, and then click **Open**.

The new emulation name is displayed in the **Emulation name** box; if you would like to change the name you may do so.

7. Click Import.

The new source ICC profile is added to the **Color Flows** tab in the job parameters window.

# Mapping media using the Media and Color Manager tool

The Media and Color Manager is a tool that automatically maps the media type and weight to a destination profile, screen and calibration table.

You can change the destination profile, screen and calibration table for each of the different media types listed in the Media and Color Manager. The CX print server is configured with a default recommend profile.

**Note:** The destination profile is applied to the selected media type during the RIP.

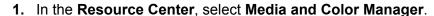

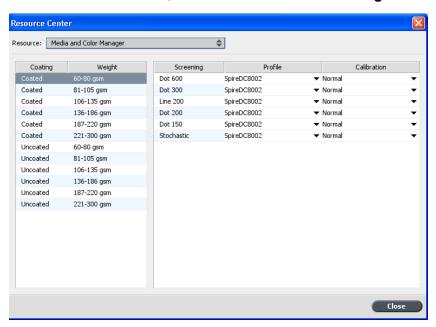

- 2. Select the media type from the list on the left.
- **3.** On the right-hand area of the Media and Color manager window, select the desired screen, profile, and calibration table that you want to map to your paper stock.
- 4. In the **Profile** list, select the desired profile.
- **5.** In the **Calibration** list, select the desired calibration table.
- 6. Click Close.

**Next**: To apply this profile with the media type in your job, in the job parameters window select **Color > Color Flow**. In the **Destination** area, select Linked in the **Destination Profile** list.

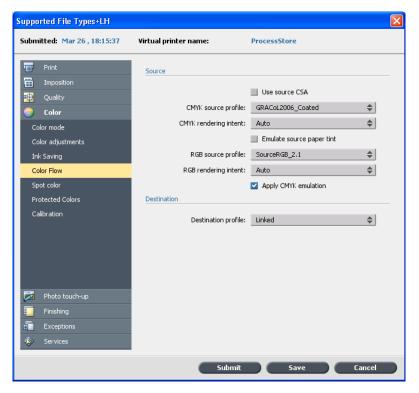

#### See also:

Mapping jobs to calibration tables on page 21

### Managing calibration tables

#### Calibrations window

You can edit and view any of the calibration look-up tables (LUTs) that are stored on the CX print server. You can find the calibration table information in **Tools > Resource Center > Calibrations**.

#### Calibration table list

The following calibration tables are listed:

- Calibration tables created in the Calibration Wizard.
- None: This is a default option and cannot be edited. Jobs that have this option selected are processed and printed without using a calibration table.
- Normal (default table): This is a default table and cannot be edited. If a calibration table has not been created for the media type, Normal weight, and screening method that you are using, the Normal calibration table is used when you process and print your job.

#### Info Data

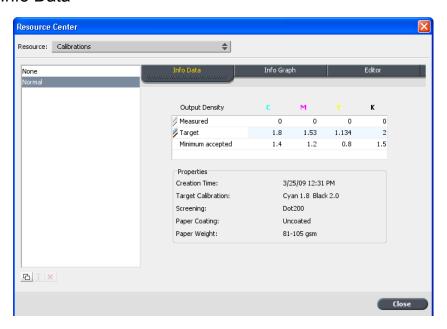

#### **Output Density**

**Measured**: The values that are measure from the printed target.

**Target**: The expected values of the output density.

**Minimum Accepted**: The minimum measured value of the output density that is accepted for correction.

#### **Properties**

The parameters that were selected when the calibration table was created.

#### Resource Center Resource: Calibrations None 0 3.0 2.75 2.5 2.25 2.0 1.75 1.5 1.0 0.75 0.25 10 20 60 日 X X

#### Info Graph

During printing, the CX print server automatically replaces the CMYK values in the RTP file with new values that compensate for the printer's current performance level.

#### **Separations**

The graph displays cyan, magenta, yellow, and black separations. You can see information about each separation by clicking the desired separation button. Or you can view all the separations together, by clicking the button that shows all four colors.

#### **Output Density**

The vertical axis represents the dot percentage values of the final output data (after applying the calibration table) that is sent to the printer.

#### Input %

This horizontal axis represents the dot percentage values of the RTP file.

### Adding an entry to a calibration table

You can review a calibration table to make sure that the curves are relatively smooth and continuous. If you are not satisfied with the results, the Edit option enables you to adjust the values of the image in the value table.

1. From the **Tools** menu, select **Resource Center**.

- 2. In the Resource list, select Calibrations.
- **3.** Select the calibration table that you want to add an entry, and click the **Editor** tab.

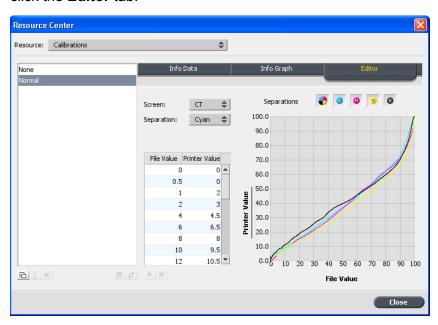

**4.** From the **Separation** list, select the desired separation to that you want to add an entry.

The file and printer values for the separation that you selected appear in the **File Value** and **Printer Value** lists.

- **5.** Select a row in the value table, and click the Add (+) button.
- 6. In the Add Entry window, from the File Value and Printer Value lists, select the desired values.

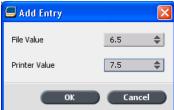

7. Click OK.

The value table is updated, and the calibration graph is adjusted.

**8.** To save your changes, click the **Save** button.

### Managing spot colors

Individual job pages can contain RGB, CMYK, and spot color elements. A spot color is a specially mixed ink that enables you to reproduce colors that are difficult to reproduce with CMYK inks.

Adding a spot color 57

When a spot color is converted to CMYK for digital printing, the printout doesn't always simulate the desired spot color. You can define a specific color as an RGB, CMYK, or Gray spot color and enter a fixed CMYK target.

The CX print server Spot Color Editor enables you to edit the values of every spot color in the Spot color dictionary. You can edit these values without affecting the graphics, images, or lineart page elements. The edited spot color is saved in a custom dictionary. When the CX print server identifies a spot color in a job, it first looks for the name of the spot color in the custom dictionary and uses the associated CMYK values. If the spot color is not found, it looks in the PANTONE® color and HKS® color dictionaries. If the spot color is not found in either dictionary, the CX print server uses the CMYK values embedded in the original file.

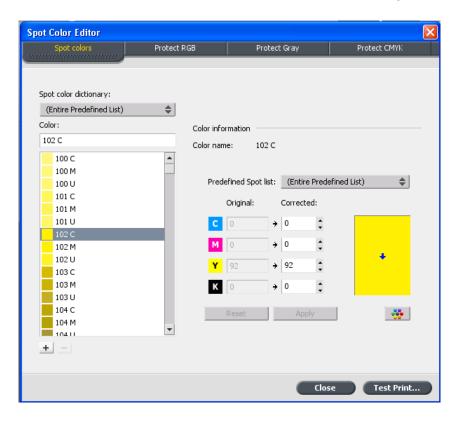

#### Adding a spot color

1. From the Tools menu, select Spot Color Editor.

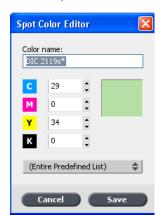

2. In the Spot Color Editor dialog box, click the add (+) button.

3. Type the new color name as it exists in the original file.

**Note:** The spot color names are case sensitive and should match the name as it appears in the DTP software.

- 4. Adjust the CMYK values as required.
- 5. Click Save.
- 6. Click Close.

The new color is added to the custom color dictionary.

If you created a new spot color for an RTP job, make sure you re-RIP the job before printing.

### Editing a spot color

- 1. From the **Tools** menu, select **Spot Color Editor**.
- **2.** Do one of the following actions:
  - In the Color list, search for the desired color.
  - In the **Spot color dictionary** list, select the color dictionary that contains the color you want to edit.

**Note:** Use the PANTONE® C dictionary if you are working in an application such as Adobe InDesign® software.

 Highlight the required color.
 The color's CMYK values and color preview appear in the right hand side of the Spot Color Editor window.

- **4.** Change the CMYK values as required.
- Click Apply.

The new color is added to the custom color dictionary.

Deleting a spot color 59

### Deleting a spot color

You can only delete spot colors from the custom color dictionary.

- 1. In the Spot dictionary list, select Custom Dictionary.
- **2.** From the list of custom colors, highlight the color you wish to delete.
- 3. Click remove (x) icon.
- 4. Click Yes to delete the color.

### Printing a spot color chart

Setup and print a spot color chart in order to test the output.

In order to make sure that the spot colors will print correctly you can send a test print of selected spot colors. According to the results of the print out you can then make the necessary adjustments to the spot colors using the Spot Color Editor.

Note: You can only print a spot color chart for CMYK values.

- 1. From the **Tools** menu, select **Spot Color Editor**.
- 2. Click Test Print.

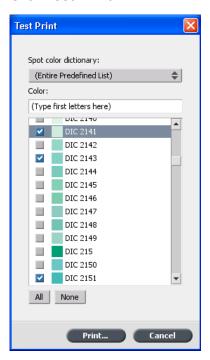

**3.** Select a **Spot color dictionary** from the list and then select the pantone patches that you want to print.

- **4.** Click **Print**, and then select the following:
  - In the **Screening** list, select the desired screening method.
- **5.** Click **Print**, to print the spot color test chart.

### Spot color variations overview

The spot color variations feature enables you to easily edit a spot color by selecting a more appropriate shade. The spot color variations feature provides 37 variations, with slightly different CMYK values.

The spot color variations feature enables you to set:

- The variation of cyan, magenta, and yellow dot percent, by selecting variations of 1-7%. The default selection is 2%.
- The change in the hue, by selecting variations in the cyan, magenta, yellow, red, green, and blue axis
- The brightness, by increasing or reducing the K value by up to 20%.

You can assess your changes immediately in the **Before** and **After** boxes, or you can print the entire set of variations, and decide which best fits your requirements by examining the printout.

#### Selecting a spot color variation

- 1. From the Tools menu, select Spot Color Editor.
- 2. In the Color list, type the name of the spot color.

The spot color is automatically selected from the spot **Color** list.

3. Click the **Variations** button.

The Variations dialog box appears. The spot color is in the center of the color patches and is designated as "0".

- **4.** Click and slide the **Variation steps** slider to see the different variation steps between 1 to 7 color units of the original value. Each unit refers to a dot percentage of the original value.
- **5.** To see the CMYK values of a color patch, roll your mouse over the color patch.
  - The CMYK values appear in the bottom left corner of the dialog box.
- **6.** To select a variation of the spot color, click on the desired color patch.

You can see the difference between the selected color patch and the original spot color in the **Before** and **After** box.

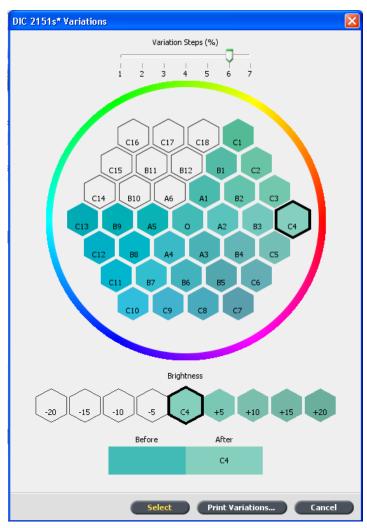

**7.** To select a different brightness setting for the selected color patch, click a color patch under **Brightness**.

The K value of the selected color patch is increased or decreased according to your selection.

- 8. Click Select.
- Click Apply.
   The spot color with the new values is added to the Custom Dictionary.
- 10. Click Close.

#### Printing a spot color variation

**Requirements:** Make sure that the printer is connected and turned on and all the queues on the CX print server are ready for processing and printing.

1. From the Tools menu, select Spot Color Editor.

2. In the Color list, type the name of the spot color.

The spot color is automatically selected from the spot **Color** list.

3. Click the **Variations** button.

The Variations dialog box appears. The spot color is in the center of the color patches and is designated as "0".

- **4.** Select the desired color patch.
- 5. Click Print Variations.

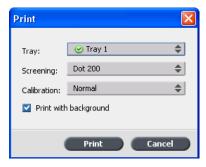

- 6. Do the following:
  - In the **Tray** list, select the desired tray.
  - In the **Screening** list, select the desired screening method.
  - In the Calibration list, select the desired calibration table.
  - To print the variations with no background, clear the Print with background check box.
- 7. Click Print.

#### See also:

Color tab in the Job Parameters window on page 110

### Protecting specific spot colors

Using the Spot Color Editor, you can protect specific colors—for example, official logos or company colors—to help produce color fidelity and color consistency between devices. When you define a specific color as an RGB, CMYK, or Gray spot color and enter a fixed CMYK target for it, the CX print server treats it as a spot color, protecting it accordingly.

**Note:** To apply this to your job, in the job parameters window, in the **Color** tab, select **Protected Colors**, and then select the check box for either the RGB, CMYK, or Gray protected colors.

### Defining an RGB color as a spot color

The RGB spot workflow applies to line work, graphic, and text elements.

- 1. From the **Tools** menu, select **Spot Color Editor**.
- 2. In the Spot Color Editor dialog box, click the **Protect RGB** tab.
- 3. Click add (+).

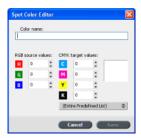

- **4.** In the **Color name** box, type a name for your color.
- 5. Type the RGB source values and the CMYK target values, or select a spot color from the Entire Predefined List.
- 6. Click Save.
- 7. On the **Protect RGB** tab, select the color.

The color information appears.

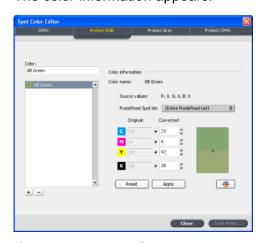

- **8.** If necessary, in the **Corrected** column, adjust the CMYK values.
- 9. Click Apply.

### Defining a gray color as a spot color

The gray spot workflow applies only to line work and text elements.

1. From the Tools menu, select Spot Color Editor.

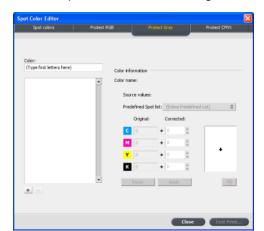

2. In the Spot Color Editor dialog box, click the Protect Gray tab.

3. Click add (+).

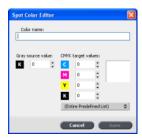

- **4.** In the **Color name** box, type a name for your color.
- **5.** Enter the **Gray source value** and **CMYK target value**, or select a spot color from the **Entire Predefined List**.
- 6. Click Save.
- 7. On the **Protect Gray** tab, select the color.
- 8. If necessary, in the Corrected column, adjust the CMYK values.
- 9. Click Apply.

### Defining a CMYK color as a spot color

The CMYK spot workflow applies only to line work and text elements.

1. From the **Tools** menu, select **Spot Color Editor**.

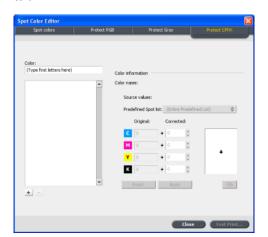

2. In the Spot Color Editor dialog box , click the **Protect CMYK** tab.

- 3. Click add (+).
- **4.** In the **Color name** box, type a name for your color.
- Enter the CMYK source value and CMYK target value, or select a spot color from the Entire Predefined List.
- 6. Click Save.
- 7. On the Protect CMYK tab, select the color.
- **8.** If necessary, in the **Corrected** column, adjust the CMYK values.
- Click Apply.

# Color adjustment with the Gradation Tool

Sometimes you need to perform tone corrections when you print a job. The CX print server enables you to create a gradation table that will correct your printed output. Changes in gradation can include brightness, contrast, and color balance adjustments throughout the tone range of an entire image or in specific tone ranges.

The Gradation Tool window enables you to create and edit gradation tables as well as visually check the effect of your gradation tables on a specific processed job. The new gradation tables you create are added to the Gradations list in the Color parameter and can be applied to print jobs.

To open the Gradation Tool window:

From the **Tools** menu, select **Gradation** or click on the Gradation Tool icon from the toolbar.

# Previewing a job

- 1. From the **Tools** menu, select **Gradation**.
- 2. Next to the Preview File box, click Browse.
- Select the job that you want to preview, and then click Open.The Original and Edited views display your job.

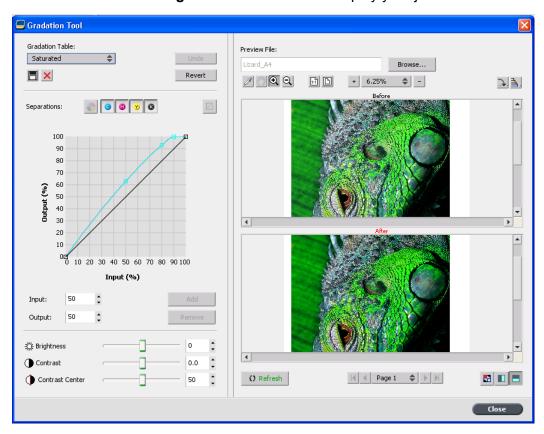

# Creating a new gradation table

- 1. From the **Tools** menu, select **Gradation**.
- **2.** In the Gradation Tool window, modify your gradation table as required.
- Click Save
- **4.** In the **Table name** box, type the name of the new gradation table.
- 5. Click OK.

The gradation table is saved and added to the **Gradation Table** list and to the **Color Adjustments** tab in the job parameters window.

Editing a gradation table 67

# Editing a gradation table

When you open the **Gradation Tool**, the default gradation table, **DefaultGradTable**, is selected in the Gradation Table list, and is displayed in the graph. This table serves as a baseline and consists of a 45° gradation curve, with Brightness and Contrast set to 0, and Contrast Center set to 50. All of the color separations are selected.

The Gradation Table list includes four other predefined gradation tables:

- **Cool**: Blue tones appear clearer
- Lively: Increases the color saturation
- Saturated: Increases the strength (chroma or purity)
- Sharp: Increases the contrast
- Warm: Sets the hues in the low densities to a bright reddish color

Gradation tables that you create or edit also appear in the Gradation Table list. When you select a gradation table, the predefined settings are immediately applied to the processed job that you are working with. The Separations buttons enable you to select one, all, or any combination of separations to edit for a specific gradation table. Selecting a specific separation enables you to change the color balance for a specific tonal orange. When you open the Gradations Tool window, all of the separations are selected.

**Note:** When you change gradation table definitions in the Gradation tool and click **Refresh**, you will notice that the changes have affected the image in its entirety. However, despite what you see in the Edited view, changes made to the gradation tables do not affect spot colors.

- 1. From the **Tools** menu, select **Gradation**.
- **2.** To edit the separations, do one of the following:
  - Click the **All Colors** button to edit all the separations simultaneously.
  - Click the individual separations you wish to edit—for example, select the cyan separation only.
- Click the curve in the graph to add a point, and then drag the point to modify the separation.
  - The value appears in the **Input** or **Output** boxes.
- **4.** To view gradation changes in your job, click **Refresh**. Changes are automatically applied to the displayed image in the **After** view.

- **5.** To remove a point on the curve, select the point and then click **Remove**.
- **6.** To reset the gradation curve to a 45° curve, click **Reset**.
- 7. To revert to the original gradation settings, click **Revert**.
- **8.** To remove the last change you made to the gradation graph, click **Undo**.

# Correcting an image using Photo Touch-up

The photo touch-up options correct common flaws found in JPEG RGB format images in PDF files.

- **1.** Open the Job Parameters window for the desired job.
- 2. In the Photo Touch-Up tab, select Photo Touch-Up.
- 3. Select Apply photo touch-up options.

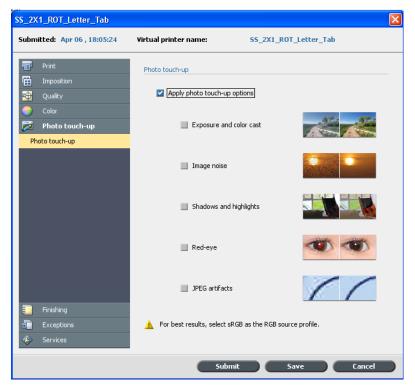

- 4. Select one or more photo touch-up options. The image is corrected according to the selected options as follows:
  - Exposure and color cast:

Correct underexposure, overexposure, and minor color-cast problems in photos.

#### Image noise:

Reduce noise (such as granularity caused by high ISO settings) in a photo.

# Shadows and highlights:

Bring out details in the dark and light areas of a photo.

#### Red-eye:

Remove the red-eye effect in photos taken with a flash.

#### JPEG artifacts

Remove JPEG artifacts often found in low-quality or highly compressed JPEG files, particularly in gradient and vignette areas and around the edges of objects.

#### 5. Select Submit.

The job is sent to the **Process Queue**.

# Production workflows

# Print using imposition

# Imposition overview

Imposition is the process of positioning page images on a virtual sheet of paper so that when a printer or digital printing press prints the sheet, the page images will be in the right order. It is part of the process of producing finished documents.

In addition to page images, you can add various marks to the sheets to aid the production process. These marks show where the paper should be folded or trimmed.

Imposition does not affect the content of the individual page but rather affects only the placement of the page images on a press sheet. Imposition is a combination of content and layout. The content is the pages that should be printed, and the layout is the location of the page on the sheet, along with the page's printing marks, crop marks and fold marks.

#### See also:

Imposition tab in the Job Parameters window on page 104

### Imposition methods

The CX print server provides the following imposition methods:

**Folded signatures**: A signature is a large printed sheet of paper folded many times to form a section of a book, magazine, or pamphlet. As a unit, the signature usually contains from four to ninety-six pages, usually in multiples of four pages—for example, 4, 8, 16, 32, and so on. The size of the starting sheet depends on the number of pages in the signature.

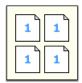

**Step and repeat**: The step-and-repeat method is the most efficient one when you want to print multiple copies of the same image and

fill each sheet to capacity—for example, many business cards on one sheet.

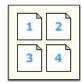

**Step and continue**: The step-and-continue method enables you to place different pages of a job on one sheet so that the sheet is filled to capacity.

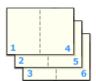

**Cut and stack**: The cut-and-stack method is used to print, cut, and stack pages while preserving a certain order. When the cut stacks are piled one on top of the other, the entire job ends up in the desired order. The cut-and-stack method is useful primarily for high-volume variable information jobs.

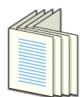

**Saddle stitch**: The saddle-stitch method prints pages in a manner that is suited for saddle-stitch binding. With this binding method, sheets are folded, inserted one inside another, and then stitched or stapled along the spine, such as in a brochure or magazine.

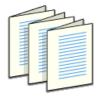

**Perfect bound**: The perfect-bound method prints pages in a manner that is suited for perfect binding. Perfect binding is a bookfinishing technique in which the folded sheets are gathered in order and clamped into place. A saw roughens the spine edge of the gathered pages. Glue is then applied to the spine, and the cover of the book is affixed to the glued spine. This method is used for most books.

# Previewing an imposition layout

The Preview window enables you to view your imposition layout and settings.

# Requirements:

An imposition method must be selected.

You can open the Preview window at any time and keep it open to check your imposition settings as you select them. The Preview window dynamically reflects any changes that you make.

- 1. Open the Job Parameters window for the desired job.
- **2.** Click the **Imposition** tab, and make sure that an imposition method has been selected.
- Click the **Preview** button.The Preview window appears.

Imposition layout Preview window

| Preview window buttons |                                                                    |
|------------------------|--------------------------------------------------------------------|
| <b>E</b> Front         | Click to view the front pages.                                     |
| <sup>™</sup> Back      | Click to view the back pages.                                      |
| Navigation buttons     | Click the navigation arrows to move between sheets.                |
| Navigation box         | Jump to a specific sheet by typing a number in the navigation box. |

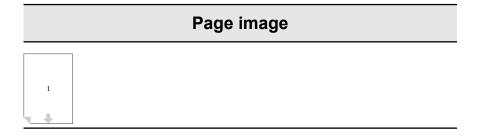

| Page image   |                                                   |
|--------------|---------------------------------------------------|
| Gray arrows  | Indicate the direction of the pages on the sheet. |
| Page numbers | Indicate the numbered sequence of the pages.      |

# **Imposition Conflict**

If any parameters conflict, **Imposition Conflict** appears in red in the Preview window and also on the **Imposition** tab.

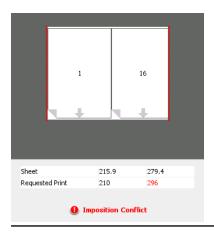

# Conflict indications

A red border along the edge of the page indicates where the conflict exists.

- If the red border appears along the upper and lower edges of the page, a conflict exists in the height value.
- If the red border appears along the left and right edges of the page, a conflict exists in the width value.

Problematic values appear in red.

# Printing a business card job

#### Requirements:

This example assumes that your job contains one-sided business cards that are 50 mm × 90 mm (1.96 in. × 3.45 in.), imposed on A3 paper.

This example demonstrates how to use the **Step & Repeat** imposition method to print business cards. With the **Step & Repeat** method, you can print multiple copies of the same image on one large sheet.

- 1. Click the **suspend** button to suspend the Process queue.
- 2. From the **File** menu, select **Import**.
- 3. Import your business card file to the **ProcessPrint** virtual printer. The file is imported to the Process queue with a **Waiting** status.
- **4.** In the suspended Process queue, double-click the business card file.
  - The Job Parameters window appears.
- 5. In the Job Parameters window, under **Print**, select the **Paper Stock** parameter.
- 6. In the Paper size list, select 11 x 17.
- 7. Click the **Imposition** tab.
- 8. In the Imposition Method list, select Step & Repeat.
- **9.** Select the **Size** parameter, and set the values as follows:
  - a. For Trim Size, select Custom
  - **b.** For **H**, type 1.96 inches or 50 mm
  - **c.** For **W**, type 3.54 inches or 90 mm

A preview of the layout is displayed below.

10. For Trim orientation, make sure that the Landscape option is selected. To change the trim orientation, in the Job Parameters window, select Print and then select Layout. Select the desired orientation.

- **11.** Select the **Templates** parameter, and set the values as follows:
  - a. In the Layout list, select Best Fit. The CX print server determines how many business cards can fit on each sheet. The CX print server calculates the best fit.
  - **b.** For **Print Method**, make sure **Simplex** is selected, since your business cards are one-sided.

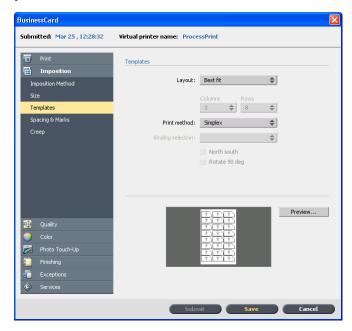

**12.** Click the **Preview** button to preview the layout.

The Preview window appears, displaying a schematic representation of your imposition layout. The layout of three columns by eight rows appears with no imposition conflict.

- **13.** Leave the Preview window open, and, if necessary, drag it to the right.
- 14. Select the **Spacing & Marks** parameter.
- 15. In the Marks list, select Crop marks.

The crop marks automatically appear in the Preview window and the **Margins** size is automatically increased to accommodate the crop marks.

- 16. In the Gutter box, type 0.2 inches or 5 mm.
  As soon as you change the value for the Gutter size, the imposition layout in the Preview window automatically changes. The CX print server calculates that to accommodate a gutter of 0.2 inches or 5 mm, a layout of three columns by seven rows will best fit on each sheet.
- 17. Check the Preview window. No imposition conflicts appear.
- 18. In the Job Parameters window, click Save.

19. Release the suspended Process queue.

Your business cards are processed and printed according to the imposition settings.

# Printing a saddle stitch job

#### Requirements:

This example assumes the following:

- Your job is an eight-page brochure, with a custom trim size of 5.27 by 3.34 inches or 134 by 85 mm.
- Tabloid or A3 paper is loaded in the printer.

This example demonstrates how to use the **Saddle Stitch** imposition method to print two sets of the same job on one press sheet to save paper and production time.

- 1. In the **Storage** area, double-click your job.
- 2. In the Job Parameters window, click the **Imposition** tab.
- In the Method list, select Saddle stitch.
- In the Sets per sheet list, select 2 to print two sets of your imposed job on one press sheet.
- 5. Click Spacing & Marks.
- 6. In the Marks list, select Crop marks.
- 7. In the **Bleed** box, type 0.118 inches or 3 mm.
- 8. Click the **Preview** button.

A schematic representation of the imposition layout appears.

**Note:** When you print your job, a space of 0.39 inches or 10 mm is automatically added between the two sets on the sheet.

- 9. Close the Preview window.
- 10. Click Submit.

Your job is processed and printed according to the imposition settings for two sets per sheet. You have used most of the sheet's space and saved on paper. You can also easily cut and staple the two brochures.

# Imposition Template Builder Tool

# Imposition Template Builder overview

The Imposition Template Builder enables you to save imposition layouts and reuse them for different jobs, without needing to define the same layout repeatedly. The Imposition Template Builder also allows you to create and save templates with special layouts that cannot be created on the **Imposition** tab alone.

After you save a template, you can apply it to a specific job.

All saved templates appear on the **Imposition** tab. After you select an imposition method, the related templates appear in the **Template** parameters, in the **Layout** list. For example, if you created a **Step & Continue** template, the template appears in the **Layout** list only when you select the **Step & Continue** imposition method.

Some templates appear under more than one imposition method.

| Method selected on Imposition tab: | Template layout type in the layout list: |
|------------------------------------|------------------------------------------|
| Step & Repeat                      | Step & Repeat, Cut & Stack               |
| Step & Continue                    | Step & Continue                          |
| Saddle Stitch                      | Saddle Stitch, Perfect Bound             |
| Perfect Bound                      | Saddle Stitch, Perfect Bound             |

# Creating an imposition template

On the CX print server, you can use the Imposition Template Builder to create templates for similar types of jobs that have the following imposition settings in common:

- · Imposition method
- · Columns and rows
- Simplex/duplex
- Binding

For example, if you want to create an imposition template for A4sized brochures printed on A3 paper, you could create a template, called "A4Brochure", and select the following settings:

Imposition method: Saddle Stitch

Columns: 2Rows: 1

Type: Duplex (selected by default)

Binding: Left

You would define all the other imposition settings—for example, **Trim Size**, **Bleed**, **Margin**, **Gutters**, **Paper Type**, and **Sheet Size**—on the **Imposition** tab.

- 1. From the Tools menu, select Imposition Template Builder.
- 2. From the **Method** list, select an imposition method.
- 3. Click the New (+) button.
- **4.** Type the name of the new template, and press Enter.

**5.** In the **Layout** area, type the number of columns and number of rows that you need.

The imposition method that you select determines the number of columns and rows that you can enter. For **Saddle Stitch** and **Perfect Bound**, you can place up to 64 pages on one sheet (8 × 8). For **Step & Repeat** and **Step & Continue**, you can place up to 625 pages on one sheet (25 × 25).

- 6. Under Type, select Simplex or Duplex.
- 7. Under Orientation, select Portrait or Landscape.

**Note:** The **Orientation** setting in the Imposition Template Builder is for display purposes only. This parameter is not saved in the template. (You set job orientation on the **Imposition** tab, under **Size**).

8. From the **Binding** list, select the appropriate binding method.

**Note: Binding** is available only when **Saddle Stitch** and **Perfect Bound** imposition methods are selected.

9. Click Save.

### Imposition template viewer window

As you create or modify a template, you can see your template in the template viewer. As you select parameters, the template viewer dynamically changes to reflect your selections.

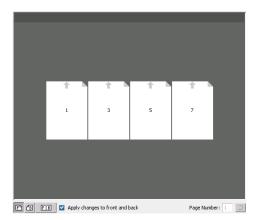

#### **Buttons**

#### Notes:

- When **Simplex** is selected, only the **Front** view is available.
- Sheet size is set on the **Imposition** tab. The sheet size that appears in the template viewer is dynamic. It changes to accommodate the parameters that you choose.

Front

Click to view the front pages.

| Buttons        |                                                             |
|----------------|-------------------------------------------------------------|
| ⊞Back          | Click to view the back pages.                               |
| <b>FB</b> Both | Click to view both the front and back pages simultaneously. |

# Editing an imposition template

Rotating a page 180 degrees

The template viewer enables you to rotate one or more pages and change the location of pages on the sheet.

The gray arrow on each page indicates the top of the page. The page number is indicated by the number that appears on each page.

- Make sure the Apply changes to front and back check box is clear.
- 2. Select the desired page.

**Note:** To select multiple consecutive pages, click the first page, press and hold Shift, and then click the last page. Select multiple non-consecutive pages by pressing and holding Ctrl as you click each page.

3. Click the Rotate 180 button.

Rotating both the front and back sides of a page 180 degrees

- 1. Select the desired page.
- 2. Select the Apply changes to front and back check box.
- 3. Click the Rotate 180 button.

Changing the position of a specific page on a press sheet

You can change the location of a page on a sheet as needed. Changing the location of a page is often necessary when the **Step & Continue** imposition method is selected.

 Click the target location that you want to move the page to for example, click page 10 if you want to place a different page in that location.

The target location turns blue when selected.

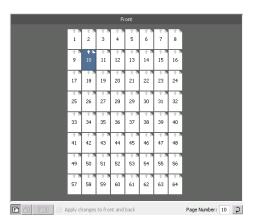

- 2. Click the Page Number box, and type the number of the page that you want to move to the target location. For example, you would type 5 to place page 5 in the location of page 10.
- 3. Press Enter.

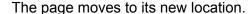

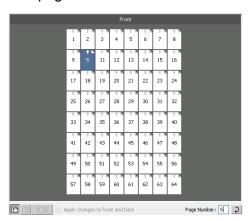

**Note:** The page number that was previously in the target location is not automatically moved to another location. To retain this page, manually move this page to a new location.

If you have a duplex job and the **Apply changes to front and back** check box is selected, the page number for the back side of the page also changes. Using the example above, page 6 would be on the back side of page 5.

# Simulating a job with your template

You can simulate how jobs from the Storage window will look if you apply an imposition template to them.

**Note:** The imposition template parameters are not actually applied to the job—you are viewing only a simulation of how the job would look if this template were selected on the **Imposition** tab.

- **1.** In the Imposition Template Builder window, click the **Simulate** button.
- 2. Click Browse.

3. Select a job, and then click Select.

The parameters of the job (Sheet Size, Trim Size, Trim Orientation, Sets per sheet, Bleed Size, Rotate 90, Crop Marks, and Fold Marks) appear with their values in the Simulate Imposition window.

**Note:** Both RTP and non-RTP jobs are available for simulation.

- Change the parameters as desired.
- 5. Click View Simulated Job.

The Preview window appears. A simulation of the job is displayed with the current imposition template applied.

# Print with exceptions

# Adding exceptions to your job

Exceptions are used when you want to use different media types for special exceptions within a job, or add inserts.

#### Note:

- 1. Open the Job Parameters window of your job.
- Click Exceptions.
- **3.** In the **Type** list, select the pages in your job in which the media type will be different.
- **4.** Depending on the option you selected in the **Type** list, perform one of the following steps:
  - For Page range, type the page range in the box.
  - For Front cover or Back cover, select the Duplex check box to print the first two (or last two) pages of the job as the cover page (back cover).

**Note:** If the imposition type is **Saddle Stitch**, select **Cover** to print both a front and back cover page on a different media type. Select **Middle** sheet to print the internal sheets on a different media type.

- For Inserts, select Before or After and type the page number that will precede or follow the insert. Then, in the Quantity box, type the total number of inserts you want to add.
- 5. Click Advanced Options.
- **6.** In the **Destination profile** list, select a destination profile. You can select per page or a range of pages.

- 7. Under Image Position, do one of the following:
  - To have the image position be the same as the rest of the job, make sure the Same as job check box is selected.
  - To shift the image on the second side of the sheet according to the image shift on the first side of the sheet, select the Same on Both Sides check box.
- 8. Click Save.
- 9. Click Apply.
- 10. Click Save or Submit.

# Deleting exceptions from your job

- **1.** Open the Job Parameters window of your job.
- 2. Click Exceptions.
- **3.** Select the exception that you want to delete.
- 4. Click Remove.

# Dynamic page exceptions and setpagedevice commands

A setpagedevice command is a standard PostScript command that is embedded in a file and enables you to print a complex job that contains paper of varying size, coating, weight, and so forth. Such commands indicate that the printer must switch media during the printing of a job. When a job is RIPed, the CX print server identifies the setpagedevice commands and maps them to the selected types of paper. The printer then uses those types of paper for the job.

Page exceptions and inserts that include setpagedevice commands are called dynamic page exceptions. The CX print server supports dynamic page exceptions for the following file formats:

- PostScript
- VPS
- PDF

# Printing dynamic page exceptions

#### Requirements:

A file with embedded setpagedevice commands.

- 1. From the **Tools** menu, select **Resource Center**.
- 2. In the **Resource** list, select **Virtual Printers** and either create a new virtual printer or edit an existing one.

- 3. Select the **Support dynamic page exceptions** check box.
- **4.** Click **Edit** to open the Job Parameters window.
- **5.** Under **Exceptions**, select the paper stock for each exception or insert.
- **6.** Import the file to the CX print server via the dedicated virtual printer, and submit the job.

**Note:** If the virtual printer is based on either a ProcessStore Process or SpoolStore Store virtual printer, you can perform a preflight check before the job is printed.

The job is RIPed, and the setpagedevice commands are identified and mapped to the selected types of paper.

#### Important:

- Virtual printers that support dynamic page exceptions do not support regular page exceptions and imposition.
- A virtual printer that is dedicated to dynamic page exceptions can print only jobs with dynamic page exceptions. Do not print other types of jobs via that virtual printer.
- You can perform a preflight check on SPD commands. Make sure the virtual printer has support dyynamic page exceptions selected.

# Print tabs using the Creo Color Server Tabs plugin for Acrobat

# Tabs plug-in overview

The Tabs plug-in is a Creo plug-in, developed for use with Adobe Acrobat. The Tabs plug-in enables you to create and place tabs in your unprocessed job (PDF or PostScript), manage the tab and text attributes, and save a set of attributes for future use.

Tabs plug-in window 85

# Tabs plug-in window

# Tabs Size: 9x11 Type: 5 Bank Orientation: Width: Tabs Understand Top Offset: 2.00cm Bottom Offset: 0.95cm Length: 4.57cm Width: 1.02cm

#### **Tabs**

#### Size

The size of the tabbed sheet. By default, the tab size for letter jobs is set at **9x11**, and for A4 jobs to **A4+**.

# Type

The number and type of tabs that you can select.

**Note:** If you want your tabs to be reversed—that is for the lowest tab to be the first one—select one of the reverse tab options.

#### Orientation

Orientation of the tab.

# **Top Offset**

The value for the distance between the upper edge of the paper and the upper edge of the uppermost tab.

**Note:** The units in the Tabs plug-in are set in the Acrobat Preferences dialog box.

#### **Bottom Offset**

The value for the distance between the lower edge of the paper and the lower edge of the lowest tab.

# Text attributes - tabs

# Length

The length of the tab.

#### Width

The width of the tab.

# Text attributes - text

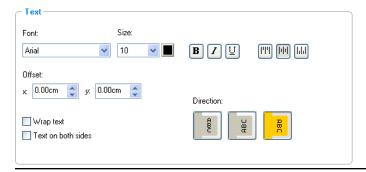

#### Text

#### **Font**

The font for the tab text.

#### Size

The font size for the tab text.

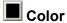

The color of the tab text.

B Bold

Bolds the tab text.

Italic

Makes the tab text italic.

Underline

#### **Text attributes - text**

Underlines the tab text.

# Alignment

The alignment of the tab, according to the orientation of the tab. The orientation that you select determines the alignment buttons that are displayed.

- Align Left Portrait
- 👑 Align Center Portrait
- Align Right Portrait
- 🔳 Align Left Landscape
- 🖹 Align Center Landscape
- 🗏 Align Right Landscape

#### Offset

The value that adjusts the offset of text on the tab. The  $\mathbf{x}$  value moves the text horizontally. The  $\mathbf{y}$  value moves the text vertically.

#### Wrap text

Automatically wraps the text onto the following ine when the entire text does not fit on one line.

#### Text on both sides

The same text appears on both sides of the tab.

#### **Direction**

# Text attributes - text

Direction of the text.

- Vertical
- Counter-clockwise
- Clockwise

**Note:** The **Direction** options are available only for portrait jobs.

# Content

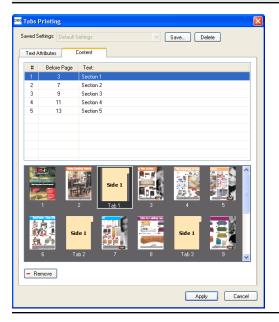

# The tab number.

Before Page The page number that the tab precedes.

Text The text that are a reason to the tab.

The text that appears on the tab.

Creating tabs 89

| Content         |                                                                   |
|-----------------|-------------------------------------------------------------------|
| Thumbnails area | A thumbnail view of the job with page numbers and tabs indicated. |
| Remove          | Removes the selected page or tab.                                 |

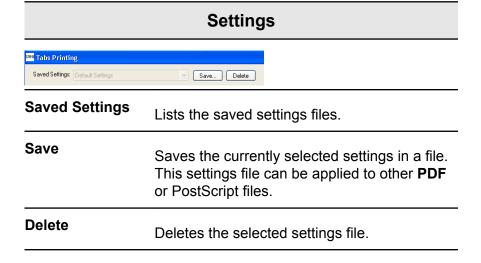

# Creating tabs

# Requirements:

You can only create tabs in a **PDF** or PostScript file.

1. In the Storage window, right-click your unprocessed job, and select **Job Preview&Editor**.

The job opens in Acrobat software.

 From the Plug-Ins menu, select Tabs Printing.
 The Tabs Printing window opens, displaying the Text Attributes tab.

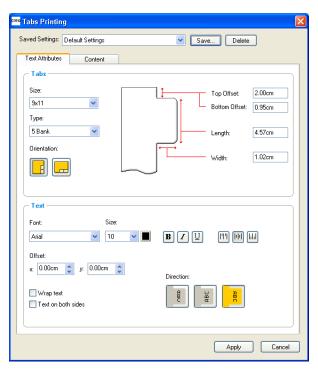

- 3. In the **Tabs** area, set the tab attributes.
- **4.** (Optional) In the **Text** area, set the attributes of the text on the tabs.
- 5. Click the Content tab.

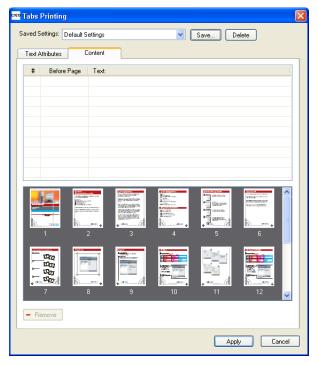

**6.** In the **Before page** column, click the first cell and type the number of the page that you want the tab to precede.

Managing tabs 91

7. In the **Text** column, type the text for the tab.

The tab appears in the thumbnail area.

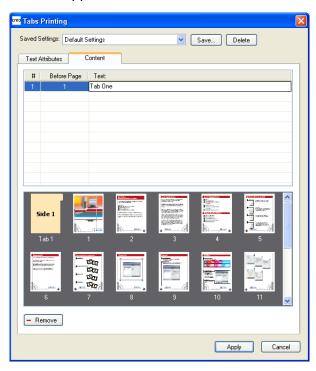

- 8. To add more tabs, repeat steps 6 and 7.
- **9.** Click **Apply** to apply the tab settings to your document. The Tabs Printing window closes, and the tabs that you added become part of the document.
- **10.** From the Acrobat **File** menu, select **Save**, and then close Acrobat.
- 11. Process and print the job.

# Managing tabs

# Changing the location of a tab

1. In the Storage window, right-click your unprocessed job, and select **Job Preview&Editor**.

The job opens in Acrobat software.

- From the Plug-Ins menu, select Tabs Printing.
   The Tabs Printing window opens, displaying the Text Attributes
   Text Attributes tab.
- 3. Click the Content Content tab.

**4.** In the thumbnail area, click the tab that you want to move, and drag it to the desired location.

The tab moves to the selected location and the tab numbers are updated accordingly.

# Replacing a page with a tab

 In the Storage window, right-click your unprocessed job, and select Job Preview&Editor.

The job opens in Acrobat software.

- From the Plug-Ins menu, select Tabs Printing.
   The Tabs Printing window opens, displaying the Text Attributes
   Text Attributes tab.
- Click the Content Content tab.
- **4.** In the table, type the tab text.

The page is deleted from the document, and replaced with a tab page.

# Inserting a tab before or after a specific page

 In the Storage window, right-click your unprocessed job, and select Job Preview&Editor.

The job opens in Acrobat software.

- From the Plug-Ins menu, select Tabs Printing.
   The Tabs Printing window opens, displaying the Text Attributes
   Text Attributes tab.
- 3. Click the Content Content tab.
- **4.** In the thumbnail area, right-click the page and select **Insert** tab before page or **Insert** tab after page.

# Removing a page or tab from the file

1. In the Storage window, right-click your unprocessed job, and select **Job Preview&Editor**.

The job opens in Acrobat software.

- From the Plug-Ins menu, select Tabs Printing.
   The Tabs Printing window opens, displaying the Text Attributes
   Text Attributes tab.
- Click the Content Content tab.
- **4.** In the thumbnail area, right-click the page or tab that you want to remove, and select **Remove**.

# Saving the tab settings

#### Requirements:

You have created tabs in a PDF or PostScript file.

After creating tabs in your file, you can save the tab text attribute settings and the tab locations and captions (text on the tab).

1. In the upper part of the **Tabs Printing** window, click **Save**.

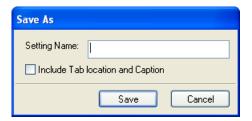

- **2.** In the **Setting Name** box, type a name for the tab settings.
- **3.** Select the **Include Tab location and Caption** check box to save the locations and text of the tabs that you created.
- 4. Click Save.

The setting is saved in the **Saved Settings** list.

**Note:** You can apply this saved setting to your file by selected this from the **Saved Settings** list, and then click **Apply**.

### Deleting saved tab settings

1. In the Storage window, right-click your unprocessed job, and select **Job Preview&Editor**.

The job opens in Acrobat software.

- From the Plug-Ins menu, select Tabs Printing.
   The Tabs Printing window opens, displaying the Text Attributes
   Text Attributes tab.
- 3. From the **Saved Settings** list, select the desired saved settings.
- Click Delete.

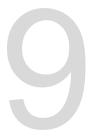

# Variable data printing jobs

# Variable Data Printing jobs

Variable Data Printing (VDP) is a form of on-demand digital printing that produces customized or personalized documents targeted to a specific individual. Within a single document design, elements such as text, graphics, and images are changed from one printed page to the next based on recipient information garnered from a database. These documents can include bills, targeted advertising, and direct mailings.

VDP jobs are composed of booklets, which are personalized copies of a document. A booklet can consist of one or several pages, but the entire document is targeted at a specific individual or address. For example, a booklet can be either a single-page gas bill or a multi-page personalized document.

Each page in the booklet is constructed as a collection of individually RIPed elements that may differ from booklet to booklet, including text, graphics, pictures and page backgrounds. These elements are self-contained graphical entities that may be line art, text, RIPed images, or a combination of these. There are two types of elements in VDP jobs:

- Unique elements are used only once for a specific individual or purpose. An individual's name is an example of a unique element.
- Reusable VDP elements can be used more than once in different pages, booklets, or jobs. A company logo is an example of a reusable element.

Pages are assembled from the pre-RIPed reusable elements and the RIPed unique elements just before printing. Then the job is printed in the same way as all other jobs.

# About VDP document formats

VDP jobs are created using VDP authoring programs that support Variable Print Specification formats. Most VDP authoring programs can convert VDP files to conventional PostScript files, which can also be processed by the CX print server although less efficiently than Variable Print Specification files. Each authoring program creates VDP code that instructs the RIP where to place the VDP

elements and each authoring program does so in a slightly different manner.

The format you choose can be a stand-alone format that covers all aspects of document design, data management and text capture or it can be an extension of an existing program that enables the creation of VDP documents and VDP jobs.

The CX print server can process VDP jobs that are in one of the following file formats:

- Creo Variable Print Specification (VPS)
- Personalized Print Markup Language (PPML)
- Variable Data Exchange (VDX)
- PostScript
- Xerox Variable data Intelligent Postscript Printware (VIPP)

**Note:** PostScript files are suitable for simple, very short run jobs. All page elements are re-RIPed for each page. These jobs do not use a VDP authoring tool at all. Instead, they use a mailmerge function in a Microsoft Word document or a Microsoft Excel® spreadsheet.

# **About Variable Print Specification**

The Variable Print Specification (VPS) file format is the formal language developed for Creo color servers. It was designed for the effective production of Variable data printing (VDP) documents. The file format is comprehensive and can specify a complete range of VDP documents. It also provides the means for efficient implementation—fast and efficient data processing, and storage prior to printing.

A variable print specification job consists of the following components:

#### **Booklet**

A personalized copy of a document within a single print run where pages and/or elements within a page may vary from booklet to booklet.

#### Sub-job

All copies of a particular document—for example, book, brochure, or flyer—within a single print run. On the CX print server, sub-jobs can be deleted, archived, or reprinted at any time. However, you can still maintain reusable elements for future runs. Reusable elements are cached elsewhere, so only the unique data, which is embedded in the job, is deleted.

#### **Reusable Elements**

About PPML 97

Self-contained graphical entities that can be line art, text, raster images or a combination of these types. Reusable elements are represented in PostScript and can be stored as EPS files when appropriate. Reusable elements include clipping and scaling instructions as well as the image data.

#### **Inline Elements**

Unique information is drawn from a database and is embedded in the sub-job. This data prints only once for individual booklets.

# **About PPML**

Personalized Print Markup Language (PPML) is an XML-based industry standard print language developed by some of the world's leading manufacturers of print technology for the high-speed reproduction of reusable page content. It is an open, interoperable, device-independent standard that enables the widespread use of personalized print applications. Various vendors have created software applications that can generate PPML files.

The CX print server supports PPML formats. Some of the features that are included enable you to:

- Process PPML jobs efficiently
- Import jobs in various VDP formats to the CX print server

PPML has a hierarchical structure. Document components are separated from their submission file and can be organized and stored in different levels of the hierarchical structure.

# Managing VDP elements

# Selecting to Cache Global VDP Elements

In order to manage your VDP elements, you need to make sure that you select to cache your global VDP elements.

- 1. From the File menu, select Preferences.
- 2. Select General Defaults.

- Under Cache global VDP elements, make sure the Always cache global VDP elements check box is selected.
- 4. Click Save.

# Archiving VDP elements

If you have finished printing a large VDP job and you know that you will need to reprint it in the future, you should archive the VDP elements and retrieve them when needed. You can archive your VDP job folder in a location that you specify.

- 1. From the Tools menu, select Resource Center.
- 2. In the Resource list, select Cached VDP Elements.
- **3.** Select the VDP folder in which to archive, and then click **Archive**.
- **4.** In the Archive dialog box, select the location where you want to archive your VDP elements.
- Click Save.

The VDP elements are saved as cabinet files with the .Cab

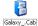

Galaxy\_.cab extension.

#### Next:

You also need to archive the variable RTP job.

# Retrieving VDP elements

When you need to reprint your job, you can retrieve your archived VDP elements.

- **1.** From the **File** menu, select **Retrieve from archive**. The Retrieve window appears.
- **2.** Locate the folder in which your VDP elements are archived.
- 3. Select the desired file and then click the Add (+) button

**Note:** Use SHIFT or CTRL to select several files or CTRL +A to select all the files.

4. Click Retrieve.

The CX print server retrieves the archived VDP elements and displays them at the end of the file list in the Cached VDP elements dialog box.

#### Next:

If you archived the variable RTP job, then you need to retrieve the RTP job in order to print it.

# **Deleting VDP Elements**

VDP elements that are no longer in use take up valuable disk space on the CX print server. To free up disk space, you can delete the VI elements that you no longer need.

- 1. From the **Tools** menu, select **Resource Center**.
- In the Resource list, select Cached VDP Elements.
   Your VDP jobs are listed in the left pane. In the right pane, all
   of the VDP elements that are associated with your job are
   listed. In addition, a thumbnail viewer lets you check elements
   visually.
- 3. Select the element that you want to delete, and then click **Delete**.

Note: Select Delete All, in order to delete all the cached elements.

# Job parameters

## Print tab in the Job Parameters window

Edit and change print parameters and options for your job.

| Parameter        | Option           | Description                                                                                                    |
|------------------|------------------|----------------------------------------------------------------------------------------------------|
| Copies and Pages | Number of copies | Enter the number of copies that you want to print. For imposed jobs <b>Pages</b> changes to <b>Sheets</b> .                                                                                                    |
|                  | Pages            | Print range: Includes the following options:All, Odd pages, Even pages, and Pages.                                                                                                    |
|                  |                  | <b>Note:</b> For VDP jobs, the <b>Pages</b> option changes to <b>Booklets.</b> For imposed jobs, instead of typing the desired pages, type the desired number of imposed sheets.                                                                                                    |
|                  |                  | You can select specific pages, booklets, or page ranges, specify the pages or booklets to be printed as follows:                                                                                                    |
|                  |                  | <ul> <li>Type one or several numbers separated by commas and no spaces—for example, 1,3,5.</li> <li>Type a range of pages or booklets with a hyphen between the starting and ending numbers in the range—for example, 1-5.</li> </ul>                                                                                                    |
| Print Method     | Print method     | <ul> <li>Simplex: For single-sided printing.</li> <li>Duplex head to head: For printing book-style hard copies (usually used with portrait jobs).</li> <li>Duplex head to toe: For calendar-style hard copies (usually used with landscape jobs).</li> </ul>                                                                                                    |
| Print mode       |                  | <ul> <li>Composite: (default setting) Prints the job without separations. Each page of the job is printed once.</li> <li>Separations: Prints the job with color or grayscale separations. If you select color separations, each page in the job is printed in four colors: cyan, magenta, yellow, and black. If you select grayscale, each page in the job is printed separately four times in difference shades of gray (K).</li> <li>Progressive: Prints each page of the job four times in progressive color separations.</li> <li>Custom: Enables you to select the separations that you want to print each sheet for each page of the job.</li> </ul> |

| Parameter   | Option           | Description                                                                                                    |
|-------------|------------------|----------------------------------------------------------------------------------------------------|
| Paper stock |                  | The following options are available:                                                                                                    |
|             |                  | <ul> <li>Use Paper Stock: Select the desired paper stock. If you select Undefined, you can set the desired parameters in the Paper size, Media type, and Media weight lists.</li> <li>Paper size: The paper size that you want to use. For custom paper sizes, you need to specify the required width and height.</li> </ul> |
|             |                  | <ul> <li>Note: The units of measurement (mm or inches) are selected in the Localization tab in the Preferences window.</li> <li>Mixed paper size: Select check box if the job contains different paper sizes.</li> </ul>                                                                                                    |
|             |                  | <b>Note:</b> This option enables you to print jobs that contain different paper sizes and orientation.                                                                                                    |
| Interleaves |                  | Interleaves: Select Add Interleaf and then select the size and stock that you want to use.                                                                                                    |
| Gallop      |                  | Enables you to start printing a long job, usually VDP, while the job is still processing. The following options are available:                                                                                                    |
|             |                  | <ul> <li>Print after: Gallop enables you to begin printing a defined number of pages while the job is still processing.</li> <li>Pages: The number of pages that you want the system to process before printing starts.</li> </ul>                                                                                           |
| Layout      | Page Orientation | The orientation for the trim size in which your job prints. Select <b>Portrait</b> or <b>Landscape</b> .                                                                                                    |
|             |                  | Note: When set, it changes the trim orientation in the Imposition tab, in the Size area.                                                                                                    |
|             | Scaling          | The following options are available:                                                                                                    |
|             |                  | Manual: Increases or decreases the image size according to the percentage that you enter.                                                                                                    |
|             |                  | <ul> <li>Do not affect imposition marks: When you select this option the page is scaled but the imposition marks stay in the same location.</li> <li>Fit to output sheet size: Fits the image to the selected paper size.</li> </ul>                                                                                         |
|             |                  | Note: You can also use the Fit to output sheet size option to scale the layout for imposed jobs.                                                                                                    |

| Parameter | Option     | Description                                                                                                    |
|-----------|------------|----------------------------------------------------------------------------------------------------|
|           | Rotate 180 | Rotates your job by 180°.                                                                                                    |
| Color Set |            | <ul> <li>Photos of people: Recommended for jobs such as family photo albums.</li> <li>Outdoor photos: Recommended for jobs that include mainly photos of landscapes.</li> <li>Corporate documents: Recommended for jobs that are mostly office documents, such as presentation files, web pages, and files with charts and logos.</li> <li>Commercial materials: Recommended for jobs that include both graphics and photos, such as advertising.</li> <li>Note: Click the ? button next to the color sets list for more information.</li> </ul> |

# Imposition tab in the Job Parameters window

Set and apply imposition settings to your job.

| Parameter         | Option           | Description                                                                                                    |
|-------------------|------------------|----------------------------------------------------------------------------------------------------|
| Imposition Method | Method           | <ul> <li>None: The default option. Imposition parameters are not available and the thumbnail viewer does not display an image.</li> <li>Step &amp; Repeat: Prints multiple copies of the same image so it fills up a larger sheet. This method is used mainly for printing business cards.</li> </ul>                                                                                                    |
|                   |                  | <ul> <li>Note: The number of copies defined according to pages or sheets</li> <li>Step &amp; Continue: Prints different pages of a job on one sheet according to the selected layout, so that the sheet is filled to capacity.</li> <li>Cut &amp; Stack: Prints, cuts, stacks, and bounds step &amp; repeat jobs in the most efficient manner, while preserving the original sorting. A job's pages, booklets, or books are sorted in a Z-shape. In other words, each stack of pages is sorted in consecutive order. When stacks are piled one on top of another, the entire job is already sorted up or down.</li> <li>Saddle Stitch: A book-finishing technique where the pages of a book are attached through stitching or stapling in the spine fold—for example, brochures. When using the saddle-stitch imposition method, you can select Sets per sheet. This option enables you to select how many sets of the job to print on one press sheet.</li> <li>Perfect Bound: A book-finishing technique where the pages of a book are attached through trimming of the spine fold, roughening the edges of the gathered pages, and gluing them together—for example, hardcover books.</li> </ul> |
|                   | Preview          | Enables you to view your imposition layout and settings. You can open the Preview window at any time and keep it open to check your imposition settings as you select them. The Preview window dynamically reflects any changes that you make.                                                                                                    |
| Size              |                  |                                                                                                    |
|                   | Trim orientation | Note: This option is view only.                                                                                                    |
|                   |                  | The orientation, portrait or landscape, for the trim size that you selected.                                                                                                    |
|                   |                  | If the wrong orientation is selected, an unsuitable template might be selected and the job might be cropped as a result.                                                                                                    |

| Parameter       | Option            | Description                                                                                                    |
|-----------------|-------------------|----------------------------------------------------------------------------------------------------|
|                 | Preview           | Enables you to view your imposition layout and settings. You can open the Preview window at any time and keep it open to check your imposition settings as you select them. The Preview window dynamically reflects any changes that you make. |
| Templates       | Layout            | Best Fit: Automatically calculates the most suitable number of columns and rows.     Custom: For custom layouts, you need to specify how many pages to place horizontally (Rows) and vertically (Columns).                                     |
|                 |                   | <b>Note:</b> Templates that are created or imported using Imposition Template Builder, are also available.                                                                                                    |
|                 | Print method      | Lists the options for how the document will be printed.                                                                                                    |
|                 |                   | <ul><li>Simplex</li><li>Duplex HTH</li><li>Duplex HTT</li></ul>                                                                                                    |
|                 | Binding selection | This option is only available if the imposition method is either <b>Saddle stitch</b> or <b>Perfect bound</b> , and the template is 2x1, 2x2, 4x2, or 4x4.                                                                                     |
|                 | North south       | Use this option when a step and repeat 2x1 or 1x2 template is selected. The pages will be placed 180 degrees from each other, on the same side of the imposed sheet.                                                                           |
|                 | Rotate 90 deg     | This rotation can help correct imposition conflicts.                                                                                                    |
| Spacing & Marks |                   | Use Spacing & Marks window as a visual reference for the parameters by clicking the question mark icon (?).                                                                                                    |

| Parameter | Option  | Description                                                                                                    |
|-----------|---------|----------------------------------------------------------------------------------------------------|
|           | Marks   | <ul> <li>None: Does not apply any marks on the imposition layout for the printed job.</li> <li>Crop marks: Prints the lines that indicate where the sheet should be cropped. The Both Sides check box prints crop marks on both sides of the page.</li> </ul> |
|           |         | Notes:                                                                                                    |
|           |         | You can scale only an image, or the entire sheet<br>proportionally.                                                                                                    |
|           |         | If you want to use crop marks incorporated in the<br>DTP application, make sure that enough space is left<br>around your page in the PostScript file so that the<br>page prints with crop marks.                                                              |
|           |         | If your job already includes crop marks incorporated<br>in the DTP application, you do not need to add crop<br>marks here. If you do add crop marks, both sets of<br>crop marks can be printed.                                                               |
|           |         | Fold marks: Prints the lines that indicate where the sheet should be folded. This is only available with Saddle stitch or Perfect bound.                                                                                                    |
|           |         | <ul> <li>Crop &amp; fold marks: Prints the lines that indicate where<br/>the sheet should be folded. This is only available with<br/>Saddle stitch or Perfect bound.</li> </ul>                                                                               |
|           | Margins | The value entered adjusts the spaces between the outside edges of pages and the edges of the sheet on which they are printed.                                                                                                    |
|           |         | Notes:                                                                                                    |
|           |         | Margin settings should suit finishing equipment and requirements.                                                                                                    |
|           |         | Confirm binding parameters with your binder when planning your sheet.                                                                                                    |
|           | Gutter  | The value that you enter depends on the paper size and imposition method that you choose.                                                                                                    |
|           |         | The gutter size is the space between pairs of pages (according to the trim size) on a sheet. When the pages are folded into a booklet, the gutter allows space for trimming.                                                                                  |
|           | Spine   | The value that you enter depends on the paper size and imposition method that you choose. This is only available with <b>Perfect bound</b> .                                                                                                    |

| Parameter | Option    | Description                                                                                                    |
|-----------|-----------|----------------------------------------------------------------------------------------------------|
|           | Bleed     | The value that you enter depends on the paper size and imposition method that you choose. You can select between <b>Maximum bleed</b> or enter a <b>Custom bleed</b> size.                                                                                                    |
|           |           | Extends part or all of the printed image beyond the trimming boundary     Ensures that an inaccurate trim setting will not leave an undesired white space at the edge of the page     Produces sharp page boundaries with color that extends all the way to the edge of the page  Notes: |
|           |           | <ul> <li>You cannot extend the bleed size beyond the sheet fold lines. Bleed does not affect the position of crop.</li> <li>Bleed must be defined in your DTP application in order for the CX print server to be able to apply bleed options.</li> </ul>                                 |
| Creep     | Creep in  | Auto:Automatically sets a value based on paper weight     Custom: A custom value  Note: This is only available with Saddle stitch                                                                                                    |
| _         | Creep out | The value that you enter depends on the paper size and imposition method that you choose.                                                                                                    |

### See also:

Imposition overview on page 71

# Quality tab in the Job Parameters window

Apply settings to your job to improve the quality of image and text elements in your job.

| Parameter                 | Option                           | Description                                                                                                    |
|---------------------------|----------------------------------|----------------------------------------------------------------------------------------------------|
|                           |                                  | ·                                                                                                    |
| Image/Graphics<br>Quality | Image quality                    | <ul> <li>High: Improves the quality of low resolution images in a job.</li> <li>Normal: Processes the image in the job according to the standard resolution of the press.</li> </ul>                                                                                                    |
|                           |                                  | The <b>High</b> option improves the quality of images in a job.                                                                                                    |
|                           |                                  | Image quality refers to the ability to maintain the same detail and smoothness with different degrees of enlargement. This feature is especially useful when your PostScript file includes several images with different qualities—for example, images that were scanned at different resolutions, were rotated, or downloaded from the Internet. |
|                           | Graphics quality<br>(Text, Line) | <ul> <li>High: Improves the quality of text and lines in a job.</li> <li>Normal: Processes the text and lines in the job according to the standard resolution of the press.</li> </ul>                                                                                                    |
|                           |                                  | <b>Note:</b> It is recommended that you use this option only if your source file includes diagonal lines or text with jagged edges.                                                                                                    |
|                           |                                  | The <b>Graphics quality (Text, Line)</b> option refers to the Creo anti-aliasing algorithm for text quality. This option causes blends to appear smooth with no banding, and displays crisp diagonal lines without (or with minimal) jagged (rough) edge, that are the result of the limited resolution of the print engine.                      |
|                           | Improve Text/Line in Image       | Significantly improves the text and line quality in your job. In some cases, images in the PDL file contain data that belong to the LW layer, such as screen captures and hi-res rasterized text. The CX print server is able to identify such images and convert them into the line work layer.                                                  |
|                           | Smooth Gradients                 | Select to smooth and blend vignettes of continuous tone (CT) images.                                                                                                    |
|                           | Gloss mark                       | Xerox printing technology that enables you to print hologram like images in ordinary prints. This technology uses a single pass method for printing both a background image and a gloss mark image on the same paper.                                                                                                    |
|                           |                                  | Gloss mark images can be seen as a separate image when the print is viewed at a slightly different angle.                                                                                                    |

| Parameter | Option               | Description                                                                                                    |
|-----------|----------------------|----------------------------------------------------------------------------------------------------|
| Trapping  | Enable Trapping      | Applies trapping to your job.                                                                                                    |
|           |                      | Trapping is a solution that solves misregistration between color separations in both offset and digital printing. This occurs no matter the accuracy of the printing device, and results in white lines around objects on top of a background (in a knock-out procedure) and also between adjacent colors.                                                                                                    |
|           |                      | <b>Note:</b> If you don't select this option, it does not affect trapping incorporated by DTP applications—for example, Photoshop. FAF should not be used with application-based trapping. In a PostScript file that already contains trapping from the originating application, it is not necessary to use CX print server trapping.                                                                                                    |
|           |                      | <b>Frame thickness</b> : The desired value for the thickness of the trapping frame. The thicker the frame, the less chance that white areas appear between images.                                                                                                    |
|           |                      | <b>Protect small text</b> : Text that is smaller or equal to 12 pt. is protected and not framed when the trapping algorithm is applied. You can use this option for small or complex images, since thicker frames can decrease quality by hiding parts of an image.                                                                                                    |
| Overprint | Black overprint      | Ensures that black text prints cleanly within a tint or picture area. The text appears in a richer, deeper black, with the underlying CMY values equal to those of the printed background.                                                                                                    |
|           | PostScript overprint | Uses the overprint information that exists in the PostScript file. This parameter also determines whether the DTP application PostScript overprint settings are honored in the RIP.                                                                                                    |
| Screening |                      | Screening converts CT (Continuous Tone) and LW (Line Work) images into information (halftone dots) that can be printed. The human eye "smooths out" this information, which seems visually consistent with the original picture. Thus, the more lines per inch, the more natural the image appears. Screening is achieved by printing dots in numerous shapes or lines in an evenly spaced pattern. The distance between the screen dots or lines is fixed and determines the quality of the image. Printers can work with even amounts of toner and still produce a wide range of colors when you use screening. The darker the color, the larger the dot. |
|           |                      | In order to print an image on a digital printer or press the color server needs to digitally approximate the grayscale values with different distributions of black and white pixels. This process is commonly referred to as half-toning. Digital halftoning begins by sampling the original image at the printer dpi and constructing digital halftone cells.                                                                                                    |
|           | Dot 150              | Applies a low dot-type screen. The screen of each separation is printed at a different angle.                                                                                                    |

| Parameter | Option     | Description                                                                                                    |
|-----------|------------|----------------------------------------------------------------------------------------------------|
|           | Dot 200    | Applies a high dot-type screen. The screen of each separation is printed at a different angle.                                                                                                    |
|           | Dot 300    | Applies a high dot-type screen. The screen of each separation is printed at a different angle.                                                                                                    |
|           | Dot 600    | Applies a very high dot-type screen. The screen of each separation is printed at a different angle.                                                                                                    |
|           | Line 200   | Applies a high lpi line-type screen. The screen of each separation is printed at a different angle.                                                                                                    |
|           | Stochastic | Stochastic screening differs from conventional halftone screening in that high ink density results in more dots, not bigger dots. Low ink density produces fewer dots, not smaller dots. As stochastic screening involves millions of miniscule dots, many more than are used for conventional halftone screening. |

# Color tab in the Job Parameters window

Apply various color settings and options to improve the color quality of your job.

| Parameter         | Option     | Description                                                                                                    |
|-------------------|------------|----------------------------------------------------------------------------------------------------|
| Color Mode        | Grayscale  | Prints the job as black and white using black (K) toner only. The cyan (C), magenta (M), and yellow (Y) separations are also printed in black (K) toner, giving a dense appearance similar to the CMYK grayscale image.                                                                                                    |
|                   |            | Note: Grayscale images created in RGB applications, such as Microsoft PowerPoint®, should be specified as Monochrome or submitted to the system with Grayscale selected in the PPD file. This selection ensures that grayscale images are counted as black and white instead of color in both the CX print server and in the printer billing meters. |
|                   | СМҮК       | Prints the job in color using the cyan, magenta, yellow and black inks . This is the color mode set for printing all jobs.                                                                                                    |
| Color Adjustments | Brightness | The brightness level for the print job. The range starts from <b>Lightest</b> , which applies -15%, to <b>Darkest</b> , which applies +15.                                                                                                    |
|                   |            | <b>Brightness</b> is generally used to make last-minute adjustments to the print job after proofing. By changing the <b>Brightness</b> setting, you can control how light or dark your output will appear.                                                                                                    |

| Parameter   | Option              | Description                                                                                                    |
|-------------|---------------------|----------------------------------------------------------------------------------------------------|
|             | Contrast            | Contrast is generally used to make last-minute adjustments to the print job after proofing. By adjusting the Contrast setting, you can control the difference between the light tones and the dark tones in your image.                                                                                                    |
|             | Gradation           | The following options are available:                                                                                                    |
|             |                     | <ul> <li>None: The printer applies maximum dry ink coverage. This is the default setting.</li> <li>Cool: Blue tones appear clearer.</li> <li>Lively: Increases the color saturation.</li> <li>Saturated: Increases the strength (chroma or purity).</li> <li>Sharp: Increases the contrast.</li> <li>Warm: Sets the hues in the low densities to a bright reddish color.</li> </ul> |
|             |                     | The <b>Gradation</b> parameter contains a list of gradation tables that were created in the CX print server Gradation Tool window. Each gradation table contains specific settings for brightness, contrast, and color balance.                                                                                                    |
|             |                     | When you select your predefined gradation table, your job is adjusted according to the specific table's settings.                                                                                                    |
| Color Flows |                     |                                                                                                    |
|             | Source              |                                                                                                    |
|             | Use source CSA      | Select when you have images from different sources, such as digital cameras, Internet, and scanners and you want the images to have the common RGB color spaces.                                                                                                    |
|             |                     | Note: If you select the Use source CSA profile option and the file does not contain an embedded source profile, the CX print server uses the default source profile, PhotoRGBv2 for RGB and GRACoL2006_Coated for CMYK.                                                                                                    |
|             | CMYK source profile | The desired CMYK source profile from the following: , Euroscale_Coated, Fogra_Coated, Fogra_WebCoated, Fogra_Uncoated, GRACoL2006_Coated, ISO_Coated, JapanColor2001_Coated, SWOP®, ISO_Uncoated, US_Sheetfed_Coated, ISO_Coated_V2_eci, Toyo-Ink_Coated, None                                                                                                    |

| Parameter | Option                | Description                                                                                                    |
|-----------|-----------------------|----------------------------------------------------------------------------------------------------|
|           | CMYK rendering intent | Rendering intent enables you to compress out-of-gamut colors into the color capability of the press you are using. The desired rendering intent should be selected to preserve the important aspects of the elements and applied to RGB and CMYK elements.                                                                                                    |
|           |                       | All printers, monitors and scanners have a gamut or range of colors that they can output (or view in the case of a scanner). If a color needs to be output and is outside the gamut of the output device, it must be mapped or approximated to some other color, which exists within the gamut. Rendering Intent enables you to compress out-of-gamut colors into the color capability of the press you are using. You can set any rendering intent value for RGB elements by selecting the required from the Rendering intent options list. The default value for RGB is Perceptual (photographic). The default value for CMYK is Relative Colorimetric. |
|           |                       | There are several methods that can be used when translating colors from one color space to another. These methods are called Rendering Intents because they are optimized for various uses. When working with ICC profiles, it is important that you select the Rendering Intent that best preserves the important aspects of the image. Each rendering method specifies a CRD for color conversions. You can modify the rendering method to control the appearance of images, such as prints from Microsoft Office software or RGB photographs from Photoshop software.                                                                                  |
|           |                       | The following options are available:                                                                                                    |
|           |                       | Auto: Automatically applies different rendering intents to each object type (images, text, and graphics). Use this option when your file includes different objects on the same page—for example, a presentation that includes jpg pictures, text, and Microsoft Excel graphs. If RGB images and CMYK graphic elements are included on the same page, the RGB images will use perceptual rendering intent, while the CMYK graphic elements will use relative rendering intent.                                                                                                    |
|           |                       | <ul> <li>Note: Preserve pure CMY colors is not affected by this rendering intent option.</li> <li>Relative colorimetric: Some closely related colors in the input color space can be mapped to the closest possible color in the output color space. This reduces the number of colors in the image.</li> <li>Absolute colorimetric: Select this method for representing "signature colors". Colors that are highly identified with a commercial product. Colors that fall inside the output color space are matched very accurately.</li> </ul>                                                                                                    |
|           |                       | Saturation: Select this method for artwork and graphs in presentations. In many cases, this option can be                                                                                                    |

| Parameter  | Option                | Description                                                                                                    |
|------------|-----------------------|----------------------------------------------------------------------------------------------------|
|            |                       | used for mixed pages that contain both presentation graphics and photographs.                                                                                                    |
|            |                       | Note: Select Saturation to achieve smoothness when you print RGB vector graphics (non image).  Perceptual: Select this method when working with realistic images such as photographs, including scans and images from stock photography CDs. All or most colors in the original are changed but the relationship between them does not change.                              |
|            | Emulate source        | Emulates the original paper tint if it is included in the profile.                                                                                                    |
|            | paper tint            | Notes:                                                                                                    |
|            |                       | <ul> <li>You cannot select Preserve pure CMY colors when selecting Emulate source paper tint.</li> <li>If the job is simplex, only the front side will be printed using the tint emulation.</li> <li>When the check box is selected, Absolute Colorimetric will be used as the rendering method.</li> </ul>                                                                 |
|            | RGB source profile    | The desired RGB source profile from the following: AdobeRGB1998, AppleRGB, ColorMatchRGB, SourceRGB_1.8, SourceRGB_2.1, SourceRGB_2.4, sRGB, PhotoRGB, PhotoRGB_Outdoors, PhotoRGB_People                                                                                                    |
|            | RGB rendering intent  | The following options are available, refer to the description under CMYK rendering intent for an explanation on each option:                                                                                                    |
|            |                       | <ul> <li>Auto</li> <li>Relative colorimetric</li> <li>Absolute colorimetric</li> <li>Saturation</li> <li>Perceptual</li> </ul>                                                                                                    |
|            | Apply CMYK emulation  | To convert RGB elements according to the selected CMYK emulation method, select the <b>Apply CMYK emulation</b> . The RGB elements receive the same look as the CMYK elements, creating a unified appearance.                                                                                                    |
|            | Destination Profile   | The following options are available:                                                                                                    |
|            |                       | <ul> <li>Linked: Uses the destination profile that was linked using the Media and Color Manager in the Resource Center.</li> <li>CX8080</li> </ul>                                                                                                    |
| Spot Color | Spot color dictionary | To convert RGB elements according to the selected CMYK emulation method, select the <b>Apply CMYK emulation</b> . The RGB elements receive the same look as the CMYK elements, creating a unified appearance. The spot color dictionaries supported are: HKS, Dic Color Guide, Pantone, Pantone GOE, and TOYO. Refer to the Spot Color Editor window for the complete list. |

| Parameter        | Option               | Description                                                                                                    |
|------------------|----------------------|----------------------------------------------------------------------------------------------------|
|                  | Original file values | Uses the CMYK values from the file.                                                                                                    |
|                  | Destination Profile  | Uses the destination profile selected under Color > Color Flow, and applies it to the equivalent spot CMYK values.                                                                                                    |
| Protected Colors |                      | Note: If you protect RGB, gray or CMYK colors, all colors with that specific combination found in the job will be protected. For example, a specific color combination used in a logo may align with a color used in an image in the job. The spot transformation affects the image color as well as that of the logo, sometimes to undesired results. |
|                  | CMYK                 | The following options are available:                                                                                                    |
|                  |                      | <ul> <li>Preserve pure CMY colors: Preserves pure cyan, magenta, and yellow during transformation.</li> <li>Preserve black color: Preserves pure black during transformation.</li> <li>Use protected CMYK values: Retains CMYK colors as defined.</li> </ul>                                                                                           |
|                  | RGB                  | Use protected RGB values: Retains RGB colors as defined.                                                                                                    |
|                  | Device Gray          | Use protect gray values: Retains gray colors as defined.                                                                                                    |
| Calibration      | Linked               | Uses the calibration table that was created for the media type, paper weight, and screening method selected for your job.                                                                                                    |
|                  | Normal               | This is a default table and cannot be edited. If a calibration table has not been created for the media type, weight, and screening method that you are using, the <b>Normal</b> calibration table is used when you process and print your job.                                                                                                    |
|                  | None                 | This is a default option and cannot be edited. Jobs that have this option selected are processed and printed without using a calibration table.                                                                                                    |

| Parameter | Option                        | Description                                                                                                    |
|-----------|-------------------------------|----------------------------------------------------------------------------------------------------|
|           | Ink Saving                    | GCR: Conserves toner by replacing the gray component (CMY) of pixels with black toner.                                                                                                    |
|           |                               | Selecting <b>Normal</b> gives you a smoother image quality. Selecting <b>High</b> , gives you a less smooth image quality (adds black into flesh tones).                                     |
|           |                               | The gray component replacement also prevents the consequences of excessive toner buildup, such as flaking and cracking, or the "curling" effect that may occur when printing transparencies. |
|           |                               | While the gray component of each color is replaced by black, there is no change in the color quality of the printed image.                                                                   |
|           | Print grays using black toner | Prints RGB gray text, images, and graphics with black toner only. This makes the blacks richer and darker.                                                                                   |
|           |                               | You can select from the following:                                                                                                    |
|           |                               | <ul><li>For text</li><li>For text and graphics</li><li>For text, graphics, and images</li></ul>                                                                                              |
|           |                               | In addition, you can <b>Apply only when R, G, B values are</b> the same.                                                                                                    |

### See also:

Printing a spot color variation on page 61

# Photo touch-up tab in the Job Parameters window

| Parameter               | Option | Description                                                                                                    |
|-------------------------|--------|----------------------------------------------------------------------------------------------------|
| Exposure and color cast |        | Corrects underexposure, overexposure, and minor color-cast problems in photos.                                                                                  |
| Image noise             |        | Reduces noise (such as granularity caused by high ISO settings) in a photo.                                                                                     |
| Shadows and highlights  |        | Brings out details in the dark and light areas of a photo.                                                                                                    |
| Red-eye                 |        | Removes the red-eye effect in photos taken with a flash.                                                                                                    |
| JPEG artifacts          |        | Removes JPEG artifacts often found in low-quality or highly compressed JPEG files, particularly in gradient and vignette areas and around the edges of objects. |

# Finishing tab in the Job Parameters window

Apply these settings to specify how to finish your job.

| Parameter   | Option                                                                                                    | Description                                                                                                    |
|-------------|----------------------------------------------------------------------------------------------------|----------------------------------------------------------------------------------------------------|
| Finishing   | Module                                                                                                    | Includes the following options:                                                                                                    |
|             |                                                                                                    | OCT (Offset catch tray): The Offset checkbox is selected by default. If you don't want to use an offset between sets, clear this check box.                                                                                                    |
|             |                                                                                                    | <ul> <li>Note: If the page size is larger than A3 (standard or custom), the Offset check box is unavailable.</li> <li>EHCS (enhanced high capacity stacker):</li> </ul>                                                                                             |
|             |                                                                                                    | <ul> <li>Select the relevant tray type (Top Tray or Stack Tray).</li> <li>If you have a chained EHCS, select the desired tray from the drop-down list.</li> <li>If you selected Stack Tray, select the Offset check box for the following types of jobs:</li> </ul> |
|             |                                                                                                    | <ul> <li>Collated to offset each copy from the next copy</li> <li>Uncollated to insert an offset sheet when a new page number is delivered (when you are printing more than one copy of each page).</li> <li>HCSS (high capacity stacker stapler):</li> </ul>       |
|             | <ul> <li>Select the relevant tray type (Top Tray or Stack Tray).</li> <li>If you selected the Stack Tray, select one of the following options:</li> </ul> |                                                                                                    |
|             |                                                                                                    | <ul> <li>Offset to use an offset</li> <li>Stapler to select stapling. If you selected Stapler, select the desired staple location (Front, Rear, or Dual).</li> <li>DFA (document finishing architecture):</li> </ul>                                                |
|             |                                                                                                    | <ul> <li>Select the desired <b>Profile</b> from the list, according to the profile set in the printer you are using.</li> <li>Select the desired <b>Function</b>, according to the profile set in the printer you are using.</li> </ul>                             |
| Print Order | Collated                                                                                                    | Prints a complete copy of the job before the first page of the next copy is printed.                                                                                                    |
|             | Face up                                                                                                    | Delivers the job face up                                                                                                    |
|             | Face down                                                                                                    | Delivers the job face down                                                                                                    |

| Parameter      | Option                     | Description                                                                                                    |
|----------------|----------------------------|----------------------------------------------------------------------------------------------------|
| Slip Sheets    | Slip sheets between copies | Prints slip sheets with your job. If a job is collated, the slip sheets are printed between sets. If a job is not collated, the slip sheets are printed between groups.                                                  |
|                |                            | <ul> <li>Tray: The tray in which the specified media type is loaded.</li> <li>Frequency: Type the number of slip sheets you want to print. The default is set to 1; a slip sheet is printed between each set.</li> </ul> |
| Image Position | Same on both sides         | Shifts the image on the sheet's second side (face down image) according to the shift on the sheet's first side (face up image).                                                                                          |
|                | Rear                       | The sheet's edge near the printer rear, where printing stops.                                                                                                    |
|                | Lead                       | The edge of a sheet at which printing begins.                                                                                                    |
|                |                            | <b>Tip:</b> Use this option to move duplex page data away from the spine.                                                                                                    |
|                | Center                     | Prints your job in the center of the page.                                                                                                    |

# Exceptions tab in the Job Parameters window

| Parameter   | Option | Description                                                                                                    |
|-------------|--------|----------------------------------------------------------------------------------------------------|
| Туре        |        | Here you can define which type of exception to apply to your document. You can select from the following:                                                                                                    |
|             |        | <ul> <li>Page range: Type the range of pages for the exception.</li> <li>Front cover or Back cover: Select the Duplex check box to print the first two (or last row) pages of the job as the cover page (back cover).</li> </ul>                                                                                                    |
|             |        | Note: If the imposition type is Saddle Stitch, select Cover to print both a front and back cover page on a different media type. Select Middle sheet to print the internal sheets on a different media type.  Inserts: Select Before or After and type the page number that will precede or follow the insert. Then, in the Quantity box, type the total number of inserts you want to add. |
| Paper stock |        | Select the media type for the pages you want to apply the exception.                                                                                                    |

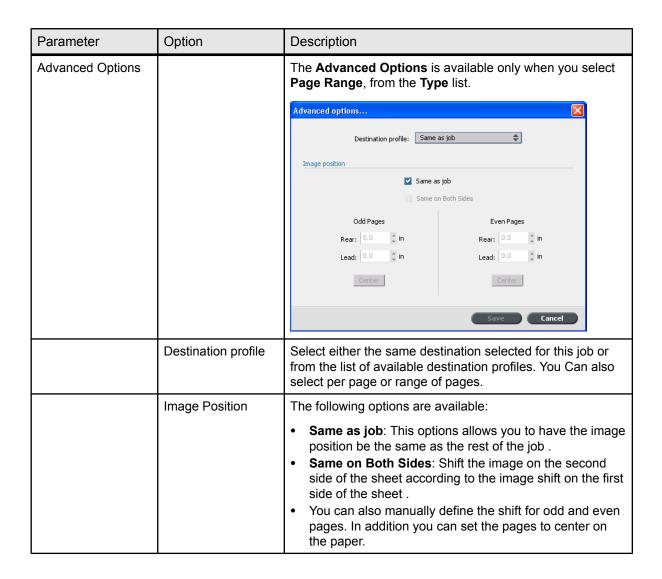

## Services tab in the Job Parameters window

Enables you to set job parameters that will assist your job workflow on this tab, you can set deletion policies for completed and failed jobs perform a preflight check on key components, set font substitution preference, and apply the automatic picture replacement (APR) mechanism. On this tab, you can set a job flow, add information to your Job Info items and split a PostScript file into booklets to simulate a VI job structure. In this tab, you can also activate a special workflow that decreases significantly the

# processing time for PDF and PostScript files with repeated elements.

| Parameter         | Option                           | Description                                                                                                    |
|-------------------|----------------------------------|----------------------------------------------------------------------------------------------------|
| Admin page        | Print admin page                 | The administration page contains job-related information such as the job title, page size, number of pages or sets, and the sender name.                                                                                       |
|                   |                                  | The administration page is printed in the same order as the job, for face-down printing, the page is printed before each set and for face-up printing, the page is printed after each set.                                     |
|                   |                                  | <b>Notes:</b> If you change the options in the Admin page parameter, the job needs to be re-RIPed.                                                                                                    |
| Job Flow          |                                  | Defines the flow the job associated with this job ticket follows when submitted to the CX print server.                                                                                                    |
|                   | Print                            | RIPs, prints, and stores the PDL files to the Storage area as RTP jobs(unless the <b>Job Deletion</b> parameter is set to <b>Delete printed jobs from storage</b> ).                                                           |
|                   | Process                          | RIPs and moves the PDL files to the Storage area as RTP jobs.                                                                                                    |
|                   | Store                            | Places the PDL files directly into the Storage area without processing them.                                                                                                    |
| Job Deletion      | Delete printed jobs from storage | Removes pages or jobs from the CX print server after printing is completed.                                                                                                    |
|                   | Delete failed jobs from storage  | Removes failed jobs while processing or printing from the CX print server.                                                                                                    |
|                   |                                  | Notes:                                                                                                    |
|                   |                                  | <ul> <li>The Delete failed jobs from storage option sustains enough free disk space for the duration of the print run and only affects the sub-job.</li> <li>The Variable Print Specification file is also deleted.</li> </ul> |
| Font Substitution | Use Font<br>Substitution         | Substitutes a missing font with the default font that is set in the Resource Center.                                                                                                    |
|                   |                                  | Notes:                                                                                                    |
|                   |                                  | <ul> <li>If a font is substituted, a message appears in the Job<br/>History window.</li> <li>You can only substitute Latin fonts.</li> </ul>                                                                                   |
| Optimizations     | PostScript optimization          | Significantly decreases processing time in PostScript jobs with repeated elements by applying the PS workflow.                                                                                                    |
|                   | PDF optimization                 | Significantly decreases processing time in PDF jobs with repeated elements by applying the PDF workflow.                                                                                                    |

| Parameter        | Option                             | Description                                                                                                    |
|------------------|------------------------------------|----------------------------------------------------------------------------------------------------|
| Preflight        | Run preflight                      | Checks the status of key job components before the job is sent for processing. You can select from the following options:                                                                                                    |
|                  |                                    | <ul><li>Fonts</li><li>High resolution</li><li>Spot colors</li></ul>                                                                                                    |
|                  |                                    | Your job is RIPed and the missing components are identified.                                                                                                    |
| Split to Booklet | Split to Booklets                  | Splits a <b>PostScript</b> , <b>PDF</b> , or large VI job that does not have a booklet structure into booklets.                                                                                                    |
|                  |                                    | <b>Note:</b> Unexpected results might occur when you use this option for VDP jobs that already have a booklet structure.                                                                                                    |
|                  | Number of pages                    | The desired number of booklets.                                                                                                    |
|                  | per booklet                        | <b>Note:</b> If the specified number of pages per booklet is not sufficient to produce complete booklets and there is a remainder of pages, the last pages will form a booklet that contains less pages than specified.                                                                    |
| APR/OPI          | High resolution images             | Replaces low-resolution images in your job with high-resolution images that are located in a specified APR or OPI path.                                                                                                    |
|                  | Low resolution images              | Prints the job with the existing low-resolution images—for example, for proofing purposes.                                                                                                    |
|                  | APR path                           | There are two default paths in which the searching for high-resolution images:                                                                                                    |
|                  |                                    | <ul> <li>Search the input folder: The first searces for high-resolution images in the same folder as the PDF file.</li> <li>D:\Shared\High Res: You can save your high-resolution files in this folder and the search this folder during the RIP for the high-resolution files.</li> </ul> |
|                  |                                    | Click the (+) button to define a new path for your high-resolution files.                                                                                                    |
| Job Slug         |                                    | Prints a slug in the margins of your job with the selected options.                                                                                                    |
|                  | Color bar                          | Prints a measurable color bar. Looking at this bar, you can tell the state of the the printer and whether the quality is consistent. You might need to perform calibration or color proofing.                                                                                              |
|                  | Job name                           | The Job name is printed in the margin of the sheets within a job.                                                                                                    |
|                  | Sheet number and side (front/back) | The sheet number and side is printed in the margin of the sheets within a job.                                                                                                    |
|                  | Date and time                      | The date and time is printed in the margin of the sheets within a job.                                                                                                    |

| Parameter | Option                   | Description                                                                                                    |
|-----------|--------------------------|----------------------------------------------------------------------------------------------------|
|           | ISO conformance level    | The ISO conformance level is printed in the margin of the sheets within a job. For example: Validation Print according to ISO 12647-7.       |
|           | Printer description      | The name and model of the printer is printed in the margin of the sheets within a job.                                                       |
|           | Color server description | The name and model of the color server is printed in the margin of the sheets within a job.                                                  |
|           | Colorant and media       | The paper stock, paper size and media type is printed in the margin of the sheets within a job. In addition, the color mode is also printed. |
|           | Color profiles           | The profiles selected in the job parameters window is printed in the margin of the sheets within a job.                                      |
|           | Calibration date         | The last calibration date is printed in the margin of the sheets within a job. For Example: Last Calibration Date: 26 Nov 2008, 15:21        |
|           | Comment                  | Adds comments containing up to 30 characters.                                                                                                |
| Job Info  | Job title                | Original name of the file related to this job.                                                                                               |
|           | Sender                   | User name of the system from which this job originated.                                                                                      |
|           | Account                  | Account number of a specific customer or group.                                                                                              |
|           | Recipient                | Name of customer.                                                                                                    |
|           | Job comments             | Any special instructions that you want to include with your job.                                                                             |
|           | Job link                 | Displays the relevant URL for the linked elements of JDF jobs.                                                                               |

# Setting up your color server

## The Preferences window

This window contains several tools that enable you to manage your system and resources. Most of these settings are configured during the First Time Setup. You should consult with the site administrator before changing any of the server and network settings. To access the Preferences window, from the **File** menu, select **Preferences**.

| Option             | Description                                                                                                    |
|--------------------|----------------------------------------------------------------------------------------------------|
| Server Setup       | Displays the computer (host name) name of the CX print server and current date and time. The CX print server is configured at the factory with a default generic computer and host name. Click <b>Change</b> if you want to adjust these settings.                                                                                                    |
| Network Setup      | Displays the available network settings. Click <b>Change</b> if you want to adjust these settings.                                                                                                    |
| Remote Tools Setup | The Remote Tools Setup parameter enables you to connect from your computer to the CX print server over the network using the Remote Site Manager.                                                                                                    |
| Security           | Change user passwords and access levels for the accessing the CX print server. You can change both the Administrator and Operator password. By default the system is set to log automatically.                                                                                                    |
|                    | Note: This does not change how you log into Windows.                                                                                                    |
|                    | If you don't want guest users to access the CX print server select the Disable guest connection check box                                                                                                    |
|                    | Disk wipe                                                                                                    |
|                    | The Disk Wipe utility enables you to work in a more secure environment, by permanently removing data left by files that you have deleted. The utility eliminates the contents of your deleted files by scanning all of the empty sectors on both the system and image disks, and replacing them with zeros. Non-empty sectors are left untouched. The Disk Wipe utility starts automatically every time you quit the CX print server software. |
|                    | <b>Note:</b> Make sure that Symantec Norton Utilities <sup>™</sup> is not installed on the system as the Disk Wipe utility does not function properly with this software.                                                                                                    |

| Option                | Description                                                                                                    |
|-----------------------|----------------------------------------------------------------------------------------------------|
| Image Disks           | Enables you to adjust the image disk threshold in order to set the minimum free disk space required to process files.                                                                                                    |
| Configuration Backup  | You can backup and restore your system configuration to a local hard drive, network drive or to CD or DVD media.                                                                                                    |
| Calibration and Color | Calibration Device: Select either the Inline spectrophotometer or the EyeOne                                                                                                    |
| Localization          | Displays local settings on your system, includes, region, unit measurements, and user interface language. To change one of these settings, select an option from the drop down menus.                                                                                                    |
|                       | <b>Note:</b> After selecting the language of your choice the message appears:                                                                                                    |
|                       | You must shutdown and restart your computer before the new settings take affect                                                                                                    |
|                       | You need to exit from the workspace and restart your computer.                                                                                                    |
| Deletion Policy       | Displays the amount of days and/or hours when to delete jobs from the system. You can also set the system to delete jobs automatically from the Storage area. The default setting holds the jobs in the Storage area until the user manually deletes them.                                                      |
|                       | <b>Held jobs</b> : Enables you to set the amount of hours when to delete jobs held in the queue area. By default this is disabled.                                                                                                    |
| Pre-RIP Preview       | <ul> <li>PostScript Preview: Specify the desired action when you close the Adobe Acrobat preview window. Select either to Save file as PDF or Return to the original PS file.</li> <li>VDP jobs preview: Select the desired number of booklets that you want to preview before the job is processed.</li> </ul> |

The Preferences window 125

| Option        | Description                                                                                                    |
|---------------|----------------------------------------------------------------------------------------------------|
| Queue Manager | In the <b>Job batching policy</b> area, select one of the following:                                                                                                    |
|               | Enable job batching to print jobs that have similar attributes one after the other without the printer pausing in between.                                                                           |
|               | Disable job batching to discontinue printing jobs that have similar attributes and enable the printer to pause in between printing jobs.                                                             |
|               | In the <b>Held jobs policy</b> area, select one of the following:                                                                                                    |
|               | Bypass held jobs: to bypass held jobs in the Print Queue                                                                                                    |
|               | <b>Note:</b> This option moves the next job to the top of the Print Queue and saves valuable production time.                                                                                        |
|               | Don't bypass held jobs: to stop printing from the Print<br>Queue when a job is assigned a held status.                                                                                               |
|               | <b>Note:</b> This option preserves the original order of the files in the queue.                                                                                                    |
|               | Parallel RIP: This option enables you to process two files simultaneously. When you import multiple PDL files to the Process queue, you will notice that different jobs processing at the same time. |

| Option           | Description                                                                                                    |
|------------------|----------------------------------------------------------------------------------------------------|
| JDF/JMF          | The CX print server receives the JDF job ticket via hot folders, returns JDF output with job accounting information, and submits JMF (Job Messaging Format) signals with the job's status.                                                                                                    |
|                  | If the JDF job has a target path specified in the job, JDF output is always created. For JDF jobs that do not have a specified target path, the JDF output is only created if this option is selected.                                                                                                    |
|                  | <b>Note:</b> In the HTTP URL box, type the file URL or HTTP URL . This enables you to submit JMF signals with the job status each time the job status of every job in the system changes.                                                                                                    |
| General Defaults | Here you can configure the general defaults of the system. Select from the following options:                                                                                                    |
|                  | <ul> <li>In the Default Image Size area, select the default page size that will be used when the system is unable to determine the page size of the imported job.</li> <li>Select the desired OPI setting to specify how an external high-resolution image is placed in a PostScript file as it goes to RIP. If you select Enable OPI Support, the Support Helios Server check box is automatically selected. If you do not want Helios server support, clear this check box.</li> <li>Select the Default archive path that is displayed when you archive jobs.</li> <li>Custom Paper Function: select the check box to enable custom profiles for paper sets.</li> <li>In the Job Title Recognition area, select one of the following options:</li> <li>Use PostScript Internal name: select this option to use the internal file name as written inside the PostScript fileby the print driver.</li> <li>Use files name (Use when Printing via LPR): select this option to use the job's given file name. Selecting this option ensures that the job appears in the queue with the name last given by the user.</li> <li>Cache global VDP elements: In order to manage your VDP elements, you need to make sure that you select to cache your global VDP elements. Select Always cache global VDP elements check box.</li> <li>Stacker palette offset between jobs: Select this option to offset each copy of a job to the stacker finisher.</li> </ul> |

### See also:

Password protect jobs on page 24 Secure printing overview on page 38

## Setting up a virtual printer

## Virtual printers

The CX print server provides three default virtual printers (network printers).

Virtual printers are used for automating workflows, which then define job streaming. They contain preset workflows that are automatically applied to all print jobs processed with that virtual printer. There is no need to reset job settings for each job, thus increasing printing efficiency.

The three default virtual printers are:

- SpoolStore: Files are spooled directly to the Storage area and await operator processing. You can only import PDL files such as: PostScript, PDF, VPS) to this virtual printer, not RIPed processed files.
- ProcessPrint: Files sent to this virtual printer are processed and printed directly to the Xerox DocuColor 8080 Digital Press via the CX print server.
- ProcessStore: Files sent to this virtual printer are automatically processed. After processing, the files are stored in the Storage area of the CX print server until the print operator re-submits them for printing.

In addition to using the default virtual printers, you can also create a virtual printer, or edit a virtual printer's settings.

## Adding and editing a virtual printer

This procedure describes how to add a new virtual printer and then edit job parameters of the virtual printer.

When you add a new virtual printer, you can specify if it is published on the network and if the virtual printer parameters will override the PPD parameters. If a job that is sent from the client, or downloaded to a particular virtual printer contains preset parameters from the PPD, these options overwrite the parameters set in the virtual printer for that job. The **Printer Default** options

defined in the PPD file use the default parameters set for that particular virtual printer.

- 1. From the **Tools** menu, select **Resource Center**.
- 2. In the **Resource** list, make sure that **Virtual Printers** is selected.
- 3. Click Add (+).
- **4.** In the **Name** box, type a name for the new printer that you want to add.
- **5.** From the **Based on** list, select an existing printer with similar settings.
- The Publish on the network check box is selected by default. Clear the check box if you do not want to publish the printer on the network.
- 7. Select the **Override PPD parameters** check box if you would like the virtual printer settings to override the parameters set in the PPD file.
- **8.** In the **Comments** box, type any comment regarding the virtual printer parameters (optional).
- **9.** Click **Edit** to change the job parameters of your new virtual printer.

**Note:** If you don't edit the job parameters, the settings of the new virtual printer are taken from the printer on which it was based.

10. Click OK.

The new printer appears in the virtual printer list.

## Removing a virtual printer

The three default virtual printers cannot be deleted.

- 1. From the **Tools** menu, select **Resource Center**.
- 2. In the **Resource** list, make sure that **Virtual Printers** is selected.
- **3.** From the virtual printer list, select the virtual printer that you want to delete, and then click **Remove** (-).
- 4. Click Yes.

# Maintaining your settings

## Backing up the configuration

You can back up your configuration to a local hard disk, network drive, or to CD or DVD media.

**Note:** It is recommended that you backup your configuration to external media or to a network drive before reinstalling the operating system and software.

1. From the File menu, select Preferences.

The Preferences window appears.

- 2. In the **Preferences** window, select **Configuration Backup**.
- In the Configuration backup area, click Browse.The Save dialog box appears.
- **4.** Locate the desired folder for backup.
- **5.** Enter the file name.

**Note:** It is recommended that you use the current date as part of the file name.

- 6. Click Save.
- 7. In the Configuration backup area, click Start Backup.

  After a few moments, the backup complete message appears.

**Note:** The last path is saved and displayed to the path box. If the backup was made to external media, the displayed path will be the default: .

## Restoring the configuration

#### Requirements:

Make sure that you have previously backed up your configuration.

The configuration file extension is .cnf.

**Note:** Restore can only be implemented for the same software version.

1. From the File menu, select Preferences.

The Preferences window appears.

- 2. In the Preferences window, select Configuration Backup.
- **3.** In the **Restore configuration** area, click **Browse**. The Open dialog box appears.
- **4.** Locate the folder in which you backed up the configuration.
- **5.** Select the file, and then click **Open**.
- Click Start Restore.
- 7. Select the categories that you want to restore, and click **OK**.

All custom tables and sets—for example, new virtual printers— are added to the system when you restore the configuration.

## Tools for maintaining your system

The CX print server includes a number of tools to help you maintain your system. Following are some of the tools available:

- Formatting the Image Disk: Formats the image disks and deletes all the files located in the Storage area.
- **Disk wipe**: The Disk Wipe utility enables you to work in a more secure environment, by permanently removing data left by files that you have deleted.
- Auto update tool: The Auto Update tool enables you to install software updates. These updates include the latest service packs, Windows hot fixes, and related patches for your CX print server.

# Working with color server tools on your computer

## Creo Remote Site Manager

### Remote Site Manager overview

The Remote Site Manager enables a site manager to monitor the status of the CX print server and other Creo color servers connected to printers on a network. It also enables you to operate these servers from a remote computer.

The Remote Site Manager software includes the following tools:

- The Remote Workspace tool: Allows the users to open an actual workspace for a selected server on their client workstation and import jobs, print jobs, preview jobs, and perform certain workflows. Several users can connect to the same server simultaneously from different remote workstations.
- The EZ Connect tool: Allows the users to view updated printer status information.

**Note:** You can run the Remote Site Manager on your desktop while you use other applications on your computer. The Remote Site Manager does not disrupt server activity.

## Activating remote tools

Set up a network connection between the client workstation and the CX print server.

The Remote Tools Setup parameter enables you to connect from a client workstation to the CX print server over the network using the Remote Site Manager.

1. From the File menu, select Preferences.

The Preferences window appears.

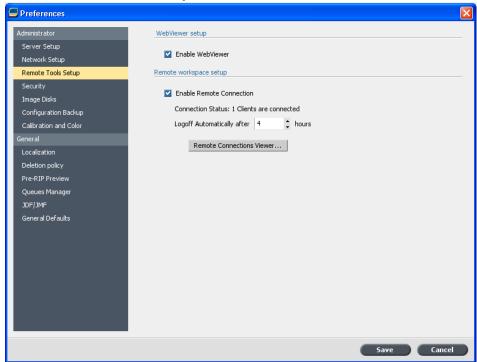

#### 2. Select Remote Tools Setup.

- 3. In the WebViewer setup area, select Enable Webviewer.
- 4. In the Remote workspace setup, select Enable Remote Connection.

**Tip:** In this area, you can view Connection Status and how many clients are connected.

- Enter the amount of hours that you want the CX print server to logoff automatically using the arrows in the Logoff Automatically after option.
- **6.** Click **Remote Connections Viewer** to see the list of connections.
- 7. Click Save.

## Installing the Remote Site Manager in Windows

#### Requirements:

The remote connection option on the CX print server must be activated.

- 1. On your desktop, click **Start > Run**.
- 2. In the Run dialog box, type the exact name of the server where the EZ Connect utility is located, as follows: \\\<\ range name >.
- 3. Click OK.

- **4.** In the \Utilites\PC Utilities folder on the CX print server, locate the Remote\_Site\_Manager.exe file.
- 5. On your computer, double-click the Remote\_Site\_Manager.exe file. The Remote Site Manager is installed on your computer. The Remote Site Manager icon appears on your taskbar after the application is started.
- 6. Click OK.

After the Remote Site Manager is installed on your client workstation, the Remote Site Manager appears under **Start > Programs > Creo Color Server > Remote Site Manager**.

You can now add servers, monitor their status, and obtain information about the printer.

### Adding Creo color servers to the Remote Site Manager

The Remote Site Manager software enables you to set up servers via the Remote Site Manager Setup window. You can add up to fifteen Creo color servers.

- 1. On the taskbar, right-click the **Remote Site Manager** icon.
- From the menu that appears, select Setup.
   A message appears, notifying you that you need to add a server before using the EZ Connect tool.
- Click Ok.The Remote Site Manager Setup window appears.
- To add a server, in the Remote Site Manager Setup window, click Add.
- **5.** In the **Hostname/IP** box, type the exact name of the server that you want to add—for example, Server1.
- **6.** In the **Display Name** box, type a name of your choice for the server.

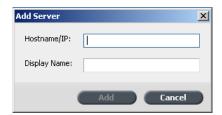

7. Click Add.

Your new server appears in the Remote Site Manager Setup window.

#### 8. Click Save.

Your new server's name appears in the **Remote Site Manager** right-click menu.

## Viewing the printer status

#### Requirements:

Before you can use the EZ Connect tool, you must add a server.

After you have added a server, you can view the print status of the server's Queue manager in the EZ Connect tool.

- 1. On the taskbar, right-click the **Remote Site Manager** icon.
- In the menu that appears, select EZ Connect. The EZ Connect window appears.
- **3.** Check the status of the printer that is connected to the selected server.

## Remote Workspace overview

Connect to the CX print server workspace, and print a job.

You can connect remotely to the CX print server workspace only in servers that support the remote workspace option.

The Remote Workspace tool opens an actual workspace for the selected server and enables you to import jobs, print jobs, and perform the following workflows:

- View and manage jobs
- View printer information
- Set job parameters

**Note:** You can view multiple workspaces of available servers on the network from one **Remote Workspace**. This applies only to servers of the same version and product.

Connecting to the workspace from your computer

#### Requirements:

Make sure that you have activated the remote connection option on the CX print server.

- 1. On the taskbar, right-click the **Remote Site Manager** icon.
- 2. In the menu that appears, select one of the servers.

  The Remote Workspace window of that server appears.
- In the Storage area, double-click any job. The Job Parameters window appears.

Using the Web Center 135

#### 4. Click Submit.

The selected job is printed.

## Using the Web Center

#### Overview of the Web Center

The Web Center is a web page that provides online information and can be accessed from a Windows or Mac computer. You can connect to the Web Center with the Internet Explorer 5.0 (or later) and Apple Safari<sup>™</sup> browsers.

The Web center enables you to:

- · Download remote client tools and printer drivers
- View related documentation
- Find links to related vendors or products
- Access the Easy VDP File Creator for creating variable data printing files.

#### See also:

Easy VDP File Creator tool on page 141
Selecting an Easy VDP File Creator template on page 142
Adding records manually to your variable data job on page 144
Creating and printing the variable data job on page 146

## Connecting to the Web Center

**Note:** To connect to the Web Center from a client workstation, you must first enable the remote connection in the preferences of the CX print server.

- 1. On your desktop, double-click Internet Explorer.
- 2. When the browser starts, in the address field type: http:// <server name>—for example, if the CX print server station name is colorserver\_1, type http://colorserver\_1. The CX print server Web Center appears.

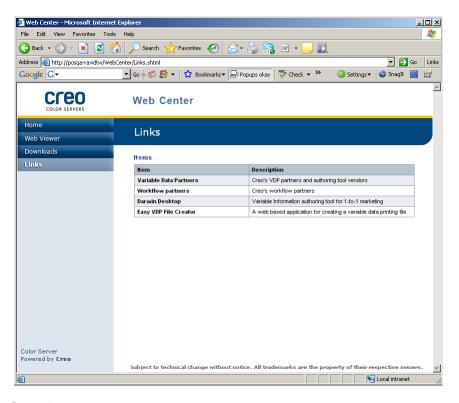

#### See also:

Easy VDP File Creator tool on page 141
Selecting an Easy VDP File Creator template on page 142
Adding records manually to your variable data job on page 144
Creating and printing the variable data job on page 146

## Office Hot Folder tool

The Office Hot Folder tool enables you to automate the printing of Microsoft Office files when you work remotely. You can drag Microsoft Office files to a hot folder and then submit the files for printing on the Creo color server.

The following Microsoft Office versions are supported:

- · Microsoft Office XP
- Microsoft Office 2003
- Microsoft Office 2007

## Installing the Office Hot Folder tool

#### Requirements:

Micrososft Office must be installed on your computer in order to work with Office Hot Folder tool.

Creating a hot folder 137

- 1. On the CX print server, locate the **D:\Utilities\PC Utilities** folder.
- 2. Double-click the Office\_HF.exe file.

The Office Hot Folder tool is installed on your computer, the **Office HF** icon appears on your taskbar, and the Office Hot Folder tool appears. All network printers that are currently on your computer appear in the window.

- **3.** Right-click this icon to perform the following actions:
  - Open: Open the Office Hot Folders tool and create and manage hot folders
  - Start: Activate file processing in the tool
  - **Stop**: Deactivate file processing in the tool
  - Refresh: Restart the toolExit: Shut down the tool

#### Creating a hot folder

#### Requirements:

The Office Hot Folder tool must be open.

- **1.** In the Office Hot Folder tool, in the **Printers** pane, select the virtual printer for which you want to create a hot folder.
- 2. Click Create HF.

You can now print Microsoft Office files through this hot folder.

#### Using the Office Hot Folder tool to print

#### Requirements:

One of the following Microsoft file formats must already be submitted to one of the hot folders setup in the Office Hot Folder tool:

- .ppt
- · .doc
- .xls
- .pub
- 1. In the Creo Office hot folders window, select the hot folder that you want to use to submit your file.

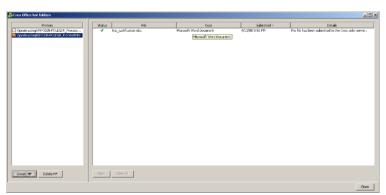

#### 2. Drag the file to the hot folder.

Your file is automatically processed and printed according to the hot folder workflow.

#### Creo Color Server Job Ticket software

#### Creo Color Server Job Ticket overview

The Creo Color Server Job Ticket software enables you to create a Job Definition Format (JDF) file. This JDF file contains a set of printing parameters (job ticket) and may also include the path to a file to be printed using those parameters.

**Note:** If you assign a file to a job ticket, make sure that the file location is accessible to the color server.

This software can be installed and used on a Windows or Mac OS computer.

Because you work on a remote computer, you don't need to be connected to a color server to create a job ticket. You can assign a job ticket to any type of file.

With the Creo Color Server Job Ticket software you can:

- Create a job ticket
- Open a job ticket
- Load job parameters from a selected server
- Send a job to print using a job ticket that you created

#### Language settings

The Creo Color Server Job Ticket software displays the language of your computer's Windows operating system. To ensure that the language that the Creo Color Server Job Ticket software displays

and the language of the job parameters window that you work with are the same, set the language of your computer's operating system to the same language as the color server that you are creating the job ticket for.

#### Installing the Creo Color Server Job Ticket software in Windows

- From your computer, navigate to the /Utilities/PC Utilities folder on the color server.
- 2. Double-click the CreoColorServerJobTicket.exe file.

The Creo Color Server Job Ticket software opens. A shortcut to the Creo Color Server Job Ticket software appears under **Start Programs** > **Color Server** > **Creo Color Server JT**.

#### Installing the Creo Color Server Job Ticket software in Mac OS

- From your computer, navigate to the Utilities/Mac Utilities
  folder on the color server.
- **2.** Double-click the **CreoColorServerJobTicket.zip** file. The unzipped package appears on your desktop.
- **3.** Double-click the Creo Color Server Job Ticket package to install the software on your computer.

The Creo Color Server Job Ticket software is installed on your computer.

#### Creating and managing job tickets

Creating a job ticket in Windows

#### Requirements:

An understanding of the Creo Color Server Job Ticket window

From the Start menu, select Programs > Creo Color Server
Job Ticket > Creo Color Server JT > Creo Color Server
Job Ticket V1\_0.

The Creo Color Server JT window opens displaying the Job Parameters window of the server that is currently selected.

2. Set the required job parameter settings.

**Note:** The Paper Stock and Gradation tools cannot be opened via the Creo Color Server Job Ticket.

3. Click Save.

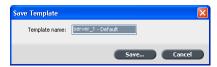

**4.** In the **Save Template** dialog box, type a name for the job ticket, and click **Save**.

The job ticket is saved in the path defined in the Preferences window. The default path is: C:\Documents and Settings\All Users \Color\_Server\_Client\_Tools\CreoColorServer\_JT \V1\_0\CreoColorServer\_JT \CreoColorServer\_Server\_JT\_<servername>\_1\servers \FactoryDevice\JT files.

Loading job parameters from a selected server

#### Requirements:

You can load job parameters from a server, only after you add that server to the Creo Color Server Job Ticket list of servers.

- 1. From the **Tools** menu, select **Use JT Settings From**.
- 2. In the list that appears, click the desired server.

A check mark appears next to the selected server, and the Creo Color Server Job Ticket software loads the appropriate job parameters window.

Submitting a job ticket for printing

#### Requirements:

You can only submit a job ticket to print if the job ticket has an assigned file.

 After you set all the job parameters for the job ticket, in the Creo Color Server Job Ticket software main window, click Submit.

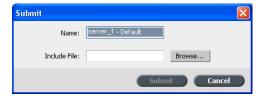

- 2. In the **Name** box, type the name of the job ticket.
- 3. Click Browse.

**4.** In the Browse dialog box, locate the file that you want to print using the job ticket, and click **Open**.

**Note:** The file must be in a location that is accessible to the color server, otherwise, the file won't be printed.

5. Click Submit.

The file is sent to the color server and is printed according to the settings defined in the job ticket.

# Easy VDP File Creator tool

The **Easy VDP File Creator** tool is a web-based, template-driven page composition engine that can be used for creating a typical variable data job and submit it for printing on the CX print server

The **Easy VDP File Creator** tool includes many templates for you to choose from in order to create personalized variable data jobs.

Following are some of the templates available on the CX print server:

- Announcements for a new baby or home
- · Business cards and stationery
- Calendar
- Greeting cards for birthdays and anniversaries
- Invitations

There are three main steps involved in using the **Easy VDP File Creator** tool:

- **1.** Select a template.
- Assign data. Enter the data manually or import an existing database.
- 3. Create the job and print it to one of the CX print server virtual printers.

You can access the **Easy VDP File Creator** tool through the CX print server **Web Center** under **Links**.

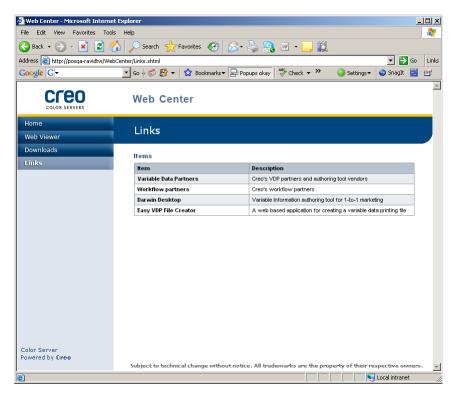

#### See also:

Overview of the Web Center on page 135 Connecting to the Web Center on page 135

#### Selecting an Easy VDP File Creator template

The first step in creating a variable data job is to select the type of job and template that will be printed.

 Open the CX print server Web Center, select Links, and then select Easy VDP File Creator.

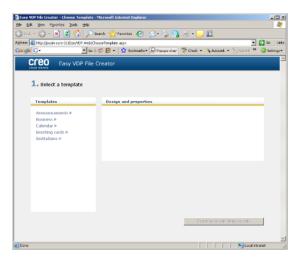

The **Easy VDP File Creator** tool opens and lists the templates available.

 In the Templates area, select the category and subject of the type of variable data job that you want to create, for example, Announcements > New baby.

The templates matching this selection appear in the **Design** and properties area.

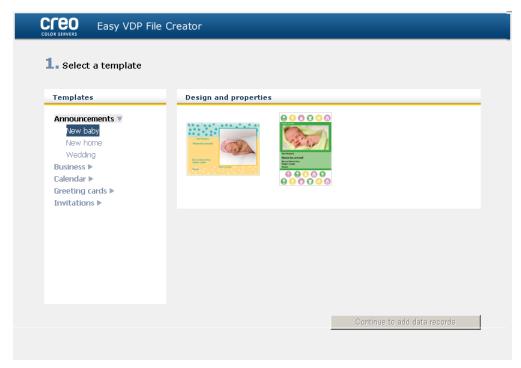

**3.** In the **Design and properties** area, select the template for your job.

**Note:** When you select a template the properties appear showing the variable data fields assigned to that template. Each template has a different set of fields that are suitable for that job.

4. Click Continue to add data records.

#### Next:

The next step is to add records to your job.

#### See also:

Overview of the Web Center on page 135 Connecting to the Web Center on page 135

#### Adding records manually to your variable data job

The next step in defining a job using the Easy VDP File Creator tool is to assign the information that will appear on the printed variable data job.

In this step you add the variable data directly in the Easy VDP File Creator tool.

1. In the Easy VDP File Creator tool, select Manually.

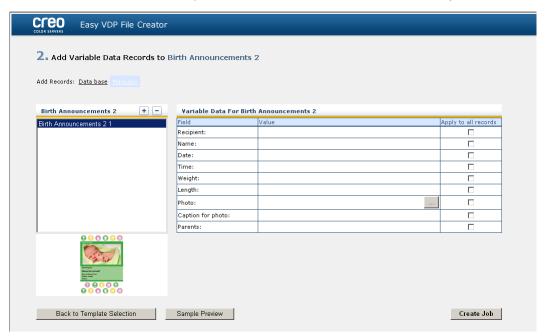

In the Variable Data area, type in the data for each field. If you want a particular field to appear on every record then select the Apply to all records check box next to that field.

Note: Some of the fields may require you to upload images.

3. Click (+) to add the data to the list of records.

**Note:** To remove a record from the list, click (-) to delete a record.

#### Next:

The next step is to create the job and submit it for printing.

#### See also:

Overview of the Web Center on page 135 Connecting to the Web Center on page 135

#### Adding records from a database to your variable data job

The next step in defining a job using the Easy VDP File Creator tool is to assign the information that will appear on the printed variable data job.

In this step you can upload an Excel file containing the variable data information that you want to appear on each record.

**Note:** The Excel file must include the same fields as defined in the properties of the template that you selected.

1. In the Easy VDP File Creator tool, select **Database**.

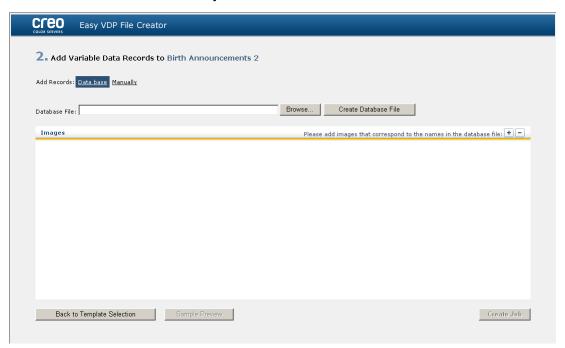

2. Click **Browse** to upload your Excel database file, or click **Create Database File**.

**Note:** When you select **Create Database File**, Excel opens with a worksheet containing the field names in the first row suitable for the template you selected.

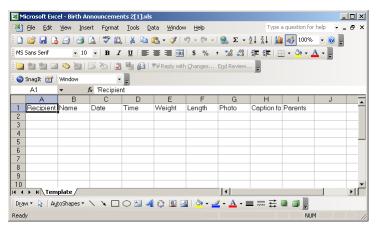

- 3. Type in the data for all the records that you want to create.
- 4. When you are done, save the file and then close Excel.

#### Next:

The next step is to create the job and submit it for printing.

#### Creating and printing the variable data job

The final step in creating a variable data job using the Easy VDP File Creator tool is to create the job and submit it for printing to one of the CX print server.

1. After you have added all the data in step, click **Create Job**.

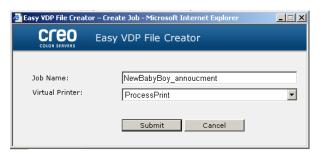

- 2. Type a name for the variable data job.
- **3.** From the **Virtual Printers** list, select a virtual printer to submit the job to.
- 4. Click Submit.

A message appears that the file was successfully submitted to the Creo Color Server. You can either close the Easy VDP File Creator tool, or click **Submit another job** to start the process again.

The variable data job you created is submitted for processing and printing on the CX print server. You can view the status of the job in the **Web Viewer > Queues**.

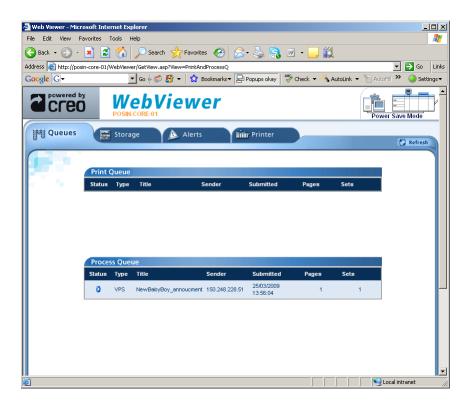

#### See also:

Overview of the Web Center on page 135 Connecting to the Web Center on page 135

# Troubleshooting

# Job History window

The Job History window lists all of the messages that were generated during the workflow of the selected job. You can view the job title and owner (the user name of the system from which the job originated) near the top of the window.

| Job Information |                                                                                                    |  |
|-----------------|----------------------------------------------------------------------------------------------------|--|
| Job title       | The job's file name.                                                                                                    |  |
| Sender          | The user that sent the file to print.                                                                                                    |  |
| Show            | Click one of the icon types (Information, Warning, or Error) to view or not view (toggle) those message types in the Job History window. |  |
| Туре            | There are three types of messages:  Information  Marning  Error                                                                          |  |
| Date & Time     | The date and time on which the message was emitted (the time stamp).                                                                     |  |
| Stage           | The stage in the workflow—for example, Print Queue or Process Queue.                                                                     |  |
| Message         | The message text.                                                                                                    |  |

## Handling alerts and frozen jobs

If your job has failed or is frozen, you can view an alert message about the failed or frozen job.

- 1. In the workspace, do one of the following:
  - In the Print queue click the frozen icon ▲ that appears next to the frozen job.
  - In the Storage area click the failed icon that appears next to the frozen job.
  - Select the job with the failed or frozen icon and then click the **Alert** button on the toolbar.

If you clicked the frozen or failed icon, the following message appears.

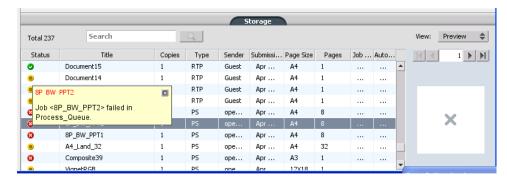

If you clicked the **Alert** button, the Alerts window appears.

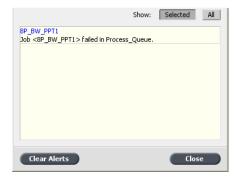

- 2. Close the alerts information.
- **3.** If a job was frozen, follow the directions in the alert message to correct the situation (incorrect or missing paper stock or finisher).

Aborting a job 151

# Aborting a job

#### Requirements:

A job is processing or printing.

Right-click the running job in one of the queues, and select Abort.

The job moves from the queue to the **Storage** area. The **Aborted** status is assigned to the job, and the next job in the queue starts running.

#### Resume printing

Resume printing an aborted job.

Right-click the aborted job in Storage area, and select Resume printing.

The job continues printing from the last page that was printed.

## Alerts window

In the Alerts window you can view system alerts, and alerts for the selected job.

|               | Alert window options                                                   |  |
|---------------|------------------------------------------------------------------------|--|
| Show Selected | Displays the alert for the selected job in the queues or Storage area. |  |
| Show All      | Displays systems alerts and the alerts for the selected job.           |  |
| Clear Alerts  | Clears all of the alerts from the window.                              |  |

# Printing system messages

Print a list of system messages from the Message Viewer window.

- 1. From the Info menu, select Messages Viewer.
- 2. Filter and sort the message list as desired.
  - Click any message type icon —for example, Error—in order not to list such messages.
  - Click a column header to sort the list by that column.
- **3.** Click **Print List.**. The Print window is displayed.
- 4. Set the printing options as desired, and click **OK**.

The data is printed according to the current filtering and sorting.

# Glossary

#### absolute colorimetric

A method of color matching during the translation of files from one device to another. The absolute colorimetric method refers to the use of device-independent color space.

## amplitude-modulated (AM) screening

A type of halftone screening in which the size of the dots varies but the spacing between dot centers is constant. For darker areas, the dots are bigger, and for lighter areas, they are smaller.

# Automatic Picture Replacement (APR)

Technology in which two versions of a file are created—a high-resolution file and a low-resolution file called PSImage. You use the latter file for positioning and manipulating images in DTP software. The high-resolution file automatically replaces the low-resolution version during the RIP process.

## backup configuration

A compressed file that contains a copy of system configuration settings, saved for the purpose of disaster recovery—for example, in the event of a disk crash.

# bitmap file format

A file format in which graphics are represented by a series of pixels. The file name extension is .bmp.

#### booklet

In a variable information (VI) job, a personalized copy of a document. A booklet can consist of several pages, but the entire document is targeted at a specific individual or address. VI jobs contain elements that differ from booklet to booklet, including text, graphics, pictures, and page backgrounds.

## bounding box

In a PostScript file, the smallest rectangle that encloses all of the graphic elements. The bounding box is specified by two sets of coordinates.

## brightness

The amount of light reflected from a surface, regardless of the hue or saturation of color. In print reproduction, the reflectance of the paper affects brightness.

## **Brisque Imposition Job**

A job folder that contains an electronic description of the marks, geometry, and layout of Brisque Page positions for one or more signatures. It does not contain page content, only pointers to the Brisque Pages. You can create a Brisque Imposition Job by preparing an ICF and translating it in Brisque, or you can create it in the Brisque Preview workspace. You can preview a Brisque Imposition Job and send it to output along with the pages positioned in it.

## **Brisque Job**

A folder generated by the RIP operation. The Brisque Job folder contains one or more Brisque Page folders.

## **Brisque Page**

A folder generated by the RIP process and residing in the Brisque Job folder. A Brisque Page contains rasterized page information that consists of a LW or NLW file. A Page can also include a CT file and one or more NCT files.

#### cache

To store data after it has been accessed so that future access will be faster.

#### calibration curve

A curve that represents the percentage at which the software adjusts an original tint during screening to produce the target output.

## click charge

A fee that vendors charge for each printed or copied page. Click charges are part of the maintenance agreement between the vendor and the customer.

#### **CMYK**

A color representation scheme (or color space) in which cyan, magenta, yellow, and black are combined to create full-color images.

#### colorant

A pigment, dye, phosphor, or other such substance that produces a color. Colorants are like building blocks of colors—for example, green is composed of cyan and yellow, so cyan and yellow can be considered colorants that make up the color green.

#### color cast

The predominance of a particular color that affects the whole image in the original, proof, or reproduction. A color cast is due to an excess of a color pigment or light. It is most obvious in gray and near-gray areas.

#### color channel

A single color, such as red, green, or blue.

#### color correction

The process of improving or altering the color components of an image to compensate for deficiencies in printing inks, to solve problems in the color separation itself, or to fulfill a customer's request for modification.

## color gamut

The range of possible colors that can be represented in a given circumstance, such as within a given color space or by a certain output device.

## color management

A process that aims to control the representation of colors across a variety of output devices so that the colors that are generated appear consistent. Color management is based on the coordination of three processes: device calibration, device characterization, and conversion from one color space to another.

## color mapping

A color-correction method used to convert an input file's color space to a target's color space.

## color match (verb)

To keep colors consistent when converting one color space to another—for example, RGB to CMYK.

## color profile

A description of the range of colors that a device can produce. A color profile makes it possible to convert the color space of one device (such as inkjet printer) to another device (such as a computer monitor).

# color rendering dictionary (CRD)

A three-dimensional lookup table for transforming all process color models.

#### color set

A collection of separations that you associate with pages in an edition plan to represent the color separations that are expected to make up those pages.

# color space array (CSA)

A three-dimensional or four-dimensional lookup table that contains data for translating a device-dependent color space into a device-independent L\*a\*b\* color space.

## composite file

A single file—for example, a composite PostScript file or a PDF file—that contains all the color information and is not divided into color separations. That is, the color information is not divided into cyan, magenta, yellow, black, or spot colors.

## composite mode

A mode of operation in which all the color information associated with a particular page is described on one page of a PostScript file. During RIP, the file is separated into process colors and spot colors, one file for each color. This mode of operation is the fastest and most efficient in most cases.

#### contrast

The ratio between the light tones and the dark tones in an image. If you increase the contrast, highlights become lighter while shadows become darker.

## conventional screening

A method of screening in which a continuous-tone image is broken down into a series of dots of varying sizes that are placed in a rigid grid pattern. Color images are separated into the four process colors, and individual screens of color are created and then skewed at angles to reproduce the image in print.

#### creep

The extension of middle pages of a folded signature slightly beyond outside pages. Shingling compensates for creep.

#### CT/LW

Relating to a raster page that contains CT files, LW files, or both; or to a workflow that creates CT and LW files.

#### CT file format

A four-color (CMYK) continuous-tone (or *contone*) raster file format. Gradient tones and continuous-tone data are sometimes converted to CT format.

#### database

A software module that holds site configuration information, edition plan information, and the current state of each process and planned item. At least one workstation at each site must have a database installed.

# DCS (desktop color separation)

An EPS format containing five files: four of the files contain the separated color information for each of the CMYK colors and the fifth is a low-resolution composite file for use in electronic page layout. DCS1 format has five separate files. One file acts as the preview and the other four contain the information for printing the different channels of CMYK color.

#### DCS-2

A desktop color separation (DCS) file with additional files that contain spot color information.

#### densitometer

An electronic instrument which measures the optical density of film or reflective media. A transmission densitometer is used to measure films while a reflection densitometer is used to measure photographs and ink laydown on press sheets.

## density

A measurement of the ability of light to be absorbed by an ink and paper combination. A darker tone has a higher density than a lighter tone.

## density range

The range of density from highlight to shadow on a film negative or positive or on the printed image. It is calculated as the mathematical difference between the densities of the darkest and the lightest tone values.

#### device

An individual occurrence of a physical device that reproduces an image. Devices have a type and a customer-specified name. Because the declaration of a device does not include its operating conditions—such as ink selection, type of screening, and paper—you cannot measure the color response of a device on its own. (In ICC terminology, the declaration of a device does include its operating conditions.)

## device-independent color space

A color space based on human perception of color, measured using a colorimeter or spectrophotometer. The color space is independent of the color capabilities of any specific device. An example is CIELAB. A device-independent color space may be used as an intermediate color space when converting from one color space to another, for example, from CMYK to RGB.

## device link profile

A one-way link or connection between two color imaging devices. Such a one-way link can be between devices such as a scanner and a printer, a scanner and a color monitor, or two printers. Using

device link profiles helps shorten the conversion path in certain applications and saves computing time.

## device profile

A type of ICC profile that represents the relationship between colorant tint values of a device and the resulting color. It has two sets of color mapping tables: one set maps device colorant tint values to the profile color space while the other set maps the profile color space to device colorant tint values.

## device type

A classification of a device into one of several types that implies a set of capabilities and behavior. The list of device types is fixed.

#### dot area

The percentage of an area covered by halftone dots, ranging from no dots at 0 percent to a solid ink density at 100 percent. The size of a single dot is stated in a percentage of the area it occupies.

## dot gain

A printing effect which results in dots being printed larger than they should be. It occurs as a result of ink spreading on the printed page, and if not compensated for, can lead to an image appearing too dark.

#### element

Any item within a job—including an input file, page, page set, signature, surface, or separation.

## frequency-modulated (FM) screening

A method of creating halftones where the spots are all the same size, but the frequency or number of dots changes in a given area. There are more dots in a dark area and fewer in a light area.

## frozen job

A job for which the appropriate paper stock is not available: for example, the correct paper type, size, or weight.

## gravure printing

A printing method in which the image is engraved through a screen below the surface of a cylinder. The ink is transferred to paper when pressed to the cylinder. Gravure is used for very long print runs and on many substrates.

## gray balance

The values for yellow, magenta, and cyan that produce a neutral gray with no dominant hue when printed at a normal density.

#### gray component

The amounts of CMY in a color which result in neutral gray, based on the lowest separation value of the color.

## gray component replacement (GCR)

A method for reducing the CMY amounts that produce the gray component in a color, without changing the color hue.

## grayscale

A reflection or transmission film strip showing neutral tones in a range of graduated steps. This scale is used as a test/check of the printing conditions, and is often attached to the printed image above or on the side as a color bar.

## halftone screen

On halftone output, the fine grid that positions the halftone dots.

#### head-to-head

A type of layout in which the tops of the pages are facing in.

## Imposition Job

## job flow

The job parameter settings of selected virtual printers, which are automatically applied to all jobs printed using those virtual printers. These settings determine how a sent or imported file is processed. For example, a file sent to a virtual printer with a Process & Print job flow will be RIPed, printed, and stored in the Storage Folder. A file sent to a Process & Store job flow virtual printer will be RIPed and stored, without printing.

## job ticket

A hidden file that is created when you associate an input file with a particular template. The job ticket contains all the instructions for processing the input file.

## job ticket template (JTT)

The name by which a process template is referred to in a Brisque environment. JTT files have a .jtt extension.

## L\*a\*b\*

A device-independent color measurement system that measures Lightness (or Luminance) and two color coordinates, A (red/green) and B (blue/yellow). It may be used as an intermediate color space used when converting from one color space to another (for example, from CMYK to RGB).

#### line work

Data characterized by sharply defined lines and very clear transitions from one color to another—for example, text. Line work is stored in the computer as a series of geometric (vector) drawing instructions.

## long-edge first (LEF)

A printer page orientation where pages are delivered to the printer with the long edge of the paper going in first.

## lookup table (LUT)

A two or three-dimensional array of values that stores information about specified input-output relationships. When an input value is known, the system can automatically determine the correct output value. For example, the system can find the required dot size for a given set of printing conditions based on the stored gray level. Color setups can be saved in color tables (color transformation tables), which is one of the many kinds of LUTs.

#### LW file format

A file format that contains line work data. LW files support CMYK only (no spot colors) and up to 256 colors.

# new line work (NLW) file format

#### NLW file format

An LW file format that supports spot colors (up to 28 spot separations plus the four process colors) and up to 65,535 different colors.

#### normalize

A step in the refining process that creates PDF pages from input files. The resulting PDF files contain refined pages. Options in the normalize process are: OPI, image optimization, and font handling.

#### PDF/X

Abbreviation for Portable Document Format eXchange. An exchange format for sending pages between a page preparation site and a printing site. PDF/X is a subset of the full PDF specification.

# PPD (PostScript Printer Description)

A file specification set by Adobe Systems, Inc. It contains outputdevice-specific information, including fonts, line screens, offset margins, supported page sizes, and so on.

## pre-separated file

A PDF, PostScript, or TIFF file that contains a separate page for each color in a document. A standard process color job would have four pages—one for each process color. A job with spot colors would have a page for each spot color and a page for each process color.

## printer description file

A PPD file or PDF file that Apple Macintosh® software uses to prepare pages and documents for specific output devices.

## priority

The level of urgency assigned to a page that controls the order in which Kodak NewsManager<sup>™</sup> processes pages, if more than one page is ready for processing at the same time. NewsManager processes the higher priority items before the lower priority items.

#### process

An action initiated on a file—for example, refining a PostScript file, copying a file from one folder to another, or outputting a TIFF file to plate.

## process colors

The four ink colors that are used to reproduce full-color images: cyan, magenta, yellow, and black (CMYK). Combinations of CMYK are used to reproduce many colors of the spectrum.

## **PSImage**

A low-resolution EPS file that is part of the Automatic Picture Replacement (APR) workflow. You use PSImage files to position

images in page layout. You can create and edit a PSImage file in various applications, such as PSImage Exporter in Photoshop, Copydot Toolkit, and oXYgen software. If you edit a PSImage file (for example, you add a mask or a clipping path), the workflow software applies your changes to the high-resolution file and automatically replaces the PSImage file during the RIP process.

#### relative colorimetric

A method of color matching. When translating colors from one device to another, it retains the colors that fall within the range of both devices.

#### render

To determine the output resolution and how Kodak Prinergy<sup>®</sup> will handle spot colors.

#### **RGB**

Abbreviation for the additive primaries—red, green, and blue. These colors are the predominant colors in the visible light spectrum that the human eye can detect. The RGB colors are used, for example, in video monitors, scanners, and other devices in which the light is direct and not reflected.

#### rich black

A black area to which layers of other inks, referred to as support screens or booster colors, have been added to make the color as dark as possible.

## RTP (ready-to-print) job

A job that has been RIPed and is in the appropriate format for printing. You can submit RTP jobs for reprinting without reprocessing them.

#### screen angle

The angle at which a halftone screen is set for printing halftones. Proper screen angles minimize moiré patterns.

#### shadows

The darkest part of an image (original and reproduction). A shadow has densities near the maximum. In a reproduction, shadows are printed with dot areas between 80 percent and 100 percent.

#### sheet

Both surfaces of one printed press sheet.

## short-edge first (SEF)

A printer page orientation where pages are delivered to the printer with the narrow edge of the paper going in first.

# slug

The text added to one side of the printed layout. The slug contains information about the job and its settings. Also referred to as *label* or *caption*.

## SMB (Server Message Block)

SMB, also known as *CIFS* (*Common Internet File System*), is a protocol for sharing files, printers, and other resources between computers.

## smooth scaling

The ability to maintain the same detail and smoothness with different degrees of enlargement. Smooth scaling allows you to scale up low-resolution images without creating a jagged appearance.

## source profile

The specifications for how the CMYK and RGB values in a file should be interpreted as an actual color when displayed or output through a given device.

## spine trim size

The space between adjacent pages on a printed sheet.

# spot color

A special ink color, not included in the process color set, that is used to specify the color of a graphic design element.

# spot color library

A collection of spot colors for which spotless color recipes are sought. A spot color library contains one or more spot colors. Each spot color includes a name and a CIELAB color space.

## step and repeat

The procedure of copying the same image by stepping it in position both horizontally and vertically according to a predetermined layout.

## stochastic screening

A digital screening process that converts images into very small dots of equal size and variable spacing. Also referred to as *frequency-modulated (FM) screening*.

#### substrate

Any printing surface to which ink will adhere. Also referred to as *stock*.

#### TIFF

Acronym for Tagged Image File Format. TIFF is a file format used to describe, store, and exchange bitmap images. TIFF is cross-platform, highly flexible, and capable of saving a wide variety of image types, including photographs and illustrations. Most page makeup and image editing software supports TIFF.

#### TIFF/IT-P1

Acronym for Tagged Image File Format for Image Technology, Profile 1. A file format that is similar to TIFF/IT, but provides a minimized set of options that allows simpler implementation when the full set of TIFF/IT options is not required.

#### tint

The percentage value assigned to a dot.

#### tonal calibration

The act of setting equipment to reproduce tonal values to specified values on final output such as a proof, press sheet, or plate.

## trapping

A printing technique in which adjacent printed colors are slightly overlapped to ensure that white space does not appear between the colors.

## variable information (VI) job

A job in which printed materials such as bills, targeted advertising, and direct mailings are individualized for specific recipients or purposes.

# variable print specification

Formal language designed for effective production of variable information documents.

## vector drawing

The geometric system used to define lines and curves in computer graphics. It is most often used for line drawings.

# virtual printer

A printer that contains preset workflows that are automatically applied to all print jobs processed with that virtual printer.

#### Index

adding 82

#### deleting 83 Exceptions tab 117 Exporting to PDF 45 Aborting a job 151 Accounting Viewer 42 Admin page 119 Alerts window 151 APR/OPI 120 Finishing tab 116 Archiving a job 39 Font Substitution 119 Frozen jobs 150 В G Backing up the configuration 128 Gallop 102 billing 42 Black overprint 109 General Defaults 126 Booklet 96 Gloss mark 108 gradation table creating 66 C editing 67 **Gradation Tool 65** Calibration 15 Graphics quality (Text Calibrations window 53 Line) 108 Color Adjustments, Brightness, Contrast 110 Color Flows 111 Color mode Н **CMYK 110** Handling alerts 150 Color Mode hardware Grayscale 110 software 2 color set assigning to your job 37 Color Set 103 I Color tab 110 Color tools 47 Image/Graphics Quality 108 Importing a job 27 Components 2 Imposition 71, 72 Copies and Pages 101 Creo Color Server Job Ticket 138 Folded signatures 71 Cut and stack 72 Perfect bound 72 D Saddle stitch 72 Step and continue 72 **Deletion Policy 124** Step and repeat 71 destination profile Imposition tab 104 creating 48 imposition template importing 50 creating 78 Downloading fonts 11 Imposition Template Builder 77 **Duplicating jobs 41** Improve Text/Line in Image 108 dynamic page exceptions Inline Elements 97 printing 83 InSite jobs 43 Ε J Easy VDP File Creator tool 141 Job Deletion 119 Editing a job 28 Job Flow 119 exceptions

Job History 149

Job Info 121

| Job Report 42<br>Job Slug 120                | Proofing the job 36                                |
|----------------------------------------------|----------------------------------------------------|
| L                                            | Q                                                  |
| · <del>-</del>                               | Queues                                             |
| Layout 102                                   | Process                                            |
| Localization 124                             | Print 5                                            |
| M                                            | R                                                  |
| Managing color                               | Remote Site Manager 131, 132                       |
| profiles 47                                  | Installing in Windows 132                          |
| Mapping media                                | Remote tools                                       |
| Media and Color Manager tool 52              | activating 131                                     |
| M                                            | Remote Tools Setup 123                             |
| N                                            | Remote Workspace 134                               |
| Network printer                              | Resource details 4 Restoring the configuration 129 |
| adding to your Windows computer 9            | Resume printing 151                                |
| Network printers 7                           | Retrieving a job 40                                |
|                                              | Reusable Elements 97                               |
| 0                                            | Rotate 180 103                                     |
| Office Hot Folder tool 136                   |                                                    |
| Optimizations 119                            | S                                                  |
| ·                                            | Scaling 102                                        |
| P                                            | Screening 109                                      |
| •                                            | Secure printing 38                                 |
| Page Orientation 102                         | Security 123                                       |
| Pages 101                                    | Server Setup 123                                   |
| Paper stock 102                              | Smooth Gradients 108                               |
| Password protect jobs 24<br>PDF Analyzer 31  | source profile                                     |
| PDF2Go jobs 44                               | importing 51                                       |
| Personalized Print Markup Language (PPML) 97 | Split to Booklet 120 spot color                    |
| Photo Touch-up 68                            | adding 57                                          |
| Photo touch-up tab 115                       | deleting 59                                        |
| PostScript overprint 109                     | editing 58                                         |
| Preferences 123                              | spot colors                                        |
| Preflight 120                                | managing 56                                        |
| Preflight Deport 32                          | Storage area 5                                     |
| Preflight Report 32 Previewing a job 66      | Supported formats 2                                |
| Print Driver software 8, 10, 12–14           | system messages 152                                |
| deactivating 10                              | _                                                  |
| installing in Mac OS 12                      | Т                                                  |
| loading for the first time 10                | Tabs plug-in 84                                    |
| defining a printer in Mac OS 13              | Toolbar 4                                          |
| removing 14                                  | Touching up an image 68                            |
| Print method 101                             | Trapping 109                                       |
| Print range 101 Printer Driver software      | Turning off 6                                      |
| removing 11                                  | Turning on 5                                       |
| Printer Status panel 4                       |                                                    |
| Printing a file 23                           | U                                                  |
| printing a job 27                            |                                                    |
| Printing Methods 7                           | Using a hot folder 23                              |

#### ٧

```
Variable Data Printing jobs 95
Variable Print Specification (VPS) 96
VDP document formats 95
VDP elements
    archiving 98
VDP Elements
    deleting 99
    manage 97
VDP elements,
    retrieving 98
virtual printer
    adding
    editing 127
removing 128
virtual printers 8
Virtual printers 127
```

#### W

Web Center 135 Connecting 135 Workspace 3

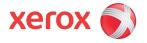

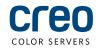